**Nokia N900 Bedienungsanleitung**

Ausgabe 4

# **Inhalt**

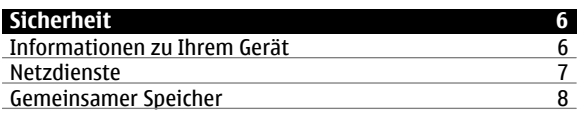

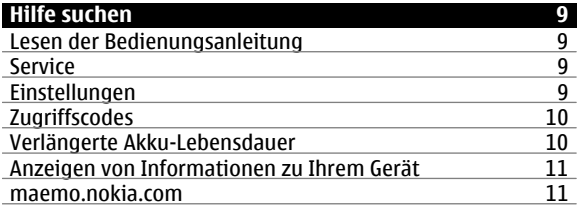

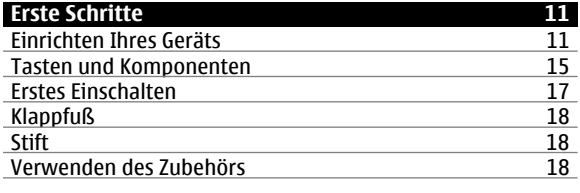

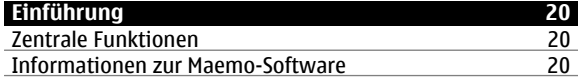

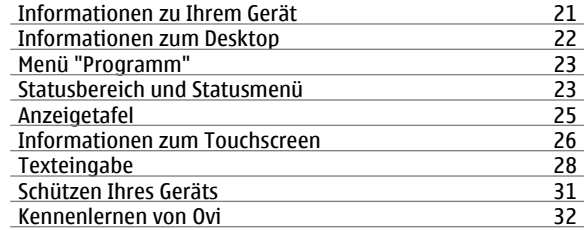

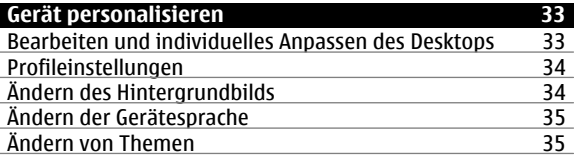

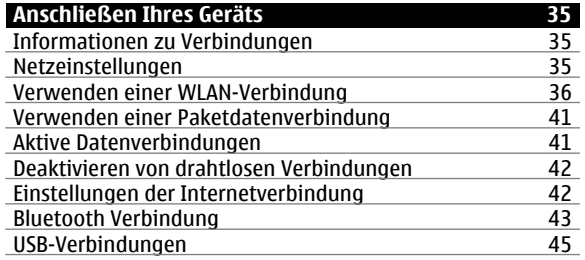

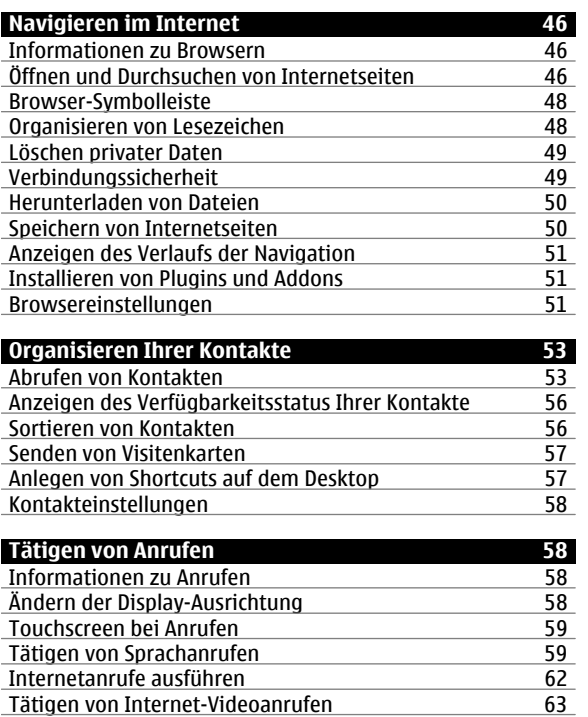

[Internetanrufe ausführen](#page-61-0) 62[Tätigen von Internet-Videoanrufen](#page-62-0) 63

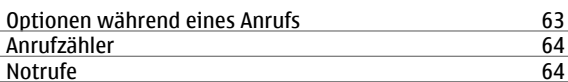

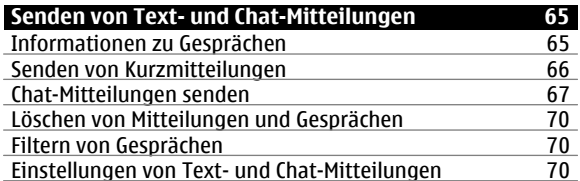

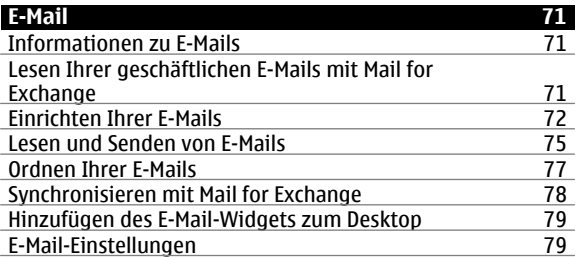

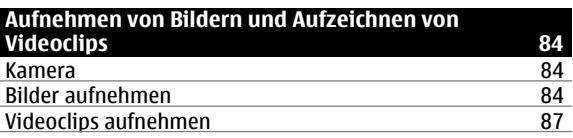

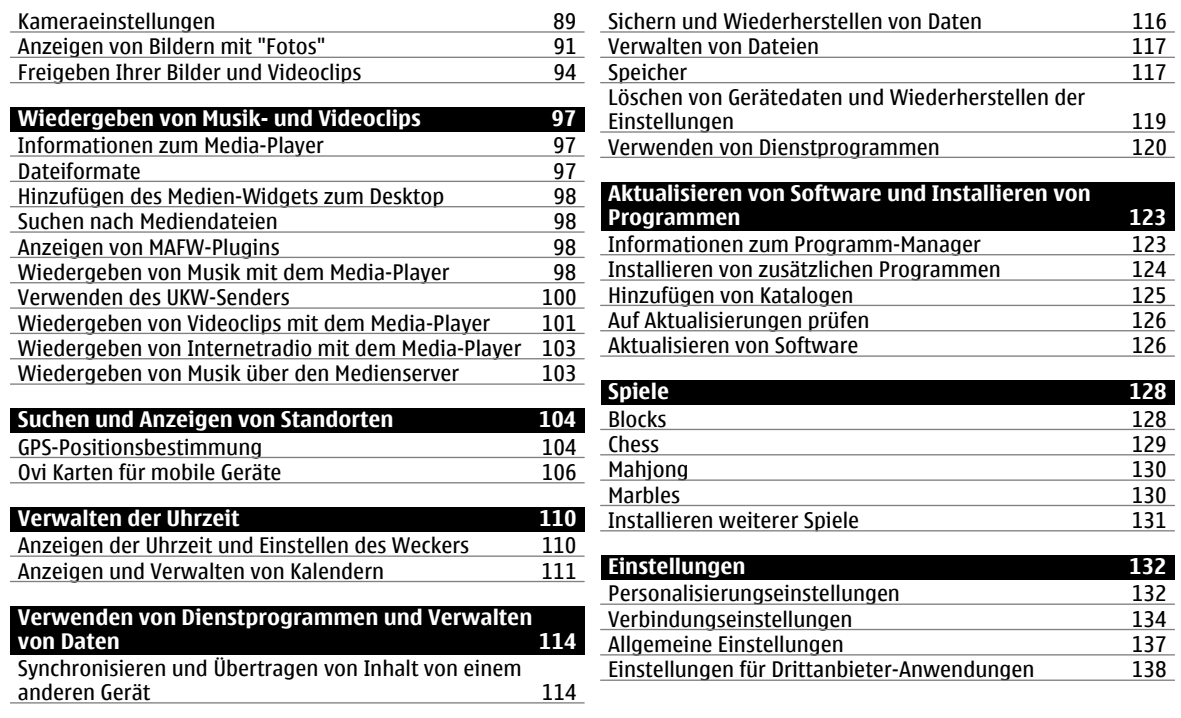

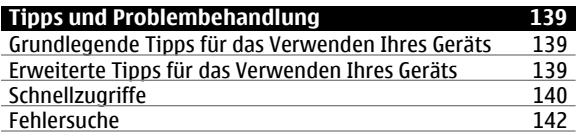

# **[Produkt- und Sicherheitshinweise](#page-143-0) 144**

# 144

#### **[Index](#page-152-0) 153**153

# <span id="page-5-0"></span>**Sicherheit**

Lesen Sie diese einfachen Richtlinien. Deren Nichtbeachtung kann gefährliche Folgen haben oder gegen Vorschriften verstoßen. Lesen Sie die ausführliche Bedienungsanleitung für weitere Informationen.

#### **EINSCHALTEN**

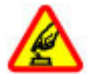

Schalten Sie das Gerät nicht ein, wenn der Einsatz von Mobiltelefonen verboten ist, es Störungen verursachen oder Gefahr entstehen kann.

### **VERKEHRSSICHERHEIT GEHT VOR**

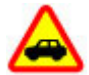

Beachten Sie alle vor Ort geltenden Gesetze. Die Hände müssen beim Fahren immer für dieBedienung des Fahrzeugs frei sein. Die Verkehrssicherheit muss beim Fahren immerVorrang haben.

#### **INTERFERENZEN**

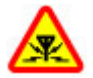

Bei mobilen Geräten kann es zu Störungen durch Interferenzen kommen, die die Leistung beeinträchtigen können.

#### **IN GEFAHRBEREICHEN AUSSCHALTEN**

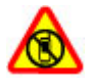

Beachten Sie alle Gebote und Verbote. Schalten Siedas Gerät in Flugzeugen, in der Umgebung von medizinischen Geräten, Kraftstoffen und Chemikalien sowie in Sprenggebieten aus.

#### **QUALIFIZIERTER KUNDENDIENST**

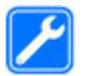

Installation und Reparatur dieses Produkts darf nur durch qualifiziertes Fachpersonal erfolgen.

#### **ZUBEHÖR UND AKKUS**

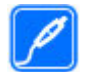

Verwenden Sie nur zugelassenes Zubehör und zugelassene Akkus. Schließen Sie keine inkompatiblen Produkte an.

#### **WASSERDICHTIGKEIT**

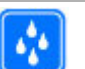

Ihr Gerät ist nicht wasserdicht. Halten Sie estrocken.

#### **Informationen zu Ihrem Gerät**

Das in dieser Bedienungsanleitung beschriebene mobile Gerät ist für den Einsatz in (E)GSM 850-, 900-, 1800-, 1900 sowie UMTS 900-, 1700- und 2100-Netzen zugelassen. Weitere Hinweise zu Mobilfunknetzen erhalten Sie von IhremDiensteanbieter.

<span id="page-6-0"></span>Auf Ihrem Gerät sind u. U. Lesezeichen und Verknüpfungen zu Internetseiten von Drittanbietern vorinstalliert und Siekönnen möglicherweise auf die Internetseiten von Drittanbietern zugreifen. Diese Internetseiten stehen in keiner Verbindung zu Nokia, und Nokia bestätigt oder übernimmt keine Haftung für diese Internetseiten. Wenn Sie auf derartige Internetseiten zugreifen, sollten Sie Vorsichtsmaßnahmen bezüglich Sicherheit und Inhalt treffen.

#### **Warnung:**

Wenn Sie außer der Erinnerungsfunktion andere Funktionen des Geräts verwenden möchten, muss es eingeschaltet sein. Schalten Sie das Gerät nicht ein, wenn es durch den Einsatz mobiler Geräte zu Störungen kommen oder Gefahr entstehen kann.

Beachten Sie bei der Nutzung dieses Geräts alle geltenden Gesetze und ortsüblichen Gepflogenheiten, den Datenschutz sowie sonstige Rechte Dritter einschließlich des Urheberrechts. Aufgrund des Urheberrechtsschutzes kann es sein, dass einige Bilder, Musikdateien und andere Inhalte nicht kopiert, verändert oder übertragen werden dürfen.

Von allen im Gerät gespeicherten wichtigen Daten sollten Sie entweder Sicherungskopien anfertigen oder Abschriften aufbewahren.

Wenn Sie das Gerät an ein anderes Gerät anschließen, lesen Sie dessen Bedienungsanleitung, um detaillierte

Sicherheitshinweise zu erhalten. Schließen Sie keineinkompatiblen Produkte an.

Die Abbildungen in dieser Bedienungsanleitung können auf dem Display Ihres Geräts anders wirken.

Weitere wichtige Informationen zu Ihrem Gerät finden Sie in der Bedienungsanleitung.

### **Netzdienste**

Für die Verwendung des Geräts benötigen Sie Zugriff auf die Dienste eines Mobilfunknetzbetreibers. Einige Netzdienste sind unter Umständen nicht in allen Netzen verfügbar oder Sie müssen möglicherweise spezielle Vereinbarungen mit Ihrem Diensteanbieter treffen, bevor Sie diese nutzen können. Bei der Verwendung von Netzdiensten werden Daten übertragen. Informationen über Preise und Tarife in Ihrem Heimnetz und beim Verwenden anderer Netze (Roaming) erhalten Sie von Ihrem Diensteanbieter. Welche Kosten Ihnen entstehen, erfahren Sie von Ihrem Diensteanbieter.

Ihr Diensteanbieter hat möglicherweise verlangt, dass bestimmte Funktionen in Ihrem Gerät deaktiviert oder nichtaktiviert wurden. In diesem Fall werden sie nicht im Menü Ihres Geräts angezeigt. Unter Umständen verfügt Ihr Gerät über individuelle Einstellungen wie Bezeichnung und Reihenfolge der Menüs sowie Symbole.

#### <span id="page-7-0"></span>**Gemeinsamer Speicher**

Folgende Funktionen in diesem Gerät greifen u. U. auf einen gemeinsamen Speicher zu: Lesezeichen; Bild-, Audio- und Videodateien; Notizen, Skizzen und andere Dateien: Kontakte; E-Mails; und Programme.. Die Verwendung einer oder mehrerer dieser Funktionen kann dazu führen, dass für die anderen Funktionen weniger Speicherplatz zur Verfügung steht. Zeigt Ihr Gerät die Meldung an, dass der Speicher voll ist, entfernen Sie einige Daten aus dem gemeinsam verwendeten Speicher.

# <span id="page-8-0"></span>**Hilfe suchen**

# **Lesen der Bedienungsanleitung**

 Um weitere Informationen zu erhalten, lesen Sie die Bedienungsanleitung vollständig durch.

# **Lesen der Online-Bedienungsanleitung**

Wählen Sie > **Benutzerhandb.**.

# **Lesen der Bedienungsanleitung des Geräts**

- 1 Wählen Sie > **Dateimanager** und <sup>&</sup>gt; **Dokumente** <sup>&</sup>gt;**Benutzerhandbücher**.
- 2 Wählen Sie die Indexdatei Ihrer bevorzugten Sprache.

Die auf dem Gerät verfügbare Bedienungsanleitung ist im internen Massenspeicher des Geräts gespeichert. Wenn Sie Updates der Systemsoftware installieren, sind die Informationen in der Bedienungsanleitung möglicherweise nicht mehr aktuell.

**Tipp:** Sie können einen Shortcut für die Bedienungsanleitung auf dem Desktop anlegen, um einen späteren Zugriff darauf zu erleichtern. Öffnen Sie dazu die Bedienungsanleitung und wählen Sie auf der Symbolleiste  $\leq$  > Shortcut zu Desktop **hinzufügen**.

### **Service**

Wenn Sie weitere Informationen zur Verwendung Ihres Produkts wünschen oder nicht sicher sind, wie Ihr Gerät funktionieren sollte, besuchen Sie [www.nokia.com/support](http://www.nokia.com/support) bzw. [nokia.mobi/support,](http://nokia.mobi/support) wenn Sie ein Mobilgerät verwenden. Sie können auch > **Benutzerhandb.** auf Ihrem Gerät wählen.

Falls Sie das Problem dadurch nicht behoben wird, gehen Sie wie folgt vor:

- • Schalten Sie das Gerät aus und nehmen Sie den Akkuheraus. Warten etwa eine Minute, setzen Sie den Akku wieder ein, und schalten Sie das Gerät ein.
- •Stellen Sie die ursprünglichen Einstellungen wieder her.
- •Aktualisieren der Gerätesoftware

Wenn sich das Problem nicht beheben lässt, wenden Sie sich wegen Reparaturmöglichkeiten an Nokia. Weitere Informationen erhalten Sie unter [www.nokia.com/repair](http://www.nokia.com/repair). Ehe Sie Ihr Gerät zur Reparatur einschicken, sollten sie immer Ihre Daten sichern.

### **Einstellungen**

Für Ihr Gerät sind normalerweise GPRS, Streaming und mobile Interneteinstellungen basierend auf Ihrem Netzbetreiber automatisch konfiguriert. Möglicherweise sind bereits Einstellungen Ihres Netzbetreibers auf dem Gerät installiert.

Um die allgemeinen Einstellungen in Ihrem Gerät zu ändern, beispielsweise die Einstellungen für Sprache, Desktop, Anzeige und Tastensperre, navigieren Sie zu **Einstellungen**.

#### <span id="page-9-0"></span>**Zugriffscodes**

Wenn Sie einen dieser Zugriffscodes vergessen haben, wenden Sie sich an Ihren Diensteanbieter.

PIN (Personal Identification Number) — Dieser Code schützt die SIM-Karte gegen unbefugte Benutzung. Sie erhalten den PIN-Code (4 bis 8 Ziffern) zusammen mit der SIM-Karte. Wenn dreimal hintereinander ein falscher PIN-Code eingegeben wurde, wird der Code gesperrt und Sie müssen zur Entsperrung den PUK-Code eingeben.

PUK-Code (Personal Unblocking Key) — Dieser Code (acht Ziffern) wird zum Ändern eines gesperrten PIN-Codes benötigt. Wenn Sie den Code nicht zusammen mit Ihrer SIM-Karte erhalten, wenden Sie sich an Ihren Diensteanbieter.

Sperrcode — Mit dem Sperrcode können Sie Ihr Gerät gegen unbefugte Benutzung schützen. Der voreingestellte Code lautet 12345. Sie können den Code erstellen und ändern, und sie können das Gerät so einstellen, dass der Code abgefragt wird. Halten Sie den neuen Code geheim und bewahren Sie ihn an einem sicheren Ort getrennt vom Gerät auf. Wenn Sie den Code vergessen haben und Ihr Gerät gesperrt ist, müssen Sie das Gerät zu einer autorisierten NokiaKundendiensteinrichtung bringen. Dadurch können zusätzliche Kosten entstehen. Zum Aufheben der Gerätesperre muss die Software neu geladen werden. Dies kann dazu führen, dass alle auf dem Gerät gespeicherten Daten verloren gehen.

#### **Verlängerte Akku-Lebensdauer**

Viele Funktionen Ihres Geräts erhöhen den Stromverbrauch und verkürzen die Betriebsdauer des Akkus. Beachten Sie diefolgenden Punkte, um die Betriebsdauer des Akkus zu verlängern:

- • Deaktivieren Sie die Bluetooth-Technologie, wenn Sie sie nicht benötigen. Programme, die Bluetooth Technologie verwenden, sollten geschlossen werden, wenn Sie nicht benötigt werden.
- • Dasselbe gilt für WLAN-Funktionen. WLAN auf Ihrem Gerät sucht in dem Intervall, der in den WLAN-Einstellungen angegeben wurde, nach Netzen und stellt automatisch eine Verbindung zu Netzen her, die bereits verwendet wurden. Um die Betriebsdauer des Akkus noch weiter zu verlängern, können Sie einstellen, dass die Hintergrundsuche nach verfügbaren Netzen gar nicht oder weniger oft ausgeführt wird.
- • Die Hintergrundbeleuchtung des Displays verbraucht ebenfalls Strom. In den Displayeinstellungen können Sie die Helligkeit des Displays anpassen und die Länge des Zeitraums ändern, nach dem die Displaybeleuchtung ausgeschaltet wird. Sie können auch den Energiesparmodus aktivieren, damit das Gerät weniger Strom verbraucht, wenn die Displaybeleuchtung an ist. Wählen Sie zum Ändern der Displayeinstellungen <sup>&</sup>gt;**Einstellungen** und **Bildschirm** aus.
- • Das Ausführen von Programmen im Hintergrund erhöht den Stromverbrauch.

#### <span id="page-10-0"></span>**Anzeigen von Informationen zu Ihrem Gerät**

Wählen Sie > **Einstellungen** und **Produktinfo**.

Folgende Informationen sind verfügbar:

- •Gerätemodell
- •Plattformname und -version
- •Softwareversion
- •WLAN MAC-Adresse
- •Bluetooth Adresse
- •IMEI-Adresse
- •Zugelassene Lizenzen
- •Sonstige wichtige Informationen zu Ihrem Gerät

#### **maemo.nokia.com**

Unter [maemo.nokia.com](http://maemo.nokia.com) finden Sie aktuelle Tools, Hintergrundbilder und Programme für die individuelle Anpassung Ihres Geräts sowie eine Ansicht der Maemo-Erfahrung. Wählen Sie den Maemo-Shortcut auf dem Desktop oder das Maemo-Lesezeichen im Internetbrowser, um auf diese Website zuzugreifen.

# **Erste Schritte**

#### **Einrichten Ihres GerätsEinsetzen der SIM-Karte und des Akkus**

Bevor Sie den Akku herausnehmen, müssen Sie das Gerät immer ausschalten und es vom Ladegerät trennen.

**Wichtig:** Um eine Beschädigung der SIM-Karte zu vermeiden, entfernen Sie stets den Akku, bevor Sie die Karte einsetzen oder entfernen.

- 1 Um ein Herausrutschen des Akkus zu verhindern, positionieren Sie das Gerät so, dass das rückseitige Cover nach oben weist.
- <sup>2</sup> Schieben Sie einen Fingernagel in die Öffnung am Cover und heben Sie das rückseitige Cover an. Sie müssen keinen Knopf betätigen, um das rückseitige Cover zu entriegeln.

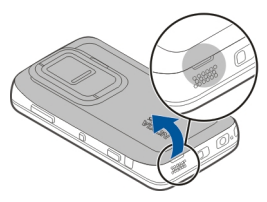

3 Um den SIM-Kartenhalter zu entriegeln, schieben Sie den Halter nach links (1) und heben Sie das rechte Ende des

Halters an (2). Achten Sie darauf, dass die abgeschrägte Ecke der Karte nach rechts und der Kontaktbereich auf der Karte zu den Anschlüssen auf dem Gerät weist (3). Schließen Sie den Halter (4) und schieben Sie ihn nach rechts, bis er einrastet (5).

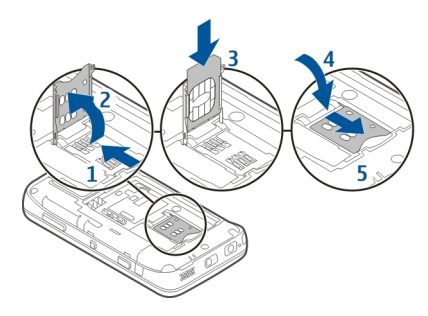

4 Richten Sie die Kontakte des Akkus mit den entsprechenden Anschlüssen im Akkufach aus und legen Sie den Akku in Pfeilrichtung ein.

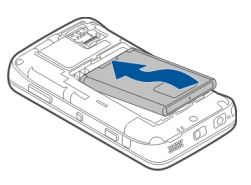

5 Um das rückseitige Cover wieder anzubringen, führen Sie die Nase in die entsprechende Führung und drücken Sie die Abdeckung nach unten, bis sie einrastet.

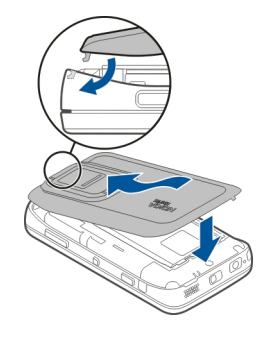

**Einsetzen der Speicherkarte**

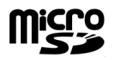

Verwenden Sie ausschließlich kompatible microSD-Karten, die von Nokia für die Verwendung mit diesem Gerät zugelassen wurden. Nokia hält bei Speicherkarten die allgemeinen Industriestandards ein, aber es ist möglich, dass Marken einiger Hersteller nicht vollständig mit diesem Gerät kompatibel sind. Durch die Verwendung einer nicht kompatiblen Speicherkarte kann sowohl die Karte als auch

das Gerät beschädigt werden. Außerdem können die auf der Karte gespeicherten Daten beschädigt werden.

Selbst wenn das Gerät eingeschaltet ist, kann die Speicherkarte sicher eingesetzt oder entfernt werden. Wenn Sie die hintere Abdeckung öffnen, kann das Gerät nicht auf die Speicherkarte zugreifen, um die Daten auf der Karte zu schützen. Wenn Sie die hintere Abdeckung wieder eingesetzt haben, ist der Zugriff auf die Speicherkarte wieder möglich.

Möglicherweise ist bereits eine kompatible Speicherkarte in das Gerät eingesetzt. Wenn nicht, gehen Sie wie folgt vor:

- 1 Um ein Herausrutschen des Akkus zu verhindern, positionieren Sie das Gerät so, dass das rückseitige Cover nach oben weist.
- <sup>2</sup> Schieben Sie einen Fingernagel in die Öffnung am Cover und heben Sie das rückseitige Cover an. Sie müssen keinen Knopf betätigen, um das rückseitige Cover zu entriegeln.

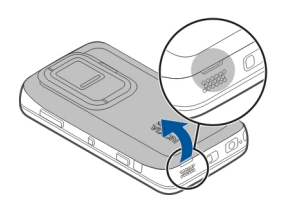

3 Um den Speicherkartenhalter zu entriegeln, schieben Sie den Halter in Richtung des Akkus (1) und heben Sie das Ende des Halters an (2). Setzen Sie eine kompatible Speicherkarte in den Halter ein (3). Stellen Sie sicher, dass der Kontaktbereich der Karte zu den Anschlüssen auf dem Gerät weist. Schließen Sie den Halter (4) und schieben Sie ihn zurück, bis er einrastet (5).

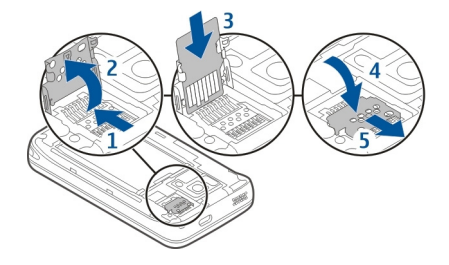

4 Bringen Sie das rückseitige Cover wieder an. Legen Sie das Gerät mit der Vorderseite nach unten, um das Cover wieder anzubringen. Vergewissern Sie sich, dass die Abdeckung richtig geschlossen ist.

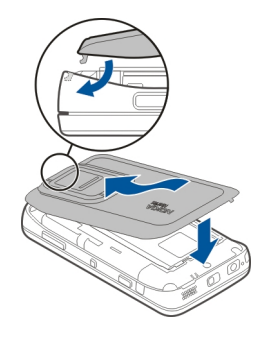

#### **Aufladen des Akkus**

Der Akku wird teilweise aufgeladen geliefert. Wenn der Akku fast leer ist, gehen Sie wie folgt vor:

#### **Aufladen des Akkus mit dem Ladegerät**

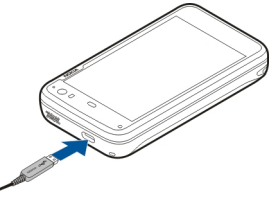

- 1 Stecken Sie den Netzstecker des Ladegeräts in eine Steckdose.
- 2 Schließen Sie das Ladegerät an den Mikro-USB-Anschluss des Gerätes an.
- 3 Wenn angezeigt wird, dass der Akku vollständig aufgeladen ist, trennen Sie das Ladegerät zunächst vom Gerät und ziehen Sie dann den Netzstecker.

Das Signallicht blinkt, wenn das Gerät geladen wird. Wenn der Akku vollständig geladen ist, leuchtet das Signallicht durchgehend.

Für den Ladevorgang ist keine Mindestzeit vorgegeben. Sie können das Gerät auch während des Ladevorgangs verwenden. Ist der Akku vollständig entladen, dauert es möglicherweise einige Minuten, bis das Signallicht zu blinken beginnt oder Sie Anrufe tätigen können.

# <span id="page-14-0"></span>**Aufladen des Akkus über das USB-Kabel**

Sie können Ihr Gerät über ein kompatibles USB-Gerät aufladen, wenn keine Steckdose verfügbar ist, beispielsweise über einen Computer. Während das Gerät aufgeladen wird, können Sie auch Daten übertragen.

1 Verbinden Sie Ihr Gerät über ein kompatibles USB-Kabel mit einem kompatiblen USB-Gerät.

Je nach Typ des zum Laden verwendeten Geräts kann es eine Weile dauern, bis der Ladevorgang gestartet wird.

2 Wenn Ihr Gerät eingeschaltet ist, werden die Optionen für den USB-Modus angezeigt. Wählen Sie **Massenspeichermodus** oder **PC Suite-Modus**, um sicherzustellen, dass Ihr Gerät genügend Strom über den USB-Ladevorgang bezieht.

Das Signallicht blinkt, wenn das Gerät geladen wird. Wenn der Akku vollständig geladen ist, leuchtet das Signallicht durchgehend.

Wenn der Akku vollständig entladen ist, laden Sie das Gerät erst etwas auf, bevor Sie es verwenden.

Wenn das Gerät eingeschaltet ist und viele Programme ausgeführt werden, kann es mehr Energie verbrauchen, als über den USB-Ladevorgang zugeführt wird. Schließen Sie einige der Programme und Datenverbindungen, oder verwenden Sie das Ladegerät, das im Lieferumfang des Geräts enthalten ist.

#### **Tasten und Komponenten Tasten und Komponenten (vorne)**

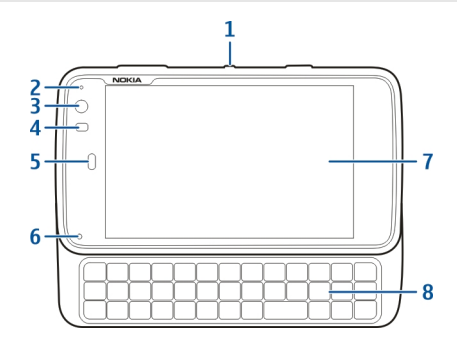

- **1**Ein-/Aus-Taste
- **2Lichtsensor**
- **3**Zusatzkamera
- **4**Näherungssensor
- **5**Hörer
- **6**Benachrichtigungsanzeige
- **7**Touchscreen
- **8**Hardware-Tastatur

Entfernen Sie den Schutzfilm vom Display des Geräts, um eine störungsfreie Funktion des Touchscreens sicherzustellen.

#### **16 Erste Schritte**

Decken Sie den Bereich links vom Touchscreen nicht ab, beispielsweise mit einer Schutzfolie oder einem Klebeband.

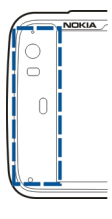

# **Tasten und Komponenten (Rückseite)**

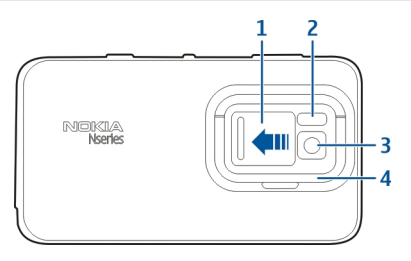

- **1**Objektivabdeckung
- **2**Kamerablitzlicht
- **3**Kameraobjektiv
- **4**Klappfuß

# **Tasten und Komponenten (oben)**

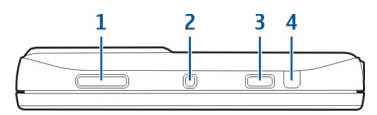

- **1**Zoom-/Lautstärke-Taste
- **2**Ein-/Aus-Taste
- **3**Aufnahmetaste
- **4**Infrarotanschluss

Keines der auf dem Gerät vorinstallierten Programme verwendet den Infrarotanschluss. Dieser ermöglicht jedoch die Entwicklung von Drittanbieter-Programmen, für die ein Infrarotanschluss erforderlich ist. DerInfrarotanschluss ist nicht IrDA-kompatibel.

# **Tasten und Komponenten (seitlich)**

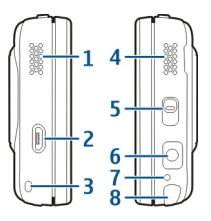

**1**linker Stereolautsprecher

- <span id="page-16-0"></span>**2**Micro-USB-Anschluss
- **3**Öse für Trageschlaufe
- **4**rechter Stereolautsprecher
- **5**Sperrtaste
- **6**Nokia AV-Anschluss (3,5 mm)
- **7**Mikrofon
- **8**Stift

#### **Erstes EinschaltenGerät einschalten**

1 Drücken Sie die Ein-/Aus-Taste.

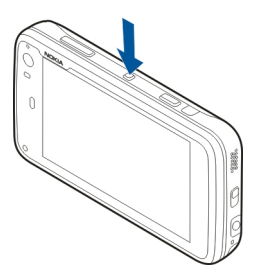

2 Geben Sie nach Aufforderung den PIN- oder Sperrcode ein und wählen Sie **Fertig** Der voreingestellte Sperrcode lautet 12345. Falls Sie den Code vergessen und Ihr Gerät gesperrt ist, muss das Gerät zum Kundendienst. Es können zusätzliche Kosten anfallen, und möglicherweise werden alle persönlichen Daten gelöscht. Weitere Informationen erhalten Sie bei einem Nokia Care Pointoder beim Verkäufer des Geräts.

# **Ausschalten des Geräts**

Drücken Sie die Ein-/Aus-Taste, und wählen Sie **Ausschalten**.

**Tipp:** Sie können das Gerät auch ausschalten, indem Sie die Ein-/Aus-Taste gedrückt halten.

# **Start-Assistent**

- 1 Schalten Sie das Gerät ein. Zunächst wird kurz eineBegrüßungsmeldung eingeblendet, dann wird der Start-Assistent geöffnet.
- 2 Die Einstellungen für die Sprache, Region und Uhrzeit sowie für das Datum werden angezeigt. Legen Sie die folgenden Einstellungen fest:

**Sprache** — Bewegen Sie Ihren Finger auf dem Bildschirm nach oben oder unten, um durch die Liste zu navigieren, und wählen Sie die Sprache aus.

**Region** — Bewegen Sie Ihren Finger auf dem Bildschirm nach oben oder unten, um durch die Liste zu navigieren, und wählen Sie die Region aus.

**Uhrzeit** — Geben Sie das Uhrzeitformat an, indem Sie den Regler auf **24 Std.** oder **12 Std.** schieben, und schieben Sie die Zeiger der Uhr mit Ihrem Finger auf die richtige Uhrzeit. Wenn Sie das 12-Stunden-Uhrzeitformat

#### <span id="page-17-0"></span>**18 Erste Schritte**

verwenden, schieben Sie den Regler auf **a.m.** oder **p.m.**.

**Datum** — Stellen Sie das aktuelle Datum ein. Bewegen Sie dazu Ihren Finger in den Spalten für Tag, Monat und Jahr nach oben oder unten.

3 Um die Einstellungen anzunehmen und zu speichern, wählen Sie **Speichern**.

#### **Klappfuß**

Der Klappfuß befindet sich auf der Rückseite des Geräts. Sie können das Gerät damit auf eine ebene Oberfläche stellen, wenn Sie z. B. Videoclips ansehen möchten.

# **Aufklappen des Klappfußes**

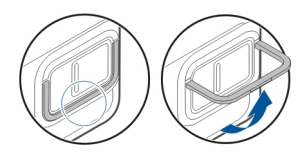

#### **Stift**

Einige Aktivitäten, zum Beispiel das Erstellen von Skizzen, können möglicherweise einfacher mit einem Stift als mit dem Finger durchgeführt werden.

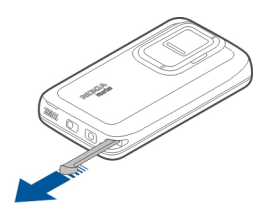

**Wichtig:** Verwenden Sie nur einen Stift, der von Nokia für die Verwendung mit diesem Gerät zugelassen wurde. Die Verwendung eines anderen Stifts kann zum Erlöschen der Garantie bzw. Gewährleistung für das Gerät und zur Beschädigung des Touchscreens führen. Vermeiden Sie das Kratzen auf der Oberfläche des Touchscreens. Verwenden Sienie richtige Stifte oder andere spitze Gegenstände, um auf dem Touchscreen zu schreiben.

#### **Verwenden des ZubehörsHeadset**

Sie können ein kompatibles Headset oder kompatible Kopfhörer an Ihr Gerät anschließen. Nokia Headsets mit Bedientasten für Musik können ebenfalls verwendet werden, das Gerät unterstützt die Bedientasten jedoch nicht.

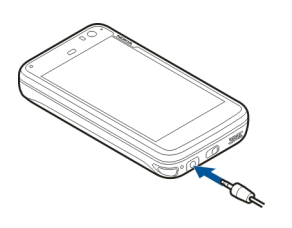

#### **Warnung:**

Bei Verwendung des Headsets besteht die Möglichkeit, dass Sie keine Geräusche der Umgebung mehr wahrnehmen. Verwenden Sie das Headset nicht, wenn dies Ihre Sicherheit beeinträchtigen kann.

Schließen Sie keine Produkte an, die ein Ausgangssignal erzeugen, da das Gerät dadurch beschädigt werden kann. Schließen Sie keine Spannungsquelle an den Nokia AV-Anschluss an.

Achten Sie besonders auf die Einstellung der Lautstärke, wenn Sie ein externes Gerät oder Headset, das nicht von Nokia für die Verwendung mit diesem Gerät zugelassen wurde, an den Nokia AV-Anschluss anschließen.

#### **Armband**

1 Entfernen Sie das rückseitige Cover.

2 Haken Sie ein Band hinter der Halterung ein und schließen Sie das rückseitige Cover.

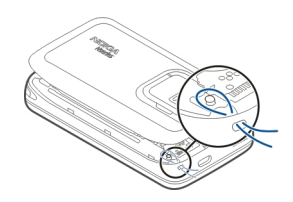

# <span id="page-19-0"></span>**Einführung**

#### **Zentrale Funktionen**

Mit Nokia N900 (neu) können Sie Ihre Anrufe und E-Mail-Nachrichten nachverfolgen, im Web browsen und sofort zwischen offenen Programmen und aktiven Gesprächen umschalten. Nachfolgend werden einige der wichtigsten Funktionen aufgelistet.

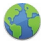

Zeigen Sie Webseiten mit Vollbild-Browsing an.

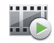

Verwenden Sie das Media-Player-Programm für die Wiedergabe Ihrer Musik, Videos und Ihrer Lieblings-Internetradiosender.

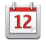

Verwenden Sie das Kalenderprogramm, um die Übersicht über aktuelle Termine zu behalten undBesprechungen zu planen.

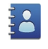

Verwalten Sie die mit dem Kontakteprogramm die Details Ihrer Freunde.

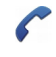

Verwenden Sie das Telefonprogramm, um einen Freund per Sprach-, Internet- oder Internetvideoanruf zu kontaktieren.

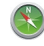

Verwenden Sie das Kartenprogramm, um Sehenswürdigkeiten zu suchen.

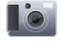

Verwenden Sie das Kameraprogramm, um Fotos und Videos aufzuzeichnen und diese dann direktins Web hochzuladen, um sie Freunden oder der Online-Community bereitzustellen.

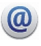

Lesen und beantworten Sie Ihre E-Mails vonunterwegs.

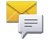

Verwenden Sie das Gesprächsprogramm, um Textnachrichten und Chat-Mitteilungen mit Ihren IM-Kontakten (Instant Messaging) auszutauschen.

Mit dem Programmmanager können Sie nach verfügbaren Aktualisierungen für Programme suchen und sie auf Ihr Gerät herunterladen.

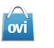

Suchen Sie beliebte Programme, Themen und Hintergründe im Ovi Store.

#### **Informationen zur Maemo-Software**

Dieses Gerät verwendet die Maemo 5-Software unter Linux.Die Software wurde für eine computerähnliche Leistung entwickelt und ermöglicht das Ausführen mehrerer

<span id="page-20-0"></span>Programme gleichzeitig. Sie bietet eine breite Palette an Aktivitäten vom Navigieren im Internet bis hin zur Aufzeichnung von Videos. Ihr Gerät unterstützt Maemo Update. Damit können Sie das Betriebssystem und die Programme über ein WLAN oder eine Paketdatenverbindung aktualisieren.

Mit der Maemo-Software können Sie eigene Programme für Ihr Gerät entwickeln. Dazu können Sie das Maemo SoftwareDevelopment Kit (Maemo SDK) verwenden. Weitere Informationen zur Maemo-Software und dem Entwickeln vonProgrammen finden Sie unter [maemo.nokia.com](http://maemo.nokia.com).

#### **Informationen zu Ihrem GerätEinbaulage der Antennen**

Ihr Gerät hat möglicherweise interne und externe Antennen. Vermeiden Sie ein unnötiges Berühren der Antenne während des Funkverkehrs. Das Berühren der Antenne beeinträchtigt die Qualität der Funkverbindung und kann dazu führen, dass der Stromverbrauch des Geräts höher ist als erforderlich, wodurch möglicherweise die Betriebsdauer des Akkus verkürzt wird.

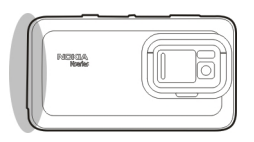

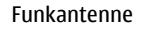

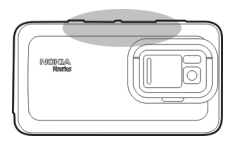

Bluetooth und WLAN-Antenne

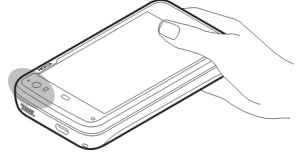

GPS-Antenne

# **Einstellen der Lautstärke**

### **Einstellen der Lautstärke**

Betätigen Sie die Lautstärketasten.

**Tipp:** Über das Statusmenü können Sie die aktuelle Lautstärkeeinstellung anzeigen und die Lautstärke einstellen. Tippen Sie auf den Statusbereich, um das Menü zu öffnen. Passen Sie die Lautstärke mit dem Lautstärkeregler

an.

#### <span id="page-21-0"></span>**Ausschalten des Tons**

Ziehen Sie den Lautstärkeregler im Statusmenü bis ganz nach links.

# **Anpassen der Lautstärke des Anruf- und Mitteilungstons**

Wählen Sie > **Einstellungen** und **Profile**.

### **Benachrichtigungsanzeige**

Das Benachrichtigungslicht kann den Status des Geräts anzeigen. Beispielsweise kann es Sie über den Ladestatus des Akkus informieren oder Sie darüber in Kenntnis setzen, ob Sie einen Anruf in Abwesenheit oder z. B. eine E-Mail oder eineTextmitteilung erhalten haben.

Sie können das Benachrichtigungslicht für jeden Benachrichtigungstyp aktivieren oder deaktivieren, indem Sie die Einstellungen für das Benachrichtigungslicht ändern.

Die Farben des Benachrichtigungslichts zeigen Folgendes an:

Die Anwendung hat das Benachrichtigungslicht ausgelöst (empfangene Text- oder Chat-Mitteilung oder E-Mail)

Zusatzkamera ist aktiv (Internet-Videoanruf) Akku wird geladen

Akku geladen

#### **Informationen zum Desktop**

Der Desktop wird nach dem Einschalten des Geräts angezeigt. Er bietet schnellen Zugriff auf verschiedene Funktionen Ihres Geräts. Sie können bis zu vier Desktops einrichten. Die Desktops können individuell mit verschiedenen Widgets, Lesezeichen, Hintergrundbildern und Shortcuts zu Programmen und Kontakten angepasst werden.

Der Desktop enthält folgende Elemente:

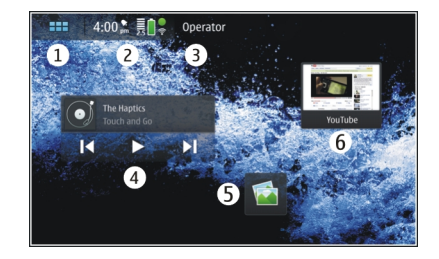

- **1**Menü "Programm"
- **2**Statusbereich
- **3**Ihren Netzbetreiber (sofern eine SIM-Karte eingesetzt ist)
- **4Widgets**
- **5Schnellzugriffe**
- **6**Browser-Lesezeichen

### <span id="page-22-0"></span>**Wechseln zwischen Desktops**

Bewegen Sie den Finger nach links oder rechts.

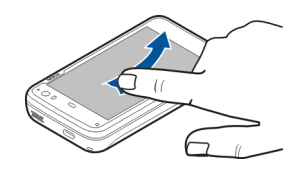

#### **Suchen nach Kontakten**

Beginnen Sie mit der Eingabe eines Namens über die pyhsische Tastatur.

# **Öffnen der virtuellen Tastatur zum Tätigen eines Anrufs**

Geben Sie auf dem Desktop über die Hardware-Tastatur eine Telefonnummer ein. Um die erste Ziffer einzugeben, drücken Sie 7. Geben Sie dann die gewünschte Ziffer ein. Nach Eingabe der ersten Ziffer können Sie die Hardware-Tastatur oder die virtuelle Tastatur verwenden, um weitere Ziffern einzugeben.

#### **Menü "Programm"**

Im Menü "Programm" werden die verfügbaren Programme angezeigt. Wählen Sie  $\Box$ .

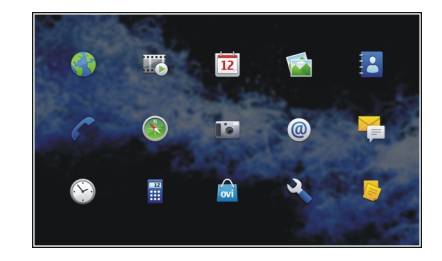

#### **Öffnen eines Programms**

Wählen Sie das Programm.

#### **Schließen eines Programms**

Wählen Sie  $\gg$ . Alle nicht gespeicherten Änderungen und Auswahlen werden abgebrochen.

**Tipp:** Um die Reihenfolge der Programmsymbole zu ändern, halten Sie ein Symbol gedrückt und folgen Sie den Anweisungen.

#### **Statusbereich und StatusmenüStatusbereich**

 $5:00<sub>cm</sub>$   $\overline{6}$   $\overline{2}$ 

#### **24 Einführung**

Im Statusbereich werden Sie über den aktuellen Status vonObjekten informiert, die für das Gerät relevant sind. Die aktuelle Uhrzeit, die Akkuladung und die Signalstärke werden angezeigt. Zudem kann im Statusbereich der Status der Internetverbindung angezeigt werden sowie verfügbare Updates oder Ihr aktives Profil.

# **Statusbereichsymbole Allgemeine Symbole**

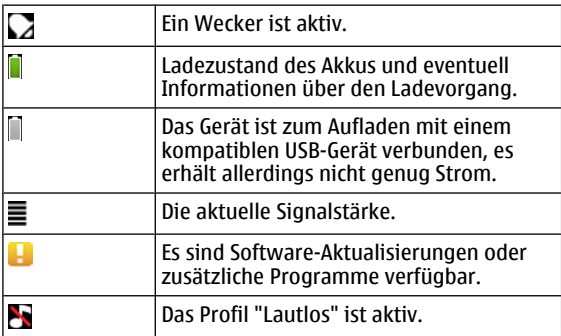

# **Verbindungssymbole**

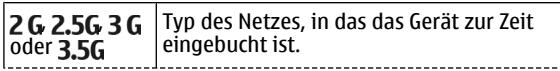

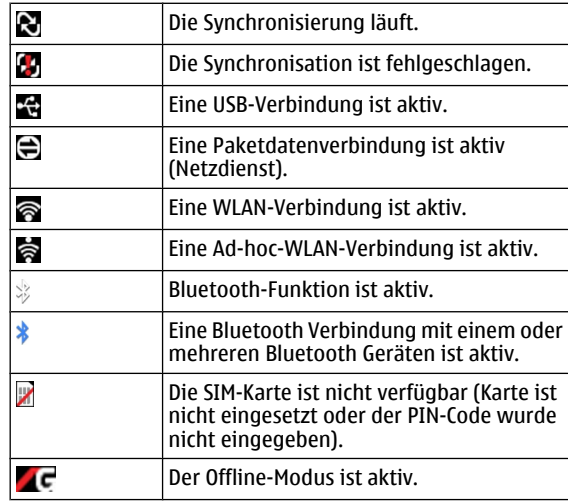

### **GPS-Symbole**

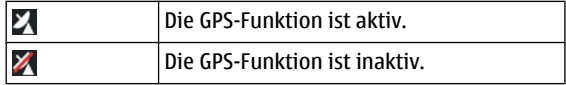

# <span id="page-24-0"></span>**Symbole für die Freigabe von Inhalten**

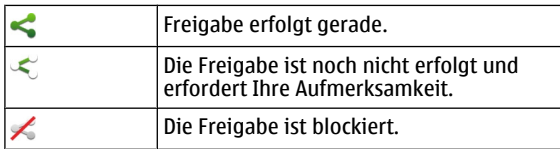

# **Anrufsymbol**

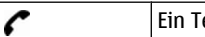

elefonanruf ist aktiv.

# **Verfügbarkeitsstatussymbole**

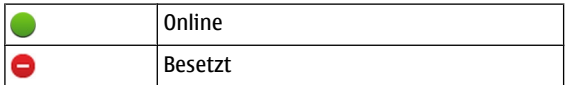

Wenn der Verfügbarkeitsstatus "Offline" ist, wird im Statusbereich kein Symbol angezeigt. **Tonsymbole**

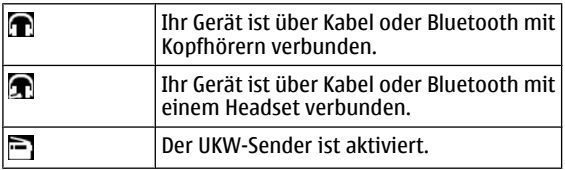

Wenn vom Programm eines Drittanbieters ein Symbol zum Statusbereich hinzugefügt wird, wird dies nach den Standardsymbolen eingefügt.

# **Öffnen des Statusmenüs**

Tippen Sie in den Statusbereich.

Im Statusmenü wird beispielsweise die verbleibende Akkuladung, die Lautstärke und der Status der Bluetooth Funktion angezeigt. Um den angezeigten Status zu ändern, wählen Sie das jeweilige Element aus dem Statusmenü aus.

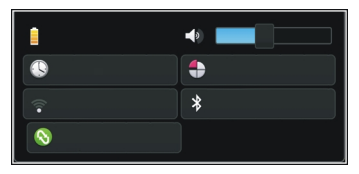

#### **Anzeigetafel**

Die aktuell ausgeführten Programme werden auf der Anzeigetafel angezeigt. Auf der Anzeigetafel werden außerdem die Benachrichtigungen angezeigt, die Sie zwar erhalten, aber noch nicht geöffnet haben, z. B. SMS- und E-Mail-Nachrichten und Anrufe in Abwesenheit.

<span id="page-25-0"></span>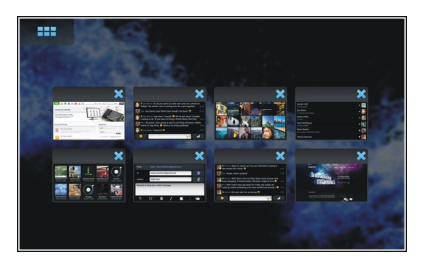

# **Öffnen der Anzeigetafel**

Wenn Sie ein Programm öffnen, ändert sich das Symbol **Zum Anzeigetafel-Symbol ...** Wählen Sie **Products** um die Anzeigetafel zu öffnen. Das Programm bleibt geöffnet und Sie können zum Programm zurückkehren, indem Sie dieses auswählen.

**Tipp:** Sie können nun ein anderes Programm öffnen, indem Sie **auswählen. Das zuvor geöffnete Programm wird** weiterhin im Hintergrund ausgeführt.

### **Wechseln zwischen Programmen**

Wenn mehrere Programme geöffnet sind, wählen Sie und das Programm, zu dem gewechselt werden soll.

# **Reagieren auf eine Benachrichtigung**

- 1 Wenn Sie z. B. eine neue E-Mail, Chat-Nachricht oder Textmitteilung erhalten, wird kurz eine Benachrichtigung angezeigt. Sie können die Mitteilung anzeigen, indem Sie die Benachrichtigung auswählen. Wenn Sie die Benachrichtigung nicht auswählen, solange sie angezeigt wird, verbleibt die Benachrichtigung auf der Anzeigetafel. Um dies zu kennzeichnen, blinkt das Symbol  $\Box$  und leuchtet dauerhaft.
- 2 Wählen Sie aus, um die Benachrichtigung auf der Anzeigetafel anzuzeigen.

#### **Informationen zum TouchscreenTouchscreen-Aktionen**

### **Tippen**

Um ein Programm oder ein anderes Element auf dem Touchscreen auszuwählen oder zu öffnen, tippen Sie einmal mit dem Finger darauf.

### **Auswählen**

In dieser Benutzerdokumentation wird das Öffnen vonProgrammen oder Elementen durch einmaliges Antippen als 'auswählen' bezeichnet. Wenn Sie mehrere Elemente nacheinander auswählen müssen, sind die auszuwählenden Optionen durch Pfeilsymbole getrennt dargestellt, z. B. <sup>&</sup>gt;**Telefon**.

### **Auswählen und Halten**

In vielen Programmen können Sie ein kontextabhängiges Popup-Menü öffnen, indem Sie auswählen und halten. Platzieren Sie dafür Ihren Finger auf dem Objekt, bis das Popup-Menü geöffnet wird.

### **Ziehen**

Ziehen kann verwendet werden, um etwa in einer Liste nach oben oder unten zu navigieren. Zum Ziehen setzen Sie den Finger auf den Bildschirm und fahren damit über den Bildschirm.

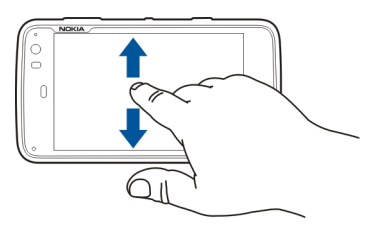

### **Streichen**

Streichen kann z. B. verwendet werden, um zwischen den Bildern im Programm Fotos zu wechseln. Zum Streichen ziehen Sie den Finger schnell nach links oder rechts auf dem Bildschirm.

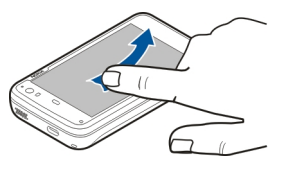

**Beispiel:** Wenn Sie beim Anzeigen eines Bildes zum nächsten oder vorherigen Bild wechseln möchten, streichen Sie nach links bzw. rechts über das Bild.

# **Hintergrundbeleuchtung des Touchscreen**

#### **Einschalten der Hintergrundbeleuchtung des Touchscreens**

Die Touchscreen-Hintergrundbeleuchtung wird nach einer bestimmten Zeit der Inaktivität ausgeschaltet. Zum Einschalten der Hintergrundbeleuchtung berühren Sie den Bildschirm. Wenn Bildschirm und Tasten gesperrt sind, entsperren Sie sie mit dem Sperrschalter.

### **Touchscreen-Aktionen in Programmen**

# **Öffnen des Programm-Menüs**

Tippen Sie auf die Titelleiste des gerade geöffneten Programms.

<span id="page-27-0"></span>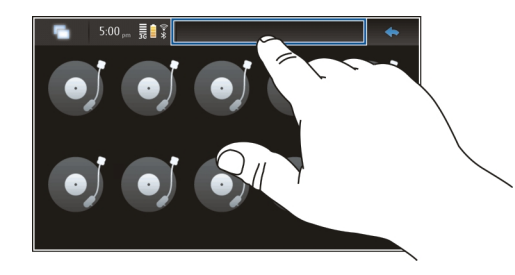

# **Schließen eines Dialogfelds**

Tippen Sie auf eine Stelle außerhalb des Dialogfelds. Alle Änderungen und Auswahlen werden abgebrochen.

#### **Texteingabe**

#### **Verwenden der Hardware-Tastatur**

Zum Verwenden der Hardware-Tastatur schieben Sie den Touchscreen nach oben. Wenn Sie die Hardware-Tastaturverwenden, ist die virtuelle Tastatur deaktiviert.

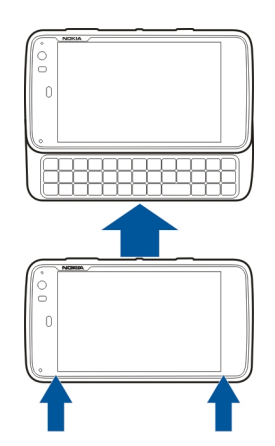

Außer den Zeichentasten enthält die Hardware-Tastaturfolgende Tasten:

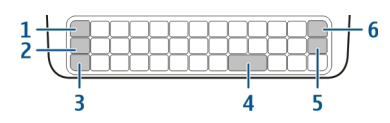

- **1**Sym-/Strg-Taste
- **2**Taste 7
- **3**Umschalttaste
- **4**Leertaste
- **5**Eingabetaste
- **6**Rücktaste

# **Eingeben von Text**

Drücken Sie auf die Tasten auf der Tastatur.

# **Wechseln zwischen Groß- und Kleinschreibung**

Drücken Sie auf die Umschalttaste. Um zwischen Groß- und Kleinschreibung zu wechseln, drücken Sie zweimal auf die Umschalttaste. Drücken Sie die Umschalttaste erneut, um zur Normalansicht zurückzukehren.

#### **Eingeben von Zahlen, zusätzlichen Zeichen und gängigen Symbolen**

Halten Sie 7 gedrückt, und drücken Sie dann die Taste mit dem entsprechenden Zeichen. Um nur die Zeichen einzugeben, die oben auf den Tasten abgebildet sind, drücken Sie zweimal die Taste 7. Um zum normalen Modus zurückzukehren, drücken Sie  $\overline{\mathcal{A}}$ erneut.

#### **Eingeben eines Zeichens, das nicht auf der Tastatur zu finden ist**

Halten Sie 7 gedrückt, und drücken Sie dann die Sym-Taste.

# **Verwenden der Wortvervollständigung**

Sie können außerdem die Funktion zurWortvervollständigung verwenden. Die Wortvorschläge werden im Texteingabebereich angezeigt. Um einen

Wortvorschlag auszuwählen, drücken Sie auf die rechte **Pfeiltaste** 

# **Hinzufügen eines Akzents zu einem Zeichen**

- 1 Um beispielsweise â einzugeben, halten Sie 7 gedrückt. Drücken Sie dann die Sym-Taste.
- 2 Tippen Sie auf dem Touchscreen auf den Akzent (^).
- 3 Drücken Sie den Buchstaben, dem der Akzent hinzugefügt werden soll. Um nur den Akzent hinzuzufügen, tippen Sie zweimal auf den Akzent.

# **Verwenden der virtuellen Tastatur**

Stellen Sie zum Verwenden der virtuellen Tastatur sicher, dass die physische Tastatur geschlossen ist, und wählen Sie ein Texteingabefeld wie etwa das Adressfeld des Internet-Browsers aus. Die virtuelle Tastatur muss aktiviert werden, bevor Sie sie verwenden können.

# **Aktivieren der virtuellen Tastatur**

Wählen Sie > **Einstellungen** und **Texteingabe**. Wählen Sie das Kontrollkästchen **Virtuelle Tastaturverwenden**.

# **Wechseln zwischen groß- und kleingeschriebenen Zeichen**

Wählen Sie **1.** 

# **Hinzufügen eines Akzents zu einem Buchstaben**

Wählen Sie  $\left| \frac{11+}{11+1} \right|$ , dann  $\left| \frac{1}{11} \right|$  und schließlich den Akzent (z. B. ^) aus der Liste aus. Wählen Sie dann und den Buchstabenaus, dem der Akzent hinzugefügt werden soll. Um nur den Akzent einzugeben, tippen Sie zweimal auf den Akzent.

# **Ausschneiden, Kopieren und Einfügen von Text**

Streichen Sie mit dem Finger über den Text, um ihn zu markieren, und wählen Sie dann  $\blacksquare$  sowie die gewünschte Option.

### **Einfügen eines Zeilenumbruchs**

Wählen Sie **. 1**.

# **Löschen eines Zeichens**

Wählen Sie **...** 

# **Wechseln zwischen Eingabesprachen**

Wählen Sie  $\blacksquare$  und die Sprache aus. Sie müssen die Sprachen in den Texteingabeeinstellungen angegeben haben.

# **Schließen der virtuellen Tastatur**

Tippen Sie auf eine Stelle außerhalb der virtuellen Tastatur.

### **Wechseln zwischen Eingabemethoden**

Um zwischen der virtuellen Tastatur und der physischen Tastatur zu wechseln, schieben Sie den Touchscreen nach oben oder unten.

### **Wechseln des virtuellen Tastatur-Layouts**

Die virtuelle Tastatur kann gleichzeitig Zeichensätze für zwei verschiedene Eingabesprachen bereitstellen, beispielsweise die russischen und lateinischen Zeichensätze. Ändern Sie dieTexteingabeeinstellungen, um die Eingabesprachen anzugeben.

#### **Wechseln zwischen Eingabesprachen**

Halten Sie die Strg-Taste gedrückt, und drücken Sie dann die Leertaste.

#### **Texteingabe-Einstellungen**

Wählen Sie > **Einstellungen** und **Texteingabe**.

Wählen Sie eine der folgenden Möglichkeiten:

**Gerätetastatur-Layout** — Definieren Sie den Zeichensatz, der für die Tastatur verwendet werden soll. Änderungen an dieser Einstellungen können dazu führen, dass die Hardware-Tastatur nicht mit dem Gerätetastatur-Layout übereinstimmt.

**Virtuelle Tastatur verwenden** — Aktivieren Sie dievirtuelle Tastatur.

**Wortvervollständigung** — Aktivieren Sie die Wortvervollständigung.

**Automatische Großschreibung** — Aktivieren Sie die automatische Großschreibung, um bei Texteingaben bei <span id="page-30-0"></span>Satzanfang den Anfangsbuchstaben automatisch groß zu schreiben.

**Leerstelle nach Wort einfügen** — Fügen Sie nach jeder übernommenen Wortvervollständigung ein Leerzeichen ein.

**1. Sprache** — Hier können Sie die erste Sprache auswählen. Um ein Wörterbuch für die erste Sprache auszuwählen, tippen Sie auf **Wörterbuch** und wählen die Wörterbuchsprache aus.

**2. Sprache** — Hier können Sie die zweite Sprache auswählen. Um ein Wörterbuch für die zweite Sprache auszuwählen, tippen Sie auf **Wörterbuch** und wählen die Wörterbuchsprache aus. Wenn Sie zur zweiten Sprache wechseln, wird das aktuelle Wörterbuch für die Wortvervollständigung ebenfalls gewechselt.

**Parallele Wörterbücher verwenden** — Nutzen Sie beideSprachwörterbücher gleichzeitig.

# **Wortvervollständigung und Wörterbücher**

Wenn die Wortvervollständigung aktiviert ist, schlägt das Gerät passende Endungen der Wörter vor, mit deren Eingabe Sie begonnen haben. Die Wortvervollständigung basiert auf einem integrierten Wörterbuch. Wenn Sie Zeichen eingeben, beginnt das Gerät mit der Suche im Wörterbuch nach den Wörtern, die mit diesen Zeichen beginnen.

Sie können wählen, dass zwei Wörterbücher verwendet werden sollen. Das Gerät sucht dann im Wörterbuch derzweiten Sprache, wenn es kein passendes Wort im Wörterbuch der ersten Sprache findet.

Das Wörterbuch lernt aus dem von Ihnen eingegebenen Text automatisch neue Wörter. Text, der in Kennwortfelder eingegeben wird, wird nicht im Wörterbuch gespeichert.

#### **Aktivieren der Wortvervollständigung und Verwenden von zwei Wörterbüchern**

Wählen Sie > **Einstellungen** und **Texteingabe**.

# **Annehmen eines Wortvorschlags**

Wählen Sie das vorgeschlagene Wort aus. Wenn Sie die physische Tastatur verwenden, drücken Sie auf die rechte Pfeiltaste.

# **Ablehnen eines Wortvorschlags**

Fahren Sie mit der Worteingabe fort. Das Gerät aktualisiert die Vorschläge mit jedem Buchstaben, um die eingegebenen Zeichen zu berücksichtigen.

#### **Schützen Ihres GerätsSperren des Geräts**

Damit Ihr Gerät vor unberechtigter Nutzung geschützt ist, ändern Sie den Sperrcode und stellen Sie das Gerät so ein, dass es nach Ablauf einer bestimmten Zeit automatischgesperrt wird.

Drücken Sie kurz auf die Ein-/Aus-Taste, und wählen Sie **Gerät sperren**.

#### <span id="page-31-0"></span>**32 Einführung**

### **Entsperren des Geräts**

Geben Sie den Sperrcode ein und wählen Sie **Fertig**.

### **Festlegen der Länge der Wartezeit**

Wählen Sie > **Einstellungen** und **Gerätesperre** <sup>&</sup>gt; **Automatische Sperre** und danach die Wartezeit.

#### **Ändern des Sperrcodes**

- 1 Wählen Sie > **Einstellungen** und **Gerätesperre** <sup>&</sup>gt; **Sperrcode ändern**.
- 2 Geben Sie den aktuellen Code einmal und anschließendden neuen Code zweimal ein. Die Standardsperrcode lautet 12345.

Wenn Sie zu einem beliebigen Zeitpunkt außerhalb des Dialogfelds tippen, wird der Sperrcode für das Gerät nicht geändert.

Halten Sie den neuen Sperrcode geheim und bewahren Sie ihn an einem sicheren Ort getrennt vom Gerät auf.

Wenn Sie den Code vergessen haben und Ihr Gerät gesperrt ist, müssen Sie das Gerät zu einer autorisierten Nokia Kundendiensteinrichtung bringen. Dadurch können zusätzliche Kosten entstehen. Zum Aufheben derGerätesperre muss die Software neu geladen werden. Dies

kann dazu führen, dass alle auf dem Gerät gespeicherten Daten verloren gehen.

#### **Touchscreen und Tasten sperren**

Eine Sperrung des Touchscreens und der Tasten verhindert eine unabsichtliche Betätigung der Tasten.

Um den Touchscreen und die Tasten zu sperren oder zu entsperren, schieben Sie den Sperrschalter in die entsprechende Richtung.

#### **Kennenlernen von OviAufrufen von Ovi**

**Nokia Ovi ist das Tor zu einer Sammlung von** interessanten Internetdiensten.Mit Ovi können Sie ein E-Mail-Konto einrichten, Ihre Fotos und Videoclips Ihren Freunden und Ihrer Familie zugänglich machen, Ausflüge planen und Standorte auf einer Karte anzeigen, Spiele, Anwendungen, Videoclips und Klingeltöne auf Ihr Gerät herunterladen und Musiktitel kaufen.Die verfügbaren Dienste sind je nach Region unterschiedlich, und nicht alle Sprachen werden unterstützt.

Um auf die Ovi Dienste zuzugreifen, registrieren Sie Ihr eigenes Nokia Konto unter[www.ovi.com](http://www.ovi.com).

Weitere Informationen zur Verwendung dieser Dienste finden Sie auf den Support-Seiten der einzelnen Dienste.

# <span id="page-32-0"></span>**Informationen zum Ovi Store**

Im Ovi Store können Sie mobile Spiele, Programme, Videos, Bilder, Themen und Klingeltöne auf Ihr Mobiltelefon herunterladen. Einige Artikel sind kostenlos, andere kostenpflichtig und müssen mit Ihrer Kreditkarte oder über die Telefonrechnung bezahlt werden. Welche Zahlungsmethoden verfügbar sind hängt von dem Land, in dem Sie Ihren Wohnsitz haben, und von Ihrem Netzbetreiber ab. Der Ovi Store bietet Inhalte, die mit Ihrem Mobiltelefon kompatibel und auf Ihren Geschmack und Standort zugeschnitten sind.

# **Gerät personalisieren**

**Bearbeiten und individuelles Anpassen des Desktops**

#### **Öffnen des Desktop-Menüs**

Tippen Sie auf den Desktop und wählen Sie > **Desktop-Menü**.

# **Individuelles Anpassen des Desktops**

Wählen Sie eine der folgenden Möglichkeiten:

**Shortcut hinzufügen** — Fügt dem Desktop ein Programm hinzu.

**Kontakt hinzufügen** — Fügt dem Desktop einen Kontakt hinzu.

**Lesezeichen hinzufügen** — Fügt dem Desktop ein Internet-Lesezeichen hinzu.

**Widget hinzufügen** — Fügt dem Desktop ein Widget wie eine Planung oder einen Standort hinzu.

**Hintergrund ändern** — Ändert das Hintergrundbild. Auf dem Gerät gibt es vorinstallierte Hintergrundbilder. Sie können jedoch jedes beliebige Bild verwenden, das auf dem Gerät, einer eingesetzten Speicherkarte oder einem gekoppelten Gerät gespeichert ist.

**Ansichten verwalten** — Legt fest, welche Desktops verwendet werden.

**Themen** — Wählen Sie ein Thema für Ihren Desktop aus.

# <span id="page-33-0"></span>**Ändern der Anordnung von Elementen auf dem Desktop**

Ziehen Sie die Widgets, Lesezeichen, Kontakte oder **Shortcuts** 

#### **Verschieben eines Elements von einem Desktop auf einen anderen**

Ziehen Sie das Element nach links oder rechts, bis der gewünschte Desktop angezeigt wird.

# **Entfernen von Elementen vom Desktop**

Wählen Sie  $\%$  auf dem Widget, Lesezeichen, Kontakt oder Shortcut.

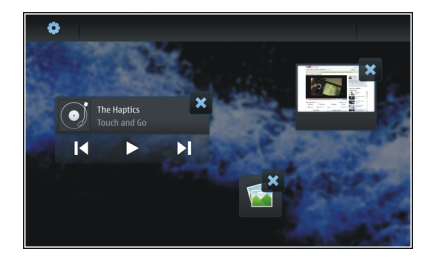

**Profileinstellungen**  Wählen Sie > **Einstellungen** und **Profile**. **Einstellen des Vibrationsalarms bei den Profilen"Lautlos" und "Allgemein"**

Wählen Sie **Vibration**.

#### **Auswahl des Klingeltons und der Signaltöne bei Mitteilungen**

Wählen Sie **Klingelton**, **SMS-Signal**, **IM-Ton** oder **E-Mail-Signal** und den gewünschten Ton aus.

#### **Hinzufügen von neuen Klingeltönen oder Signaltönen für Mitteilungen**

Wählen Sie den Tontyp, **Mehr** und den gewünschten Ton aus. Tippen Sie anschließend auf **Fertig**.

### **Auswählen der Lautstärke für Töne**

Wählen Sie **Systemtöne**, **Tastentöne** oder **Touchscreen-Töne** und die gewünschte Lautstärke aus.

# **Anpassen der Lautstärke von Tönen**

Ziehen Sie den Regler nach rechts oder links.

### **Ändern des Hintergrundbilds**

Sie können für jeden Desktop auf Ihrem Gerät ein anderes Hintergrundbild auswählen.

- 1 Bewegen Sie den Finger nach links oder rechts über den Bildschirm und wählen Sie den gewünschten Desktop.
- 2 Tippen Sie auf den Desktop und wählen Sie <sup>&</sup>gt; **Desktop-Menü** <sup>&</sup>gt;**Hintergrund ändern**.
- <span id="page-34-0"></span>3 Wählen Sie **Mehr**.
- 4 Navigieren Sie zu dem Bild und wählen Sie **Fertig**. Das Hintergrundbild des aktuellen Desktops hat sich geändert. Um das Hintergrundbild eines anderen Desktops zu ändern, gehen Sie zu dem gewünschten Desktop.

# **Ändern der Gerätesprache**

- 1 Wählen Sie > **Einstellungen** und **Sprache/ Region**.
- 2 Wählen Sie **Display-Sprache** und die gewünschte Sprache.
- 3 Starten Sie das Gerät neu.

# **Ändern von Themen**

Ein Thema ist eine Gruppe übereinstimmender Hintergrundbilder, eines für jeden Desktop.

- 1 Wählen Sie > **Einstellungen** und **Themen**.
- 2 Wählen Sie ein Thema aus der Liste aus.

# **Anschließen Ihres Geräts**

# **Informationen zu Verbindungen**

Ihr Gerät bietet verschiedene Optionen, um eine Verbindung mit dem Internet oder mit einem anderen kompatiblen Gerät, PC oder Mac herzustellen. Die verfügbaren Verbindungsmethoden sind WLAN (Wireless LAN) und Paketdatenverbindungen. Mithilfe einer WLAN-Verbindung können Sie ohne eingelegte SIM-Karte eine Internetverbindung herstellen.

Sie können den automatischen Wechsel zwischen WLAN- undPaketdatenverbindungen aktivieren, damit Ihr Gerät ununterbrochen online ist. Sie können das Gerät auch so einstellen, dass Sie gefragt werden, welche Verbindung verwendet werden soll. Wenn Sie zum ersten Mal eineVerbindung mit dem Internet über eine Paketdatenverbindung herstellen, werden Sie gefragt, ob der automatische Wechsel ohne vorherige Bestätigung zugelassen werden soll.

Sie können auch über Bluetooth Funktechnik oder mithilfe eines USB-Datenkabels eine Verbindung zu einem PC oder einem anderen kompatiblen Gerät herstellen.

# **Netzeinstellungen**

Das Gerät kann automatisch zwischen GSM- und UMTS-Netzenwechseln.

<span id="page-35-0"></span>Im Statusbereich wird das aktuelle Netz durch folgende Symbole gekennzeichnet:

- GSM $2<sub>G</sub>$
- EDGE $2.5G$
- **IIMTS** 3 G
- $3.5G$ UMTS mit HSPA (HSDPA und HSUPA)

Wählen Sie zum Ändern der Netzwerkeinstellungen  $\frac{1}{\sqrt{1-\frac{1}{n}}}$ **Einstellungen** und **Telefon** <sup>&</sup>gt;**Netz**.

# **Auswählen des Dienstanbieternetzes**

Standardmäßig wählt das Gerät das Netz automatisch aus. Um das Netz manuell einzustellen, wählen Sie **Manuell** und ein Netz aus.

### **Auswählen des Netzmodus**

Wählen Sie das zu verwendende Netz. Wenn Sie **Dual** wählen, verwendet das Gerät automatisch entsprechend den Netzparametern und den Roaming-Vereinbarungen zwischen den Netzbetreibern ein GSM- oder UMTS-Netz.Weitere Informationen erhalten Sie von IhremDiensteanbieter.

Sie können den Netzwerkmodus nicht ändern, wenn eine Paketdatenverbindung aktiv ist. Trennen Sie die Paketdatenverbindung, oder wechseln Sie zu einer WLAN-Verbindung, bevor Sie den Netzwerkmodus ändern.

Roaming basiert auf Roaming-Vereinbarungen zwischen Ihrem Netzbetreiber und anderen Netzdienstenabietern, damit Sie auch außerhalb des Ihres Heimnetzes, z. B. bei Auslandsaufenthalten, Netzdienste nutzen können.

# **Definieren von Roaming-Einstellungen**

**Immer fragen** ist standardmäßig ausgewählt. Eine Verbindung wird nur dann hergestellt, wenn die Benachrichtigungsaufforderung bestätigt wurde. Wenn Sie **Immer zulassen** wählen, werden alle Paketdatenverbindungen im Ausland wie die in Ihrem Heimnetz behandelt.

Ausführliche Informationen zu Roaming-Kosten erhalten Sie von Ihrem Netzdiensteanbieter.

# **Anzeigen von Details zu übertragenen Daten**

Wählen Sie **Datenzähler für Privatnetzwerk**. Um die Detailszu löschen und den Zähler zurückzusetzen, wählen Sie **Löschen**.

### **Verwenden einer WLAN-Verbindung**

Sie können eine WLAN-Datenverbindung (Wireless LAN) verwenden, um eine Verbindung mit dem Internet herzustellen. Es kann immer nur eine Verbindung zu einem WLAN aktiv sein, es können jedoch mehrere Programme denselben Internetzugangspunkt verwenden.
## **Informationen zu WLANs**

Damit Sie eine WLAN-Verbindung verwenden können, muss diese am jeweiligen Standort verfügbar sein und Ihr Gerät muss mit dem WLAN verbunden sein. Bei geschützten WLANs benötigen Sie den Zugriffsschlüssel vom Anbieter, um eine Verbindung herstellen zu können.

**Hinweis:** In Frankreich darf WLAN nur in Gebäudenverwendet werden.

Funktionen zur WLAN-Nutzung und Funktionen, die im Hintergrund ausgeführt werden, erhöhen den Stromverbrauch und verkürzen die Betriebsdauer des Akkus.

Ihr Gerät unterstützt die folgenden WLAN-Funktionen:

- •IEEE 802.11b/g
- •Betrieb bei 2,4 GHz
- • Wired Equivalent Privacy-(WEP-)Verschlüsselung mit Schlüsseln bis zu 128 Bit, Wi-Fi Protected Access-(WPA2 Enterprise-)Authentifizierungsmethode. Voraussetzung zur Verwendung dieser Funktionen ist die Unterstützung durch das Netzwerk.

**Wichtig:** Aktivieren Sie stets eine der verfügbaren Verschlüsselungsmethoden, um die Sicherheit Ihrer WLAN-Verbindung zu erhöhen. Durch die Datenverschlüsselung minimieren Sie das Risiko eines unbefugten Zugriffs auf Ihre Daten.

### **Betriebsmodi**

In Kombination mit einem WLAN sind zwei verschiedeneBetriebsmodi verfügbar: "Infrastruktur" und "Ad-hoc".

Bei Verwendung des Infrastruktur-Betriebsmodus sind zwei verschiedene Kommunikationsarten verfügbar: WLAN-Geräte können über einen WLAN-Access Point miteinander kommunizieren oder werden über einen WLAN-Access-Pointmit dem angeschlossenen LAN verbunden.

Im Ad-hoc-Betriebsmodus können Geräte Daten direkt anandere Geräte senden und von diesen empfangen.

## **Erstellen einer WLAN-Verbindung**

- 1 Wählen Sie > **Einstellungen** und **Internetverbindungen** <sup>&</sup>gt;**Verbindungen** <sup>&</sup>gt;**Neu** <sup>&</sup>gt; **Weiter**.
- 2 Geben Sie einen aussagekräftigen Namen für die Verbindung ein und wählen Sie **Weiter**.
- 3 Sie werden gefragt, ob Sie nach verfügbaren WLANs suchen möchten. Wählen Sie **Ja** aus, und wählen Sie dann das WLAN im Verbindungsauswahl-Dialogfeld aus. Ist das WLAN verborgen, wird es im Dialogfeld "Verbindung auswählen" als verborgen gekennzeichnet. Sie können ein verborgenes WLAN wie jede andere WLAN-Verbindung auswählen, wenn Sie den Netznamen (SSID) kennen und manuell eingeben.

Um die Werte manuell einzugeben, wählen Sie **Nein** und geben Sie folgende Informationen an:

**Netzname (SSID)** — Geben Sie den Namen des WLANs ein. Wenn Sie ein Ad-hoc-Netz erstellen, achten Sie darauf, dass der Name des Netzes eindeutig ist. Wenn Sie die Verbindung zum Internet über ein WLAN herstellen, werden diese Informationen als Grundlage verwendet. Wenn das Feld abgeblendet ist und nicht bearbeitet werden kann, enthält die gescannte SSID Zeichen, die nicht zum standardmäßigen UTF-8-Zeichensatz gehören.

**Netz ist ausgeblendet** — Wählen Sie aus, ob der Name des WLANs verborgen sein soll, d. h., ob in der Konfiguration des Netzes festgelegt ist, dass der Name (SSID) nicht übertragen werden soll. Wenn Sie diese Option auswählen, sucht das Gerät aktiv nach verborgenen WLANs, wenn Sie versuchen, eine Internetverbindung aufzubauen.

**Netzwerkmodus** — Wählen Sie **Ad hoc** oder**Infrastruktur**. Der Infrastrukturmodus wird fürInternetverbindungen verwendet.

**Sicherheitsmethode** — Wählen Sie von Ihren WLAN-Access-Points verwendete Sicherheitsmethode.

Wenn Sie Ihre eigenen WLAN-Access-Points betreiben, aktivieren Sie immer eine der verfügbaren Verschlüsselungsmethoden, um die Sicherheit des WLANs zu erhöhen. Durch die Datenverschlüsselung minimieren Sie das Risiko eines unbefugten Zugriffs auf Ihre Daten.

## **Verfügbare WLANs**

Nach dem WLAN-Scan werden alle verfügbaren WLANs mit folgenden Informationen angezeigt:

- •Verbindungstyp, angegeben mit (Infrastruktur) oder (Ad hoc)
- •Name
- •Wenn das WLAN bereits auf Ihrem Gerät gespeichert ist, wird  $\vee$  angezeigt.
- •WLAN-Signalstärke, angezeigt durch
- • Verwendete Verschlüsselungsmethode, angezeigt durch **G** (WPA), G (WEP) oder **G** (keine)

### **Sicherheitseinstellungen**

Wählen Sie > **Einstellungen** und **Internetverbindungen** <sup>&</sup>gt;**Verbindungen**.

Geben Sie in den Dialogfeldern für die Einrichtung der Verbindung die Schlüssel für die jeweilige WLAN-Verbindung ein. Um die Sicherheit zu erhöhen, empfiehlt es sich, nach Möglichkeit die WPA-Methode zu verwenden.

### **WEP-Authentifizierung**

Geben Sie den WEP-Schlüssel (Wired Equivalent Privacy) ein. Sie haben auch die Möglichkeit, mehrere WEP-Schlüssel zu definieren und den Standardschlüssel auswählen, wenn dies bei Ihrem WLAN-Netzwerk erforderlich ist.

## **WPA-Authentifizierung**

Geben Sie den WPA Preshared-Schlüssel ein. Der Schlüsselmuss zwischen 8 und 63 Zeichen lang sein. Es sind nur ASCII-Zeichen zulässig.

## **WPA mit EAP-Typ**

Um den EAP-Typ (Extensible Authentication Protocol) festzulegen, wählen Sie einen der folgenden Typen aus:

**TLS**-Authentifizierung (Transport Layer Security) — Wählen Sie das Client-Zertifikat für die Authentifizierung aus.

**PEAP**-Authentifizierung (Protected Extensible Authentication Protocol) oder **TTLS**-Authentifizierung (Tunnelled Transport Layer Security) — Wählen Sie eine Authentifizierungsmethode, die innerhalb von PEAP oder TTLS verwendet wird, sowie ein optionales Client-Zertifikat.

Definieren Sie für MSCHAPv2 einen Benutzernamen und ein Kennwort. Aktivieren Sie das Kontrollkästchen **Kennwort beijedem Login abfragen**, wenn Sie möchten, dass das Kennwort bei jeder neu hergestellten Verbindung abgefragt wird. Geben Sie für GTC Ihren Benutzernamen ein. Sie werdenaufgefordert, auf die Herstellung einer Verbindung zu reagieren. Die Client-Zertifikate sind optional. Weitere Informationen erhalten Sie von IhremInternetdiensteanbieter.

### **Definieren erweiterter Einstellungen**

Wählen Sie > **Einstellungen** und **Internetverbindungen** <sup>&</sup>gt;**Verbindungen**. Wählen Sie die Verbindung und danach **Bearbeiten** aus. Wählen Sie im letzten Dialogfeld **Erweitert**.

## **WLAN-Proxy-Einstellungen**

### **Aktivieren von Proxys**

- 1 Wählen Sie **Proxy verwenden**.
- 2 Geben Sie die IP-Adresse des Proxyservers oder den Hostnamen ein. Das Format eines Domänennamens kannproxy.firma.com sein.
- 3 Geben Sie die Nummer des Proxy-Ports ein.

## **Umgehen von Proxys**

Wenn es Domänen gibt, für die Sie keine Proxys verwenden möchten, wählen Sie **Proxy nicht verwenden für** und geben Sie die Domänennamen an, für die der Proxy nicht benötigt wird.

## **Aktivieren automatischer Proxys**

Um die IP-Adressen automatisch vom Internet-Diensteanbieter zu beziehen, aktivieren Sie das Kontrollkästchen **Automatische Konfiguration** und geben Sie die Inter**Internetadresse** an.

## **IP-Adresseinstellungen**

Öffnen Sie die Registerkarte **IP-Adressen**.

## **IP-Adresse**

- 1 Um automatisch die IP-Adresse für das Gerät vom Serverzu beziehen, wählen Sie **IP-Adresse automatisch abrufen**.
- 2 Wenn Sie die Werte manuell eingeben möchten, wenden Sie sich an Ihren Internet-Diensteanbieter, um die richtigen Werte und weitere Informationen zu erhalten.

## **DNS-Adresse**

DNS (Domain Name Service) ist ein Internetdienst, mit dem Domänennamen wie www.nokia.com in IP-Adressen wie192.100.124.195 umgewandelt werden.

- 1 Um die DNS-Adresse automatisch vom Server zu beziehen, wählen Sie **DNS-Adresse automatisch abrufen**.
- 2 Wenn Sie die Werte manuell eingeben möchten, geben Sie die IP-Adressen des primären und sekundären Dömänennamenservers ein, falls dies von Ihrem Internet-Diensteanbieter gefordert wird.

## **Andere WLAN-Einstellungen**

Öffnen Sie die Registerkarte **Andere**, und legen Sie Folgendes fest:

**WLAN-Übertragungsenergie** — Legen Sie fest, wie hoch die Sendeleistung des Geräts bei einer WLAN-Verbindung sein soll. Der Standardwert ist 100 mW.

**Stromsparmodus** — Wählen Sie die Energiesparstufe von WLAN-Verbindungen.

**Ad-hoc-Kanal** — Wählen Sie einen Kanal für Ad-hoc-WLAN-Verbindungen.

Damit bei WLAN-Verbindungen lediglich die Authentifizierung nach dem WPA2-Protokoll unterstützt wird, wählen Sie **Nur WPA2**.

Die verfügbaren Optionen variieren je nach dem gewählten Verbindungstyp.

### **Ändern der EAP-Einstellungen**

Die EAP-Einstellungen werden nur für WLAN-Verbindungen angezeigt, die das EAP-Authentifizierungsprotokoll verwenden.

## **Manuelles Eingeben des Benutzernamens**

Wenn der Benutzername sich von dem Benutzernamenunterscheidet, der auf dem Zertifikat angegeben ist, aktivieren Sie das Kontrollkästchen **ManuellenBenutzernamen verwenden** und geben Sie den Benutzernamen in das Feld **Manueller Benutzername** ein.

## **Clientauthentifizierung erforderlich**

Wenn Sie möchten, dass der EAP-Server eine Authentifizierung des Geräts fordert, aktivieren Sie das Kontrollkästchen **Clientauthentifizierung erforderlich**.

#### **Verwenden einer Paketdatenverbindung Informationen zu Paketdaten**

Ihr Gerät unterstützt Paketdatenverbindungen (Netzdienst) wie beispielsweise GPRS im GSM-Netz. In 3G-Netzen bleiben Datenverbindungen während eines Sprachanrufs aktiv.

Zum Einrichten einer Datenverbindung ist ein Zugangspunkt erforderlich. Wenden Sie sich an Ihren Netzbetreiber, um zu erfahren, welche Zugangspunktarten für bestimmte Dienste erforderlich sind und welche Verfügbarkeits- und Abonnementbedingungen für Paketdaten-Verbindungsdienste gelten.

## **Schnelles Herunterladen und Hochladen**

Die Übertragung mit High Speed Packet Access (HSPA, auch als 3.5G bezeichnet) ist ein 3G-Netzdienst, der das schnelle Herunter- und Hochladen von Daten ermöglicht. Wenn im Gerät die HSPA-Unterstützung aktiviert und das Gerät mit einem 3G-Netz verbunden ist, das HSPA unterstützt, kann dies das Herunter- und Hochladen von Daten (z. B. E-Mails und Internetseiten) über eine Paketdatenverbindung beschleunigen.

3.5G im Statusbereich kennzeichnet eine aktive HSPA-Verbindung.

Informationen zur Verfügbarkeit und zum Abonnieren von Datenverbindungsdiensten und den damit verbundenen Gebühren erhalten Sie von Ihrem Netzbetreiber.

## **Paketdateneinstellungen**

Paketdateneinstellungen werden normalerweise je nach SIM-Karte automatisch vom Gerät festgelegt. Wenn Sie die Einstellungen ändern müssen, wenden Sie sich für Informationen an Ihren Diensteanbieter und gehen Sie folgendermaßen vor:

- 1 Wählen Sie > **Einstellungen**.
- 2 Wählen Sie **Internetverbindungen** <sup>&</sup>gt;**Verbindungen**.
- 3 Wählen Sie die Internetverbindung, die von Ihrem Netzbetreiber bereitgestellt wird, und wählen Sie **Bearbeiten**. Geben Sie die neuen Informationen ein.

Um das Kennwort bei jeder Verbindungsherstellung einzugeben, aktivieren Sie das Kontrollkästchen **Kennwort bei jedem Login abfragen**.

## **Erweiterte Einstell.**

Die erweiterten Paketdateneinstellungen werden auf die gleiche Weise geändert wie die WLAN-Einstellungen.

## **Aktive Datenverbindungen**

Im Statusbereich werden die aktiven Datenverbindungen durch folgende Symbole gekennzeichnet:

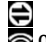

Eine Paketdatenverbindung ist aktiv. oder Eine WLAN-Verbindung (Wireless LAN) ist aktiv.

**Hinweis:** Die von Ihrem Diensteanbieter tatsächlichgestellte Rechnung für Anrufe und Dienstleistungen kann je nach Netzmerkmalen, Rechnungsrundung, Steuern usw. variieren.

### **Schließen von Verbindungen**

Wählen Sie den Statusbereich und eine Verbindung und schließen Sie die Verbindung.

#### **Deaktivieren von drahtlosen Verbindungen**

### **Deaktivieren von Verbindungen**

Drücken Sie kurz auf die Ein-/Aus-Taste, und wählen Sie **Offline-Modus**.

### **Aktivieren von Verbindungen**

Drücken Sie kurz auf die Ein-/Aus-Taste, und wählen Sie **Normalmodus**.

**Wichtig:** Bei aktiviertem Offline-Modus können Sie keine Anrufe tätigen oder entgegennehmen oder andere Funktionen nutzen, die ein WLAN oder eine Bluetooth Verbindung erfordern. Möglicherweise können jedoch immer noch Notrufe an die in Ihrem Gerät programmierte offizielle Notrufnummer getätigt werden. Wenn Sie diese Funktionen verwenden möchten, müssen Sie das Gerät zunächst in den Normalmodus zurücksetzen. Wenn das Gerät gesperrt wurde, müssen Sie den Sperrcode eingeben.

#### **Einstellungen der Internetverbindung**

Sie können angeben, welche Verbindungen automatisch verwendet werden sollen, und wie oft im Hintergrund nach Verbindungen gesucht werden soll. Außerdem können Sie festlegen, dass das Gerät zu einer sicheren WLAN-Verbindung wechseln soll, sobald diese verfügbar ist.

Wählen Sie **HH** > **Einstellungen** und **Internetverbindungen** <sup>&</sup>gt;**Automatisch verbinden**.

### **Auswählen einer Verbindung**

Wählen Sie aus, ob Sie eine WLAN-Verbindung, eine Paketdatenverbindung oder jede verfügbare Verbindung nutzen möchten.

Um bei jedem Zugriff auf das Netz eine Verbindung auszuwählen, wählen Sie **Immer fragen**.

### **Angeben der Häufigkeit automatischer Verbindungsversuche**

Wählen Sie **Suchintervall**. Der Standardwert ist 10 Minuten.

### **Umschalten auf ein WLAN bei Verfügbarkeit**

Wählen Sie **Bei Verfügbarkeit ins WLAN wechseln** aus, wenn Sie möchten, dass Ihr Gerät bei Verfügbarkeit eine sichere WLAN-Verbindung anstelle einer Paketdatenverbindung verwendet.

### **Bluetooth Verbindung Informationen zu Bluetooth Verbindungen**

Über Bluetooth Funktechnik können Sie eine drahtloseVerbindung zu kompatiblen Geräten wie Mobiltelefonen, Computern, Headsets und Kfz-Zubehör herstellen.

Über diese Verbindung können Sie Bilder, Videoclips, Musikund Soundclips sowie Notizen senden und Dateien von einem kompatiblen PC übertragen.

Geräte mit Bluetooth Funktechnik kommunizieren mithilfevon Funkwellen, sodass keine Sichtverbindung zwischen ihnen bestehen muss. Die maximale Entfernung für Verbindungen beträgt 10 Meter, allerdings können Störungen, z. B. von anderen elektronischen Geräten, oder Hindernisse wie Wände die Verbindung beeinträchtigen.

Dieses Gerät entspricht der Bluetooth Spezifikation 2,1 + EDR. Folgende Profile werden unterstützt: General Access Profile, File Transfer Profile, Object Push Profile, Generic Object Exchange Profile, Headset Profile, Hands Free Profile, Advanced Audio Distribution Profile, und Audio/Video Remote Control Profile. Verwenden Sie von Nokiazugelassenes Zubehör für dieses Modell, um die Kompatibilität mit anderen Geräten, die Bluetooth Funktechnik unterstützen, sicherzustellen. Erkundigen Sie sich bei den Herstellern anderer Geräte über derenKompatibilität mit diesem Gerät.

Funktionen, die auf Bluetooth Funktechnik zugreifen, erhöhen den Stromverbrauch und verkürzen dieBetriebsdauer des Akkus.

## **Bluetooth Einstellungen**

Wählen Sie > **Einstellungen** und **Bluetooth**.

Wählen Sie eine der folgenden Möglichkeiten:

**Bluetooth aktiviert** — Aktiviert die Bluetooth Funktion.

**Sichtbar** — Geben Sie Ihr Gerät für die Erkennung durch andere Geräte frei. Wenn Ihr Gerät verborgen (unsichtbar) ist, kann es nur durch ein zuvor gekoppeltes Gerät erkannt werden.

**Name meines Geräts** — Eingabe eines Namens für Ihr Gerät. Dieser Name ist für andere Bluetooth Geräte sichtbar.

**Tipp:** Bei der Suche nach Geräten wird für manche Geräte nur die Geräteadresse (IMEI-Adresse) angezeigt. Um die Adresse Ihres Geräts zu suchen, wählen Sie > **Telefon** und aus, und geben Sie **\*#06#** ein.

## **Koppeln von Geräten**

Geräte mit Bluetooth 2.1, die Secure Simple Pairing- (SSP-)fähig sind, werden automatisch gekoppelt. Stellen Sie sicher, dass für beide Geräte derselbe Passcode angezeigt wird.

# **Koppelung mit Geräten mit Bluetooth 2.0 oder niedriger**

- 1 Ihr Gerät schlägt automatisch einen Passcode vor. Sie können auch einen eigenen Passcode (1 bis 16 Zeichen) erstellen und mit dem Besitzer des anderen Geräts vereinbaren, dass dieser verwendet werden soll. Der Passcode wird nur einmal verwendet.
- 2 Wählen Sie > **Einstellungen** und **Bluetooth**.
- 3 Wählen Sie **Geräte** <sup>&</sup>gt;**Neu**.

Ihr Gerät listet die Bluetooth Geräte auf, die innerhalb des Bereichs liegen und nicht verborgen sind. Die Geräte werden durch folgende Symbole gekennzeichnet:

- C
- Anderes Gerät

Audio- oder Videogerät

Computer Mobiles Gerät

- 4 Wählen Sie das Gerät aus, und geben Sie den Passcode ein. Derselbe Passcode muss auch auf dem anderen Geräteingegeben werden.
- 5 Wählen Sie **Als vertrauenswürdiges Gerät festlegen**, um die Verbindung des Geräts mit Ihrem Gerät ohne Ihr Wissen zu autorisieren. Nutzen Sie diesen Status nur füreigene Geräte wie etwa ein kompatibles Headset oder einen Computer oder für Geräte von Personen, denen Sie vertrauen.
- 6 Wählen Sie **Koppeln**.

### **Abbrechen der Kopplung**

Tippen Sie auf eine Stelle außerhalb des Dialogfelds.

Führen Sie keine Kopplung mit unbekannten Geräten durch und akzeptieren Sie keine Verbindungsanforderungen von unbekannten Geräten. Damit tragen Sie zum Schutz des Geräts vor schädlichen Inhalten bei.

Geräte ohne Anzeige (beispielsweise Headsets) werden nach der Kopplung automatisch verbunden.

### **Senden von Daten über eine Bluetooth Verbindung**

Bluetooth erlaubt mehrere gleichzeitig aktive Verbindungen. Beispielsweise können Sie auch Dateien auf ein anderes kompatibles Gerät übertragen, wenn Sie an ein kompatibles Headset angeschlossen sind.

- <sup>1</sup> Öffnen Sie das Programm, in dem sich das Objekt befindet, das Sie senden möchten, und wählen Sie dieses aus.
- 2 Wählen Sie je nach der Ansicht, in der Sie sich befinden, **Freigeben** oder  $\mathbb{C}$  aus.
- 3 Wählen Sie **Über Bluetooth senden**.
- 4 Wählen Sie das Gerät, mit dem Sie eine Verbindung herstellen möchten.
- 5 Wenn das andere Gerät vor der Datenübertragung eine Kopplung verlangt, hören Sie einen Ton und werden zur

Eingabe eines Passcodes aufgefordert. Auf beiden Geräten muss derselbe Passcode eingegeben werden.

### **Empfangen von Daten über eine Bluetooth Verbindung**

Wenn Sie Daten über eine Bluetooth Verbindung empfangen, ertönt ein akustisches Signal, und Sie werden aufgefordert zu bestätigen, ob Sie die Daten annehmen möchten.

Wählen Sie **Speichern**, und geben Sie einen Dateinamen und einen Speicherort für die Daten an.

#### **USB-Verbindungen USB**

- 1 Schließen Sie Ihr Gerät mit einem USB-Datenkabel an einkompatibles Gerät an.
- 2 Wählen Sie den USB-Modus. Sie können auf dem Gerätfestlegen, dass es mit der Nokia PC Suite auf Ihrem kompatiblen PC interagieren oder auf einem PC, Mac oder anderen Gerät als Massenspeicher-Laufwerk angezeigt werden soll.
- 3 Um den USB-Modus anzuzeigen oder zu ändern oder die Geräteverbindung zu trennen, öffnen Sie den Statusmenübereich.

Im Statusbereich wird eine aktive Verbindung durch gekennzeichnet.

### **Verwenden des Geräts als Modem**

Sie können Ihr Gerät als Modem verwenden, um Ihren Computer mit dem Internet zu verbinden.

- 1 Schließen Sie das Gerät über ein kompatibles USB-Datenkabel an den Computer an.
- 2 Wählen Sie**PC Suite-Modus**.
- 3 Wählen Sie in der PC Suite**Internetzugang**.

Die Verbindung wird möglicherweise nicht auf Ihrem Gerät angezeigt.Der Datenzähler des Geräts wird nach dem Trennen der Verbindung aktualisiert.Wenn Sie verbunden sind, können Sie mit Ihrem Computer überwachen, wie viele Daten gesendet und empfangen werden.

Sie können eine Internetverbindung nur über ein Mobilfunknetz herstellen. Möglicherweise können Sie einige andere Kommunikationsfunktionen nicht verwenden, wenn das Gerät als Modem genutzt wird.

## **Navigieren im Internet**

#### **Informationen zu Browsern**

Mit dem Maemo-Browser können Sie in HTML (Hypertext Markup Language) erstellte Internetseiten anzeigen. Sie können auch Internetseiten anzeigen, die speziell für mobile Geräte konzipiert sind. Diese Seiten verwenden XHTML (Extensible Hypertext Markup Language).

Wählen Sie > **Internet**.

Zum Durchsuchen des Internets benötigen Sie einen für Ihr Gerät konfigurierten Internetzugangspunkt.

**Wichtig:** Verwenden Sie nur Dienste, denen Sie vertrauen, und die ausreichende Sicherheit und Schutz gegen schädliche Software bieten.

## **Öffnen und Durchsuchen von Internetseiten**

Wählen Sie > **Internet** und geben Sie die Adresse in der Adressleiste ein oder wählen Sie ein Lesezeichen.

Sie können Internetseiten auch in Hochformat-Ausrichtung anzeigen.

## **Verwenden des Normalmodus**

Der Normalmodus ist aktiv, wenn Sie eine Internetseite öffnen. Im Normalmodus können Sie sich über die Internetseite bewegen, indem Sie in die gewünschte Richtung streichen. Außerdem können Sie Kontrollkästchen aktivieren und Links auswählen sowie Text durch Aktiviereneines Textfeldes und anschließendem Schreiben eingeben.

### **Verwenden des Hovermodus**

Aktivieren Sie den Hovermodus, wenn Sie den Cursor wie einen normalen Mauszeiger über die Internetseite bewegen möchten. Sie können beispielsweise Informationen auf einer Karte anzeigen, indem Sie den Cursor über einen Standort bewegen. Um diesen Modus zu aktivieren, ziehen Sie den Cursor von der linken Seite des Touchscreens auf demBildschirm.  $\mathbb R$  wird angezeigt.

Um ein Element auszuwählen, während der Hovermodus aktiviert ist, drücken Sie die Leertaste oder die Umschalttaste.

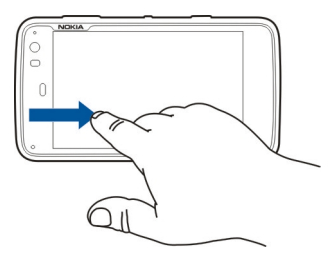

## **Verwenden des Auswahlmodus**

Um Text und Bilder wie mit einer normalen Mausauszuwählen, aktivieren Sie den Auswahlmodus. Wählen Sie

 $\boxtimes$  aus, während der Hovermodus aktiviert ist. **W** wird angezeigt. Um den Auswahlmodus zu deaktivieren, wählen Sie  $\mathbb{Z}$ 

Standardmäßig werden die Internetseiten im Vollbildmodus angezeigt. Um den Vollbildmodus zu verlassen, wählen Sie

**Tipp:** Mit dem Stift können Sie Links einfacher öffnen.

## **Zoomen von bestimmten Teilen einer Internetseite**

Tippen Sie zweimal auf den gewünschten Teil. Tippen Sie erneut zweimal, um zurückzukehren.

## **Zoomen einer ganzen Internetseite**

Zeichnen Sie einen Kreis im Uhrzeigersinn, um zu vergrößern, oder entgegen dem Uhrzeigersinn, um zu verkleinern.

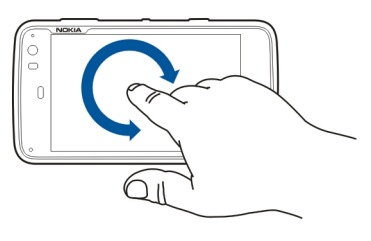

## **Erneutes Laden einer Seite**

Öffnen Sie das Menü und wählen Sie **Neu laden**.

# **Anhalten des Ladevorgangs einer Seite**

Wählen Sie **X** 

## **Navigieren zu kürzlich besuchten Seiten**

Um auf den jüngsten Verlauf der Navigation zuzugreifen, ziehen Sie die Seite mit Ihrem Finger von der rechten Seite des Touchscreens auf den Bildschirm, oder drücken Sie die Rücktaste. Sie können auch  $\leq$  auswählen, um die vorherige Internetseite zu öffnen.

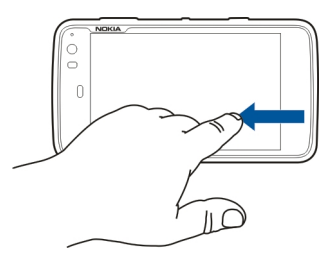

## **Suchen nach Text auf einer Internetseite**

- 1 Öffnen Sie das Menü und wählen Sie **Suchen auf Seite**.
- 2 Geben Sie den gewünschten Text in das Suchfeld ein.

Um die Suchleiste auszublenden, wählen Sie  $\%$  aus der Symbolleiste.

#### **Browser-Symbolleiste**

Mithilfe der Browser-Symbolleiste können Sie häufig verwendete Funktionen des Browsers auswählen. DieSymbolleiste wird in der Normalansicht angezeigt und im Vollbildmodus ausgeblendet.

Wählen Sie > **Internet**. Um vom Vollbildmodus zumNormalbildmodus zu wechseln, tippen Sie auf den Bildschirm und wählen Sie  $\boxed{\circ}$  aus.

Wählen Sie aus folgenden Optionen der Symbolleiste:

 $\sqrt{\mathbb{Q}}$  — Hier können Sie Lesezeichen öffnen und bearbeiten.

 $\leftarrow$  – Hier können Sie ein Lesezeichen hinzufügen, einen Shortcut auf dem Desktop anlegen oder einen RSS-Feed abonnieren.

- Hier können Sie das Laden von Inhalt anhalten.
- $\leq$   $\Rightarrow$  Wechseln Sie zur vorherigen Webseite.
	- Wechselt vom Normal- zum Vollbildmodus.

#### **Organisieren von Lesezeichen Hinzufügen eines Lesezeichens**

- 1 Wählen Sie > **Internet**.
- 2 Navigieren Sie zu der Internetseite, die Sie als Lesezeichen hinterlegen möchten.

3 Wählen Sie in der Symbolleiste > **Zu Lesezeichen hinzufügen**.

Sie können den Namen des Lesezeichens ändern undauswählen, wo das Lesezeichen gespeichert werden soll.

#### **Anlegen von Browser-Shortcuts auf dem Desktop**

Über Browser-Shortcuts können Sie schnell auf alsLesezeichen hinterlegte Internetseiten zugreifen.

- 1 Wählen Sie > **Internet**.
- 2 Navigieren Sie zu einer Seite, für die Sie einen Shortcut anlegen möchten.
- 3 Wählen Sie in der Symbolleiste > **Shortcut zu Desktop hinzufügen**.

### **Lesezeichen importieren**

Sie können Lesezeichen von anderen Geräten und Computern auf Ihr Gerät importieren.

- 1 Verwenden Sie für den Export einer HTML-Datei mit Lesezeichen aus anderen Browsern auf Ihr Gerät dieentsprechende Funktion dieses Browsers.
- <sup>2</sup> Übertragen Sie die exportierte Datei vom anderen Browser auf Ihr Gerät. Dazu können Sie beispielsweise eine E-Mail, eine Kopie auf eine Speicherkarte oder ein USB-Datenkabel verwenden.

3 Wählen Sie > **Internet**, öffnen Sie das Menü und wählen Sie **Lesezeichen importieren** sowie die Datei aus.

Die importierten Lesezeichen werden zu Meine Lesezeichen <sup>&</sup>gt;Import. Lesezeichen hinzugefügt.

## **Löschen privater Daten**

Ein Cache ist ein Speicher für die temporäre Speicherung von Daten. Wenn Sie auf vertrauliche Informationen, für die Kennwörter erforderlich sind, zugegriffen haben oder dies versucht haben, löschen Sie den Cache nach jeder Verwendung. Die Informationen oder Dienste, auf die Sie zugegriffen haben, werden im Cache gespeichert.

- 1 Wählen Sie > **Internet** und navigieren Sie zu einer Internetseite.
- 2 Öffnen Sie das Menü und wählen Sie **Optionen** > **Private Daten löschen**.
- 3 Wählen Sie eine der folgenden Möglichkeiten:

**Internetverlauf** — Löscht den Navigationsverlauf aller geöffneten Internetseiten und Links sowie den Verlauf aller Internetadressen, die Sie über die Programmsymbolleiste eingegeben haben.

**Cache** — Leert den Speicher-Cache. Der Speicher-Cache wird automatisch geleert, wenn Sie den Internet-Browser schließen.

**Cookies** — Löscht alle Cookies.

**Gespeicherte Kennwörter** — Löscht alle Kennwörter, die Sie zur Authentifizierung und für Internetformulare gespeichert haben.

**Authentifizierte Sitzungen** — Löscht alle authentifizierten Sitzungen.

### **Verbindungssicherheit**

Die Übertragung von Daten zwischen Ihrem Gerät und einem Server erfolgt verschlüsselt, wenn das Infobanner für den sicheren Server angezeigt wird. Die Sicherheitsinformationen umfassen die Adresse derInternetseite und die Verifizierung.

### **Anzeigen von Sicherheitsinformationen für eine Internetseite**

Öffnen Sie das Menü und wählen Sie **Details**.

Für einige Dienste, beispielsweise für Bankgeschäfte, sind Sicherheitszertifikate erforderlich. Wenn die Serveridentitätnicht echt ist oder wenn auf Ihrem Gerät nicht daserforderliche Sicherheitszertifikat vorliegt, werden Sie benachrichtigt.

**Wichtig:** Die Risiken, die bei der Nutzung von Fernverbindungen und der Installation von Software über diese entstehen, werden durch die Verwendung von Zertifikaten erheblich verringert. Dies gilt aber nur, wenn die Zertifikate ordnungsgemäß verwendet werden. Das Vorhandensein eines Zertifikats an sich bietet noch keinen

Schutz. Der Zertifikats-Manager muss korrekte, authentische oder vertrauenswürdige Zertifikate enthalten, damit die Sicherheit erhöht wird. Die Lebensdauer von Zertifikaten istbegrenzt. Wenn bei einem Zertifikat, das gültig sein sollte, eine Meldung angezeigt wird, die besagt, dass das Zertifikat abgelaufen oder noch nicht gültig ist, prüfen Sie, ob das Datum und die Uhrzeit am Gerät richtig eingestellt sind.

Bevor Sie Zertifikatseinstellungen ändern, müssen Sie sicherstellen, dass Sie dem Eigentümer des Zertifikats tatsächlich vertrauen, und dass das Zertifikat dem angegebenen Eigentümer gehört.

#### **Herunterladen von Dateien**

**Wichtig:** Installieren und verwenden Sie nur Programme und andere Software aus vertrauenswürdigen Quellen. Programme aus nicht vertrauenswürdigen Quellen könnten möglicherweise schädliche Software enthalten, die auf die in Ihrem Gerät gespeicherten Daten zugreifen, finanziellen Schaden verursachen oder Ihr Gerät beschädigen kann.

- 1 Wählen Sie > **Internet** und navigieren Sie zu einer Internetseite mit Download-Links.
- 2 Wählen Sie einen Link mit Verweis auf die Datei aus, die Sie herunterladen möchten.
- 3 Wählen Sie eine der folgenden Möglichkeiten:

**Öffnen mit** — Öffnet die Datei im entsprechenden Programm.

**Auf Gerät speichern** — Speichert die Datei auf Ihrem Gerät.

Nachdem eine Dateiübertragung von einem Server gestartet wurde, werden Name und Größe der Datei sowie der Fortschritt des Downloads angezeigt. Durch Schließen des Dialogfelds werden aktive Download-Vorgänge nicht unterbrochen.

Während des Download-Vorgangs sind folgende Aktionen möglich:

**Pause** — Unterbricht den Download-Vorgang.

**Weiter** — Setzt den Download-Vorgang fort. Möglicherweise können Sie den Download-Vorgang nicht für alle angehaltenen Dateien fortsetzen, da dies nicht von allen Servern unterstützt wird.

**Löschen** — Bricht den Download ab und löscht ihn.

#### **Speichern von Internetseiten**

Sie können Internetseiten auf Ihrem Gerät speichern, um sie Offline anzuzeigen.

- 1 Navigieren Sie zu der Internetseite, die Sie speichern möchten.
- 2 Öffnen Sie das Menü und wählen Sie **Seite speichern unter**.
- 3 Geben Sie einen Namen ein, wählen Sie einen Speicherort für die Seite und wählen Sie aus, ob Bilder ebenfalls gespeichert werden sollen.

4 Wählen Sie **Speichern**.

## **Anzeigen des Verlaufs der Navigation**

Sie können die zuletzt besuchten Internetseiten anzeigen und öffnen. Der Verlauf der Navigation enthält die Internetseiten, die Sie im aktuellen Browser-Fenster geöffnet hatten. Der vollständige Verlauf der Navigation enthält alle Internetseiten, die Sie in den letzten sieben Tagen geöffnet hatten.

Wählen Sie > **Internet**.

- 1 Wechseln Sie zu einer Webseite.
- 2 Ziehen Sie Ihren Finger von der rechten Seite des Touchscreens auf den Bildschirm, oder drücken Sie die Rücktaste.
- 3 Wählen Sie eine Internetseite aus dem jüngsten Verlauf oder wählen Sie **Vollständiger Internetverlauf** und das gewünschte Datum und die gewünschte Internetseite.

**Tipp:** Um die vorherige Webseite zu öffnen, wählen Sie auf  $der$  Symbolleiste  $\leq$  aus.

## **Installieren von Plugins und Addons**

Sie können Plugins und XPI-basierte Addons (Erweiterungen) für den Browser installieren.

**Wichtig:** Installieren und verwenden Sie nur Programme und andere Software aus vertrauenswürdigen Quellen. Programme aus nicht vertrauenswürdigen Quellen könnten möglicherweise schädliche Software enthalten, die auf die in Ihrem Gerät gespeicherten Daten zugreifen, finanziellen Schaden verursachen oder Ihr Gerät beschädigen kann.

### **Installieren, Aktualisieren und Deinstallieren von Plugins**

Installieren, aktualisieren und deinstallieren Sie Plugins mit dem Programmmanager.

## **Installieren von Addons**

Aktivieren Sie auf einer Webseite einen Link zu einerInstallationsdatei.

## **Aktualisieren und Deinstallieren von Addons**

- 1 Wählen Sie > **Internet** und navigieren Sie zu einer **Internetseite**
- 2 Öffnen Sie das Menü und wählen Sie **Optionen** <sup>&</sup>gt;**Addons**.
- 3 Wählen Sie die Installationsdatei und die gewünschte Option aus.

Sie können Addons und Plugins deaktivieren oder aktivieren. Möglicherweise müssen Sie Ihren Browser neu starten.

#### **Browsereinstellungen Anpassen der Ansicht**

Sie können die Darstellung von Internetseiten im Browser ändern.

- 1 Wählen Sie > **Internet** und navigieren Sie zu einer **Internetseite**
- 2 Öffnen Sie das Menü und wählen Sie **Optionen** > **Ansicht anpassen**.
- 3 Wählen Sie eine der folgenden Möglichkeiten:

**Bilder anzeigen** — Um alle Bilder zu laden und anzuzeigen wählen Sie **Immer**. Um nur geladene Bilder anzuzeigen wählen Sie **Bereits in Cache**. Um Bilder nie zu laden und anzuzeigen wählen Sie **Nie**.

**Textgröße** — Definieren Sie die Textgröße. Um die vom Browser definierte Textgröße anzuzeigen, wählen Sie **Normal**. Um den Text um 150 % oder 200 % größer anzuzeigen, wählen Sie **Groß** oder **Sehr groß**.

**Kodierung** — Textzeichen werden auf Internetseiten mit anderen Sprachen möglicherweise nicht richtig angezeigt. Um eine Internetseite lesbarer zu machen, wählen Sie die Codierung aus, die der Sprache der Internetseite am ehesten entspricht.

## **Internet-Einstellungen**

Wählen Sie > **Internet** und navigieren Sie zu einer Internetseite.

Öffnen Sie das Menü und wählen Sie **Optionen** <sup>&</sup>gt; **Einstellungen** und eine der folgenden Optionen:

#### **Browser**

**Speicher-Cache** — Geben Sie die Menge an RAM-Speicher an, die Sie als Cache verwenden möchten.

### **Tasten für Erhöhen und Reduzieren verwenden für**

 — Legen Sie fest, dass die Vergrößern/Verkleinern- und die Lautstärketasten für das Vergrößern bzw. Verkleinern und für die Lautstärkeregelung verwendet werden sollen.

**Im Vollbild öffnen** — Wechselt in den Vollbildmodus, wenn ein neues Fenster geöffnet wird.

**Adressfeld automatisch fokussieren** — Geben Sie Textdirekt in das Internetadressenfeld ein, wenn Sie die Hardware-Tastatur verwenden.

**Drehen aktivieren** — Aktivieren Sie das Browsen im Hochformat. Wenn diese Option aktiviert ist, können Sie Internetseiten im Hochformat anzeigen, wenn Sie Ihr Gerät entsprechend drehen.

### **Inhalt**

**Speichern des Kennworts aktivieren** — Speichern Sie Passwörter für Internetformulare, beispielsweise auf den Anmeldeseiten von Internetseiten. Wenn diese Option nicht ausgewählt ist, werden Kennwörter nicht ausgefüllt und Sie können keine Kennwörter speichern. Durch das Deaktivieren dieses Kontrollkästchens werden zuvor gespeicherte Passwörter nicht gelöscht.

**Pop-Ups öffnen** — Um Popup-Fenster zuzulassen, wählen Sie **Immer**. Um nur Popup-Fenster zuzulassen, die Sie durch Auswahl eines Links öffnen, wählen Sie **Nur angeforderte**. Um alle Popup-Fenster zu blockieren, wählen Sie **Nie**.

**Cookies annehmen** — Ein Cookie besteht aus Daten, die eine Internetseite im Cache-Speicher Ihres Geräts speichert. Cookies enthalten Informationen über die von Ihnenbesuchten Internetseiten. Sie ermöglichen Ihre Identifikation beim erneuten Besuch der Seite und das Speichern relevanter Informationen. Um die Verwendung von Cookies zuzulassen, wählen Sie **Immer**. Um eine Anfrage zu erhalten, bevor ein Cookie gespeichert wird, wählen Sie **Bei Bestätigung**. Um das Speichern von Cookies zu verhindern, wählen Sie **Nie**.

**JavaScript aktivieren** — Auf vielen Internetseiten wird JavaScript verwendet. Internetseiten können bösartige Skripts enthalten und es ist möglicherweise sicherer, sie nicht auszuführen. Einige Internetseiten funktionieren ohne JavaScript-Aktivierung möglicherweise überhaupt nicht.

**JavaScript-Unterbrechung** — Verwendet kein Flash und JavaScript, wenn das Browserfenster im Hintergrund geöffnet ist.

Es wird empfohlen, Kennwörter nicht zu speichern und keine Internetdienste oder -seiten zu nutzen, auf denen persönliche Daten oder Inhalte gespeichert werden. Dies gilt insbesondere dann, wenn Sie bei einem nicht autorisierten Zugriff durch Dritte auf derartige Internetdienste oder -seiten finanziellen Schaden erleiden könnten.

# **Organisieren Ihrer Kontakte**

### **Abrufen von KontaktenHinzufügen und Bearbeiten von Kontakten**

Wenn Sie die Kontakte zum ersten Mal öffnen, wird das Dialogfeld Kontakte beziehen angezeigt. Sie können Kontakte von Ihrer SIM-Karte, einem mobilen Gerät oder einem anderen Gerät importieren.

Wählen Sie > **Kontakte**. Eine Liste mit allen Ihrengespeicherten Kontakten und Ihrem möglichen Verfügbarkeitsstatus, einer Statusmitteilung und einem Avatar-Bild wird angezeigt.

## **Hinzufügen eines neuen Kontakts**

- 1 Öffnen Sie das Menü und wählen Sie **Neuer Kontakt**.
- 2 Geben Sie den Vor- und Nachnamen des Kontakts ein. Esist nur ein Namensfeld erforderlich.
- 3 Geben Sie eine Telefonnummer ein. Um festzulegen, ob es sich um eine private oder geschäftliche Nummer, um eine Mobil-, eine Festnetz- oder eine Faxnummer handelt, wählen Sie **Handy** aus.
- 4 Geben Sie eine E-Mail-Adresse ein. Um festzulegen, ob es sich um eine private oder geschäftliche E-Mail-Adresse handelt, wählen Sie **E-Mail** aus.
- 5 Um ein Avatar-Bild hinzuzufügen, wählen Sie das Platzhalterbild aus. Wählen Sie einen standardmäßigen Avatar, oder wählen Sie **Durchs.**, um ein anderes Bild zu verwenden.

6 Um weitere Details hinzuzufügen, wählen Sie **Feld hinzufügen**. Sie können beispielsweise Details zu Adressen, Geburtstagen, Geschäftsinformationen, E-Mail-Adressen, Kurznamen, Notizen, Telefonnummern, SIP-Benutzernamen, Titeln und Internetseiten hinzufügen.

Sie können auch manuell Benutzernamen von Kontakten fürverschiedene Internetdienste hinzufügen. Wenn Sie ein eigenes Konto einrichten, werden die Kontakte automatisch vom Server importiert.

### **Bearbeiten eines Kontakts**

- 1 Wählen Sie den Kontakt, öffnen Sie das Menü und wählen Sie **Bearbeiten**.
- 2 Bearbeiten Sie die Kontaktdetails.

Um weitere Details zu dem Kontakt hinzuzufügen, wählen Sie **Feld hinzufügen**.

Um Details zu löschen, wählen Sie **Felder löschen**. Wählen Sie die Details, die gelöscht werden sollen, und anschließend **Löschen**. Vornamen, Nachnamen und das Geschlecht können nicht entfernt werden.

## **Zusammenführen eines Kontakts**

Wenn Sie Kontakte doppelt angelegt haben, gehen Sie folgendermaßen vor:

1 Wählen Sie den Kontakt, öffnen Sie das Menü und wählen Sie **Kontakt zusammenführen**.

2 Wählen Sie den Kontakt, mit dem die Zusammenführung erfolgen soll.

Wenn die Kontaktdetails widersprüchliche Informationen enthalten oder die Zusammenführung nicht erfolgreich war, wählen Sie die gewünschten Details und danach **Speichern** aus.

### **Löschen eines Kontakts**

- 1 Öffnen Sie das Menü und wählen Sie **Kontakte löschen**.
- 2 Wählen Sie die Kontakte, die gelöscht werden sollen, und danach **Löschen**.
- 3 Bestätigen Sie das Löschen.

Die Kontakte werden gleichzeitig aus allen möglichen Diensten gelöscht.

### **Importieren und Exportieren von Einträgen**

Sie können Kontaktinformationen von einem anderen Gerät, einem Chat-Konto, einer SIM-Karte oder einer kompatiblen Datei importieren.

## **Importieren von Kontakten**

- 1 Wählen Sie > **Kontakte**, öffnen Sie das Menü und wählen Sie **Kontakte beziehen**.
- 2 Wählen Sie eine der folgenden Möglichkeiten:

## **Über anderes Gerät synchronisieren**

 — Synchronisieren mit bestehenden Kontakte von einem anderen Gerät.

**Kontakte von neuem Konto importieren** — Ändern oder erstellen eines Chat-Kontos. Wenn ein Chat-Kontoerstellt wird, werden die Kontakte dieses Kontos importiert.

**Von SIM-Karte kopieren** — Kopieren Sie alle Kontakte von Ihrer SIM-Karte.

**Kontakte importieren** — Importieren der Kontakte aus einer Datei, die auf Ihrem Gerät gespeichert ist.

Sie können Kontakte aus Dateien mit derDateierweiterung ".vcf" importieren.

## **Exportieren von Kontakten**

- 1 Wählen Sie > **Kontakte**, öffnen Sie das Menü und wählen Sie **Exportieren**. Wählen Sie **Weiter**.
- 2 Wählen Sie **Alle Kontakte** oder **Ausgew. Kontakte** und dann **Weiter** aus.

Wenn Sie **Ausgew. Kontakte** ausgewählt haben, wählen Sie die Kontakte, die exportiert werden sollen, und danach **Fertig** aus.

- 3 Wählen Sie das Exportdateiformat und danach **Weiter**aus.
- 4 Geben Sie den Namen für den Ordner mit den exportierten Kontakten an, wählen Sie einen Speicherort für den Ordner und wählen Sie **Weiter**.
- 5 Wählen Sie **Fertig stellen**.

## **Importieren eines Mail for Exchange-Kontakts**

Sie können die Details der Mail for Exchange-Kontakte in die Kontaktliste Ihres Geräts importieren. Auf Ihrem Gerät muss ein Mail for Exchange-Konto eingerichtet sein.

Wählen Sie **HH** > Kontakte.

- 1 Öffnen Sie das Menü und wählen Sie **Kontaktebeziehen** <sup>&</sup>gt;**Mail Exch.-Kontakte importieren**.
- 2 Geben Sie einen Namen ein, und wählen Sie **Suche** aus.
- 3 Wählen Sie **Importieren**.

### **Hinzufügen und Bearbeiten von "Meine Daten"**

Meine Daten ist eine Ansicht, die Ihre eigenen Kontaktdetails enthält. Sie können über diese Ansicht auch auf Ihre Chat-Konten oder Ihr E-Mail-Programm zugreifen.

Wählen Sie > **Kontakte**, öffnen Sie das Menü und wählen Sie **Meine Daten**.

## **Manuelles Hinzufügen von "Meine Daten"**

1 Geben Sie Ihren Vor- und Nachnamen, Ihre Telefonnummer und Ihre E-Mail-Adresse ein. Es ist nur einNamensfeld erforderlich.

Ihre Telefonnummer wird bei entsprechender Verfügbarkeit automatisch von Ihrer SIM-Karte importiert. Andere Details wie Informationen zur Internettelefonie oder zu Chat-Diensten, für die Sie über ein Konto verfügen, werden möglicherweise ebenfalls

automatisch importiert. Sie können importierte Details nicht bearbeiten.

2 Wählen Sie ein Platzhalterbild, um einen Avatar manuell zu importieren oder einen automatisch importierten Avatar zu ändern. Wählen Sie einen standardmäßigen Avatar, oder wählen Sie **Durchs.**, um ein anderes Bild zu verwenden.

Ihr Avatar wird automatisch vom Chat-Dienstheruntergeladen. Wenn Sie mehr als einen Dienst eingerichtet haben, wird der Avatar willkürlich ausgewählt.

- 3 Um weitere eigene Details hinzuzufügen, wählen Sie **Feld hinzufügen**.
- 4 Wählen Sie **Speichern**.

In der Ansicht Meine Daten zeigt das Verfügbarkeitssymbol Ihren Verfügbarkeitsstatus, das Statussymbol und die Statusmitteilung an. Um auf die Verfügbarkeitseinstellungen zuzugreifen, wählen Sie das Symbol aus.

## **Bearbeiten von "Meine Daten"**

- 1 Öffnen Sie das Menü **Meine Daten** und wählen Sie**Bearbeiten**.
- 2 Bearbeiten Sie die Felder wie gewünscht und wählen Sie **Speichern**.

## **Synchronisieren Ihrer Kontakte**

1 Wählen Sie > **Kontakte**.

- 2 Öffnen Sie das Menü und wählen Sie **Kontakte beziehen** <sup>&</sup>gt;**Über anderes Gerät synchronisieren** <sup>&</sup>gt; **Weiter**.
- 3 Wählen Sie aus, ob Sie Daten von anderen Bluetooth Geräten übertragen oder die Synchronisierung einrichten möchten, um die Daten auf beiden Geräten stets aktuell zu halten. Wählen Sie **Weiter**.
- 4 Wählen Sie **Gerät auswählen** und das gewünschte Gerät aus der Liste aus.
- 5 Geben Sie die Identifikationsnummer des Geräts ein, mit dem die Übertragung stattfinden soll, und wählen sie **Koppeln**.

### **Anzeigen des Verfügbarkeitsstatus Ihrer Kontakte**

Der Verfügbarkeitsstatus Ihrer Kontakte wird folgendermaßen angezeigt:

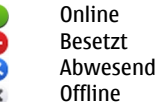

### **Sortieren von Kontakten**

- 1 Wählen Sie > **Kontakte** und öffnen Sie das Menü.
- 2 Wählen Sie eine der folgenden Möglichkeiten:
	- **ABC** Sortiert die Kontaktliste alphabetisch.

**Status** — Sortiert die Liste nach Verfügbarkeitsstatus. Ihre Kontakte werden zuerst nach der Verfügbarkeit und danach in alphabetischer Reihenfolge sortiert.

**Letzte** — Sortiert die Liste nach den zuletzt verwendetenAktivitäten. Die Kontakte, mit denen Sie zuletzt kommuniziert haben, werden zuerst aufgeführt.

# **Anzeigen von Gruppen**

Öffnen Sie das Menü und wählen Sie **Gruppen**.

# **Anzeigen des Kommunikationsverlaufs**

Wählen Sie einen Kontakt, öffnen Sie das Menü und wählen Sie **Kommunikationsverlauf**.

## **Senden von Visitenkarten**

Sie können Visitenkarten in einer Kurzmitteilung oder E-Mail oder über eine Bluetooth Verbindung senden.

## **Senden einer Visitenkarte**

- 1 Wählen Sie > **Kontakte**.
- 2 Wählen Sie den Kontakt, dessen Visitenkarte gesendet werden soll.

Öffnen Sie zum Senden Ihrer eigenen Informationen das Menü und wählen Sie **Meine Daten**.

- 3 Öffnen Sie das Menü und wählen Sie **Visitenkartesenden**.
- 4 Wählen Sie die Methode, die zum Senden der Visitenkarte verwendet werden soll.

5 Wählen Sie den Kontakt, dem Sie die Karte senden möchten, und danach **Senden**.

## **Senden eines Kontaktdetails**

- 1 Wählen Sie > **Kontakte**.
- 2 Wählen Sie den Kontakt, dessen Kontaktdetails Sie senden möchten, öffnen Sie das Menü und wählen Sie **Kontaktdetail senden**.
- 3 Wählen Sie das Kontaktdetail aus, das Sie senden möchten.
- 4 Wählen Sie die Methode, die zum Senden des Kontaktdetails verwendet werden soll.
- 5 Wählen Sie den Kontakt, dem Sie das Detail senden möchten, und danach **Senden**.

## **Anlegen von Shortcuts auf dem Desktop**

Sie können Shortcuts zu Kontakten auf dem Desktop anlegen. Wählen Sie einen Kontakt, um eine Liste mit den verfügbaren Kontaktmethoden zu öffnen.

## **Anlegen eines Shortcuts**

Wählen Sie **+++** > Kontakte und danach den Kontakt, für den der Shortcut erstellt werden soll. Öffnen Sie das Menü undwählen Sie **Shortcut erstellen**.

Sie können nur je einen Shortcut pro Kontakt erstellen.

#### **Kontakteinstellungen**

Wählen Sie > **Kontakte**.

Öffnen Sie das Menü und wählen Sie **Einstellungen** und eine der folgenden Optionen:

**Namen anzeigen** — Geben Sie an, wie viele Namen angezeigt werden. Standardmäßig wird **Vorname Nachname** verwendet.

**Videoanrufoptionen anzeigen** — Ermöglichen Sie Videoanrufe direkt aus einem Kontaktlisteneintrag heraus.

**SMS nur für Handynummern anzeigen** — Zeigen Sie Textnachrichtenoptionen für Mobiltelefonnummern aber nicht für Festnetznummern an.

**Alle Kontakte von Gerät löschen** — Löschen Sie alleKontakte auf dem Gerät. Die Kontakte werden vom Gerätentfernt, sind jedoch weiterhin auf dem Server gespeichert.

**Voicemail-Nummer** — Geben Sie die Telefonnummer derSprachmailbox an.

# **Tätigen von Anrufen**

## **Informationen zu Anrufen**

Sie können mit Ihrem Gerät Sprach- und Internetanrufe tätigen. Außerdem sind Internet-Videoanrufe möglich.

Wählen Sie > **Telefon**.

Ihre letzten Anrufe werden unter "Telefon" in der Hauptansicht angezeigt. Die Anrufe werden durch folgende Symbole gekennzeichnet:

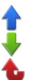

Gewählter AnrufAngenommener Anruf Anruf in Abwesenheit

**Tipp:** Sie können über die Hardware-Tastatur eine Person anrufen, die in den Kontakten gespeichert ist. Beginnen Sie auf dem Desktop mit der Eingabe des Namens der Person, um die Kontakt zu öffnen. Wählen Sie den Kontakt aus denVorschlägen aus und wählen Sie .

Sie können auch eine Telefonnummer über die Hardware-Tastatur auf dem Desktop eingeben. Halten Sie 7 gedrückt und geben Sie die Nummer ein. Wählen Sie in der Ansicht mit der virtuellen Tastatur **Graus**.

### **Ändern der Display-Ausrichtung**

Sie können das Telefonprogramm im Hoch- oder Querformat verwenden oder festlegen, dass die Ausrichtung je nachdem, wie Sie das Gerät halten, automatisch auf Hoch- oder Querformat geändert wird. Außerdem können Sie festlegen, dass das Gerät das Telefonprogramm öffnet, wenn Sie sich auf dem Desktop befinden und für das Gerät das Hochformat aktivieren.

Wählen Sie > **Telefon** aus, öffnen Sie das Menü **Telefon**, und wählen Sie **Bildschirmdrehung** aus.

### **Auswählen der Display-Ausrichtung**

Wählen Sie **Bildschirmausrichtung** <sup>&</sup>gt;**Hochformat**, **Landschaft** oder **Automatisch** aus.

Wenn Sie **Automatisch** auswählen, ändert sich die Ausrichtung gemäß der Ausrichtung, in der Sie das Gerät halten.

#### **Öffnen des Telefonprogramms, wenn Sie sich auf dem Desktop befinden und das Gerät drehen**

Wählen Sie das Kontrollkästchen **Durch Drehen starten**.

#### **Touchscreen bei Anrufen**

Ihr Gerät ist mit einem Näherungssensor ausgestattet. Damit die Betriebsdauer des Akkus verlängert und keine Funktion versehentlich ausgewählt wird, wird der Touchscreen bei Anrufen automatisch deaktiviert, wenn Sie das Gerät an Ihr Ohr halten.

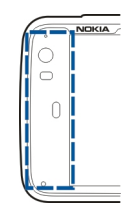

Der Näherungssensor darf nicht mit Schutzfolie, Klebeband oder dergleichen abgedeckt werden.

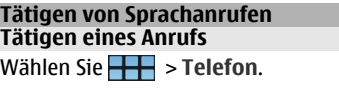

**Tipp:** Außerdem können Sie das Telefonprogramm so einstellen, dass es vom Desktop geöffnet wird, wenn Sie Ihr Gerät ins Hochformat drehen. Um diese Funktion zu aktivieren, öffnen Sie das Menü **Telefon**, und wählen Sie **Bildschirmdrehung** aus.

Halten Sie Ihr Gerät während eines Anrufs richtig.

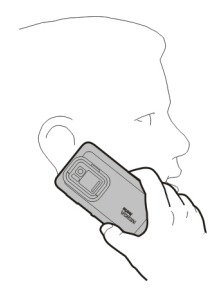

## **Auswählen eines Empfängers aus der Kontaktliste**

Wählen Sie **Eintrag auswählen** und den Kontakt.

Um nach einem Kontakt zu suchen, geben Sie über die Hardware-Tastatur die ersten Zeichen des Namens ein und wählen Sie den Kontakt aus den Vorschlägen aus. Wenn Sie für einen Kontakt mehrere Nummern gespeichert haben, wählen Sie die gewünschte Nummer aus der Liste.

Wenn Sie das Gerät in Hochformat-Ausrichtung halten, können Sie den Kontakt über die ersten Zeichensymbole auf der rechten Seite der Anzeige suchen.

### **Auswählen eines Empfängers aus der Liste der kürzlich getätigten Anrufe**

Die kürzlich getätigten Anrufe werden unter "Telefon" in der Hauptansicht aufgeführt. Wählen Sie einen Kontakt aus der Liste aus, um den Anruf zu tätigen.

## **Manuelles Eingeben der Telefonnummer**

Wählen Sie EE und den Anruftyp "Mobilfunk". Geben Sie die Telefonnummer einschließlich der Ortsvorwahl ein.

## **Eingeben einer Telefonnummer aus dem Ausland**

Um das Pluszeichen einzugeben, das für Auslandsanrufe verwendet wird, wählen Sie zweimal **\***. Geben Sie die Ländervorwahl, die Ortsvorwahl (ggf. ohne führende 0) sowie die Rufnummer ein.

## **Tätigen des Anrufs**

Wählen Sie **.** .

### **Beenden des Anrufs**

Wählen Sie .

**Abbrechen eines Anrufversuchs**Wählen Sie .

**Tipp:** Um eine Visitenkarte zum Desktop hinzuzufügen, wählen Sie **Kontakte** und einen Kontakt aus. Öffnen Sie danndas Menü, und wählen Sie **Shortcut erstellen** aus.

## **Annehmen eines Anrufs**

Wählen Sie . Wenn der eingehende Anruf von einer anderen Nummer umgeleitet wurde, wird angezeigt.

# **Ablehnen eines Anrufs**

Wählen Sie .

## **Beenden eines aktiven Anrufs**Wählen Sie .

# **Stummschalten des Klingeltons**

Wählen Sie **. 20** 

# **Annehmen eines weiteren Anrufs während eines Anrufs**

Wenn der Anklopfdienst (Netzdienst) aktiviert ist, wählen Sie , um einen neuen eingehenden Anruf anzunehmen. Der erste Anruf wird in der Warteschleife gehalten.

## **Telefonkonferenz**

Wählen Sie **HH** > Telefon.

Telefonkonferenzen (Netzdienst) sind nur über Mobilfunknetze möglich und können aus maximal drei Teilnehmern (einschließlich Ihnen selbst) bestehen.

## **Anrufen des ersten Teilnehmers**

Geben Sie die Telefonnummer eines Teilnehmers ein oderwählen Sie ein Kontakt aus Ihrer Kontaktliste aus.

# **Hinzufügen eines weiteren Teilnehmers**

Öffnen Sie das Menü und wählen Sie **Neues Telefonat mitKontakt** oder **Neues Telefonat mit Nr.**.

## **Beginnen der Konferenz**

Öffnen Sie das Menü und wählen Sie **Konferenzanrufstarten**.

## **Führen eines privaten Gesprächs mit einem Teilnehmer**

Wählen Sie den Teilnehmer und danach **Privat**. Dadurch wird die Telefonkonferenz in zwei separate Anrufe getrennt. Um einen der Anrufe zu beenden, wählen Sie den Anruf und danach **Ende**. Um die Telefonkonferenz fortzusetzen, öffnen Sie das Menü, und wählen Sie **Konferenzanruf starten** aus.

## **Beenden der Telefonkonferenz**

Wählen Sie **Ende**.

## **DTMF-Töne senden**

Sie können DTMF-Töne (Dual Tone Multi-Frequency) während eines aktiven Anrufs senden, um ihre Sprachmailbox oder andere automatisierte Telefondienste zu steuern.

Wählen Sie während eines Anrufs **aus**, und geben Sie die DTMF-Sequenz ein.

Sie können die Tonfolge auch über die Tastatur eingeben.

#### **Internetanrufe ausführenInternetanrufe**

Internetanrufe basieren auf VoIP (Voice over Internet Protocol), dem Protokoll für Sprachübertragung im Internet. Sie haben damit die Möglichkeit, per Internet Anrufe zu tätigen und entgegenzunehmen. Zur Verwendung dieser Funktion benötigen Sie eine aktive Netzverbindung (WLAN oder Paketdaten) und ein registriertes Konto für Internettelefonie mit einem Internetanruf-Dienstanbieter.Ihr Verfügbarkeitsstatus muss auf **Ein** festgelegt sein, damit Sie Anrufe empfangen können.

Internetanrufdienste unterstützen möglicherweise keine Notrufe. Wenden Sie sich für weitere Informationen an IhrenInternetanruf-Dienstanbieter.

### **Erstellen und Bearbeiten von Anrufkonten**

Mit Anrufkonten können Sie Internetanrufe oder Chat-Diensteverwenden.

Wählen Sie > **Telefon**.

## **Erstellen eines Anrufkontos**

- 1 Öffnen Sie das Menü **Telefon** und wählen Sie **Konten** <sup>&</sup>gt;**Neu**.
- 2 Wählen Sie einen Dienst und dann **Neues Kontoregistrieren**.
- 3 Geben Sie Ihre Benutzerinformationen ein.

Im Programm "Gespräche" können Sie ebenfalls Konten erstellen.

### **Anmelden bei einem vorhandenen Anrufkonto**

- 1 Öffnen Sie das Menü **Telefon** und wählen Sie **Konten** <sup>&</sup>gt;**Neu** und einen Dienst aus.
- 2 Geben Sie Ihre Benutzerinformationen ein und wählenSie **Anmelden**.

Wenn ein vorhandenes Konto aktiviert wird, werden Ihre Kontakte automatisch vom Kontoserver abgerufen und Ihrer Kontaktliste hinzugefügt.

### **Bearbeiten eines Kontos**

Wählen Sie ein Konto aus und bearbeiten Sie denBenutzernamen, das Kennwort oder den Aliasnamen.

## **Aktivieren oder Deaktivieren eines Kontos**

Wählen Sie Konto und aktivieren bzw. deaktivieren Sie dasKontrollkästchen **Aktiviert**.

### **Speichern von Kontoeinstellungen**

Wählen Sie **Speichern**.

## **Tätigen eines Internetanrufs**

- 1 Wählen Sie > **Telefon**.
- 2 Stellen Sie auf Ihrem Gerät eine Verbindung zum Internet her und wählen Sie ein VoIP-Dienstkonto aus. IhrVerfügbarkeitsstatus ändert sich zu Online.
- 3 Wählen Sie **Eintrag auswählen** und einen Kontakt.
- 4 Um den Anruf zu beenden, wählen Sie .

Sie können Internetanrufe auch über das Programm Kontakte ausführen.

### **Annehmen eines Internetanrufs**

Wählen Sie

### **Tätigen von Internet-Videoanrufen Informationen zu Internet-Videoanrufen**

Zum Tätigen eines Internet-Videoanrufs (Netzdienst) müssen Sie sich in Reichweite eines 3G-Netzes befinden oder eineWLAN-Internetverbindung (Wireless LAN) verwenden. Außerdem ist ein VoIP-Konto erforderlich.

Informationen zur Verfügbarkeit und zum Abonnieren von Internet-Videoanrufdiensten erhalten Sie von Ihrem Diensteanbieter. Während des Gesprächs wird das Video in Echtzeit in beide Richtungen zwischen Ihnen und Ihrem Gesprächspartner gestreamt, wenn dieser über ein kompatibles Gerät verfügt. Sie können einen Live-Videostream über die Kamera des Geräts übertragen.

Internet-Videoanrufe können nur zwischen zwei Personenund nur zu kompatiblen mobilen Geräten oder ISDN-Clients stattfinden. Sie sind nicht möglich, wenn zeitgleich ein anderer Sprach-, Video- oder Datenanruf aktiv ist. Internet-Videoanrufe sind nur im Querformat möglich.

**Annehmen eines Videoanrufs**Wählen Sie

## **Tätigen eines Internet-Videoanrufs** Wählen Sie **HH** > Telefon.

## **Auswählen eines Empfängers aus der Kontaktliste** Wählen Sie **Eintrag auswählen** und den Kontakt.

# **Tätigen des Internet-Videoanrufs**

Wählen Sie . Öffnen Sie während des Anrufs das Menü, und wählen Sie **Video einschalten** aus.

Die Zusatzkamera wird für Internet-Videoanrufe verwendet.

## **Beenden des Internet-Videoanrufs oder Abbrecheneines Anrufversuchs**

Wählen Sie .

## **Optionen während eines Anrufs Optionen während eines aktiven Anrufs**

Öffnen Sie das Menü und wählen Sie eine der folgenden Optionen:

**Neues Telefonat mit Nr.** — Ruft eine weitere Nummer an, um eine Telefonkonferenz zu starten.

**Neues Telefonat mit Kontakt** — Ruft einen weiterenKontakt an, um eine Telefonkonferenz zu starten.

**Anruf halten** — Hält den Anruf.

**Video einschalten** — Aktiviert die Videoübertragung.

## **Optionen bei einem gehaltenen Anruf**

Um einen Anruf in die Warteschleife zu stellen, öffnen Sie das Menü und wählen Sie **Anruf halten**.

Öffnen Sie das Menü und wählen Sie eine der folgenden Optionen:

**Neues Telefonat mit Nr.** — Ruft eine weitere Nummer an, um eine Telefonkonferenz zu starten.

**Neues Telefonat mit Kontakt** — Ruft einen weiterenKontakt an, um eine Telefonkonferenz zu starten.

**Anruf aktivieren** — Aktiviert den Anruf.

# **Ausschalten des Mikrofons**

Wählen Sie . Um den Ton wieder einzuschalten, wählen Sie .

## **Aktivieren des Lautsprechers**

Wählen Sie .

**DTMF-Töne senden**Wählen Sie $\equiv$ .

**Beenden des Anrufs**Wählen Sie .

Die verfügbaren Optionen können je nach Anrufmodus variieren.

### **Anrufzähler**

Sie können die Dauer von empfangenen und gewählten Anrufen anzeigen. Die Dauer von Sprach- und Internetanrufen wird separat angezeigt.

Wählen Sie > **Telefon**. Öffnen Sie das Menü und wählenSie **Anruftimer**.

## **Löschen aller Anrufzähler**

Wählen Sie **Timer löschen**. Alle Zähler für Sprach- und Internetanrufe werden gelöscht.

### **Notrufe**

Vor dem Tätigen eines Notrufs schalten Sie das Gerät ein und überprüfen Sie, ob die Signalstärke ausreicht. Wenn der Touchscreen und die Tasten gesperrt sind, schieben Sie den Sperrschalter seitlich am Gerät in die entsperrte Stellung.

**Wichtig:** Dieses Gerät arbeitet mit Funksignalen, Mobilfunkund Festnetzen sowie vom Benutzer programmierten Funktionen. Ein Notruf kann über das Mobiltelefon abgesetzt werden.Es ist nicht möglich, einen Notruf über Internettelefonie abzusetzen. Der Verbindungsaufbau kann nicht in allen Situationen gewährleistet werden. Sie sollten sich nicht ausschließlich auf ein mobiles Gerät verlassen,

wenn es um lebenswichtige Kommunikation (z. B. bei medizinischen Notfällen) geht.

## **Tätigen eines Notrufs**

- 1 Wählen Sie > **Telefon**.
- 2 Wählen Sie **LE** und den Anruftyp "Mobilfunk".
- 3 Geben Sie die jeweils gültige Notrufnummer ein.
- 4 Wählen Sie , um den Anruf zu starten.

#### **Tätigen eines Notrufs ohne Eingabe von PIN, PUK oder Sperrcode**

- 1 Wenn das Gerät nach dem Code fragt, geben Sie die für Ihren aktuellen Standort geltende Notrufnummer ein. Das Symbol **Motruf** wird angezeigt.
- 2 Wählen Sie **Notruf**, um den Anruf zu tätigen. Nach dem Notruf müssen Sie den erforderlichen PIN, PUK oder Sperrcode eingeben, um andere Gerätefunktionen verwenden zu können.

Wenn Sie einen Notruf tätigen, geben Sie alle nötigen Informationen so genau wie möglich an. Ihr mobiles Gerät könnte das einzige Kommunikationsmittel sein, das sich am Unfallort befindet. Beenden Sie das Gespräch nicht, bevor Ihnen die Erlaubnis hierzu erteilt worden ist.

# **Senden von Text- und Chat-Mitteilungen**

# **Informationen zu Gesprächen**

Wählen Sie **HHT** > Gespräche.

Unter "Gespräche" können Sie Text- und Chat-Mitteilungen versenden.

Die Dienste sind beide über die Hauptansicht verfügbar, in der Text- und Chat-Mitteilungsgespräche aufgeführt werden. Wählen Sie ein Gespräch, um die zugehörigen Mitteilungen anzuzeigen.

Sie können Chat-Mitteilungen an einen Kontakt senden oder eine Gruppenkonversation mit mehreren Teilnehmer führen.

Ihre letzten Nachrichten werden unter "Gespräche" in der Hauptansicht angezeigt. Die Nachrichten werden durch folgende Symbole gekennzeichnet:

- Sie haben im Gespräch mindestens eine ungelesene Textnachricht.
- W Sie haben auf diese Textnachricht geantwortet (die letzte Nachricht im Gespräch wurde von Ihnen gesendet).
- $\searrow$ Sie haben im Gespräch mindestens eine ausstehende Textnachricht.
- $\blacktriangle$  Sie haben im Gespräch mindestens eine fehlgeschlagene Textnachricht.
- $\equiv$ Sie haben im Gespräch mindestens eine ungelesene Chat-Mitteilung.

Sie haben auf diese Chat-Mitteilung geantwortet (die  $\Rightarrow$ letzte Nachricht im Gespräch wurde von Ihnen gesendet).

**Tipp:** Um einen Kontakt aus der Hauptansicht "Gespräche" anzurufen, wählen und halten Sie ein Gespräch, und wählen Sie im Popup-Menü **Visitenkarte öffnen** und den Anruftyp aus.

**Tipp:** Aktivieren Sie den Auswahlmodus, um Text aus einer empfangenen oder gesendeten Textnachricht oder Chatmitteilung zu kopieren. Ziehen Sie von der linken Seite des Touchscreens auf den Bildschirm, und wählen Sie  $\mathbb{R}$  aus.

Streichen Sie mit dem Finger über den Text, um ihn zu markieren, und drücken Sie zum Kopieren des Textes **Strg + C**.

Um eine ganze Textnachricht oder Chat-Mitteilung zu kopieren, wählen und halten Sie die Nachricht. Wählen Sie dann im Popup-Menü **Kopieren** aus.

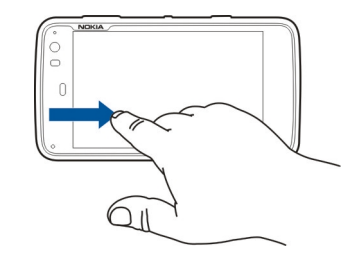

#### **Senden von Kurzmitteilungen Senden einer Textmitteilung**

- 1 Wählen Sie > **Gespräche**.
- 2 Wählen Sie **Neue SMS**.
- 3 Um einen Empfänger hinzuzufügen, wählen Sie **An** und einen Kontakt aus oder geben Sie eine Telefonnummer ein.
- 4 Schreiben Sie Ihre Mitteilung im Textkörper. Um ein Smiley einzufügen, wählen Sie das gewünschte Smiley aus.
- 5 Wählen Sie **Senden**.

Textmitteilungen werden in der Hauptansicht als Gesprächsliste angezeigt.

Ihr Gerät unterstützt das Versenden von SMS-Mitteilungen, die die normale Zeichenbegrenzung einer einzelnen

Mitteilung überschreiten. Längere Mitteilungen werden in Form von zwei oder mehr Mitteilungen gesendet. Ihr Diensteanbieter erhebt hierfür eventuell entsprechende Gebühren. Zeichen mit Akzenten oder andere Sonderzeichensowie Zeichen bestimmter Sprachen benötigen mehr Speicherplatz, wodurch die Anzahl der Zeichen, die in einer Mitteilung gesendet werden können, zusätzlich eingeschränkt wird.

## **Weiterleiten einer Textmitteilung**

- 1 Wählen Sie > **Gespräche**.
- 2 Wählen Sie das Gespräch aus und anschließend die Textmitteilung.
- 3 Wählen Sie **Weiterleiten**.

### **Senden einer Visitenkarte**

- 1 Wählen Sie > **Kontakte** und einen Kontakt.
- <sup>2</sup> Öffnen Sie das Menü und wählen Sie eine der folgenden Optionen:

**Visitenkarte senden** — Alle Kontaktdetails werdengesendet.

**Kontaktdetail senden** — Nur bestimmteKontaktdetails werden gesendet.

3 Wählen Sie aus, ob die Karte als Textmitteilung, über eine Bluetooth Verbindung oder als E-Mail gesendet werden soll.

- 4 Wählen Sie den Empfänger der Nachricht aus oder geben Sie eine Telefonnummer ein.
- 5 Wählen Sie **Senden**.

#### **Speichern einer empfangenen Visitenkarte**

- 1 Wählen Sie > **Gespräche**.
- <sup>2</sup> Öffnen Sie das Gespräch mit der empfangenen Textmitteilung und wählen Sie den Link zu der Visitenkarte.
- 3 Legen Sie fest, ob Sie die Visitenkarte als neuen Kontakt speichern möchten oder ob die vorhandenen Informationen zu der Visitenkarte aktualisiert werdensollen.

### **Chat-Mitteilungen senden**

### **Erstellen eines Instant Messaging-Kontos und Anmelden**

Zum Senden von Chat-Mitteilungen müssen Sie ein Instant Messaging-Konto erstellen.

Wählen Sie > **Gespräche** aus, öffnen Sie das Menü **Gespräche**, und wählen Sie **Konten** aus.

### **Erstellen eines Instant Messaging-Kontos**

- 1 Wählen Sie **Neu**.
- 2 Wählen Sie einen Dienst und dann **Neues Kontoregistrieren**.

3 Geben Sie Ihre Benutzerinformationen ein. Abhängig vom jeweiligen Dienst müssen Sie das Konto möglicherweise über einen Internet-Browser einrichten. Befolgen Sie die Anweisungen.

#### **Anmelden bei einem vorhandenen Instant Messaging-Konto**

- 1 Wählen Sie **Neu** und einen Dienst.
- 2 Geben Sie Ihre Benutzerinformationen ein und wählenSie **Anmelden**.

Wenn ein vorhandenes Konto aktiviert wird, werden Ihre Kontakte automatisch vom Kontoserver abgerufen und Ihrer Kontaktliste hinzugefügt.

## **Senden einer Chat-Mitteilung**

- 1 Wählen Sie > **Gespräche**.
- 2 Wählen Sie **Neue IM** und einen Kontakt, oder öffnen Sie das Menü, wählen Sie **Chat senden an** und geben Sie eine Chat-Adresse ein.
- 3 Schreiben Sie Ihre Mitteilung im Mitteilungs-Editor. Die Eingabetaste kann nicht für den Zeilensprung verwendet werden. (Wenn Sie die Eingabetaste drücken, wird die Nachricht gesendet.)

Um ein Smiley einzufügen, wählen Sie das gewünschte Smiley aus.

4 Wählen Sie  $\sim$ 

## **Starten einer Gruppenkonversation**

Einige Dienste für Chat-Mitteilungen (Instant Messaging, IM) unterstützen Gruppenkonversationen. In einer Gruppenkonversation können Sie Chat-Mitteilungen mit mehreren Teilnehmern austauschen.

- 1 Wählen Sie > **Gespräche**.
- 2 Um eine Konversation mit dem ersten Teilnehmer zu starten, öffnen Sie das Menü, wählen Sie **Chat senden an** aus, und geben Sie eine Adresse für Chat-Mitteilungen ein.
- 3 Wählen Sie **Konto verwenden** und ein Konto für Chat-Mitteilungen aus, das Gruppenkonversationen unterstützt.
- 4 Um zusätzliche Teilnehmer zur Konversation einzuladen, öffnen Sie das Menü, und wählen Sie **Einladen** aus.

Öffnen Sie das Menü und wählen Sie eine der folgenden Optionen:

**Teilnehmer** — Zeigen Sie Konversationsteilnehmer an.

**Thema festlegen** — Legen Sie hier ein Konversationsthema für die Gruppe fest.

**Verlassen** — Verlassen Sie eine Gruppenkonversation.

## **Teilnehmen an einer Chat-Room-Konversation**

Sie können Chat-Room-Mitteilungen empfangen und senden, wenn Sie in einen Chat-Room eingeladen wurden. Um einen Chat-Room zu betreten, können Sie auch die Adresse des Raums eingeben.

Wählen Sie **HH** > Gespräche.

## **Beantworten einer Chat-Room-Einladung**

Wenn Sie in einen Chat-Room eingeladen werden, wird eine Benachrichtigung angezeigt. Um den Chat-Room zu betreten, wählen Sie die Benachrichtigung und **Ja** aus.

## **Beitreten eines Chat-Rooms**

- <sup>1</sup> Öffnen Sie das Menü **Gespräche** und wählen Sie **Chat-Room betreten**.
- 2 Geben Sie die Adresse des Chat-Rooms ein.
- 3 Wählen Sie ein Konto und **Beitreten** aus.

## **Speichern und Anzeigen des Chat-Verlaufs**

Ihr Chat-Verlauf wird automatisch gespeichert.

Wählen Sie **+++** > Gespräche und ein Gespräch aus, um Ihren Chat-Verlauf anzuzeigen.

## **Ändern des Avatars**

Ein Avatar ist ein kleines Bild, das Sie verwenden können, um sich selbst beim Senden von Chat-Mitteilungen darzustellen.

- 1 Wählen Sie > **Gespräche**.
- 2 Öffnen Sie das Menü und wählen Sie **Konten** und dasKonto, dessen Avatar-Bild Sie ändern möchten.
- 3 Wählen Sie den Avatar-Platzhalter und den gewünschten Avatar aus, oder wählen Sie **Durchs.** aus, um den Gerätespeicher nach Bildern zu durchsuchen.
- 4 Um den Avatar zu speichern, wählen Sie **Speichern**.

Sie können Ihren Avatar auch in den Kontoeinstellungen ändern.

## **Ändern des Verfügbarkeitsstatus**

Tippen Sie auf den Statusbereich, um das Statusmenü zu öffnen, und wählen Sie **Verfügbarkeit** sowie aus den folgenden Optionen aus:

**Online**, **Besetzt** oder **Offline** — Legen Sie Ihren Verfügbarkeitsstatus fest.

**Statusmeldung eingeben** — Geben Sie eine Mitteilung zu Ihrem Verfügbarkeitsstatus ein.

**Mein Standort** — Geben Sie Ihren aktuellen Standort an.

**Neuer Status** — Fügen Sie ein neues Verfügbarkeitsprofil hinzu. Mit Verfügbarkeitsprofilen können Sie Ihre Verfügbarkeit für jedes Konto separat ändern.

## **Kontoeinstellungen**

Wählen Sie > **Gespräche** aus, öffnen Sie das Menü **Gespräche**, und wählen Sie **Konten** aus.

Wählen Sie ein Konto und geben Sie Folgendes an:

**Benutzername** und **Kennwort** — Geben Sie IhrenBenutzernamen und Ihr Passwort ein.

**Angezeigter Name** — Geben Sie hier Ihren Aliasnamen ein.

**Avatar** — Wählen Sie hier ein Avatar-Bild aus.

**Persönliche Daten bearbeiten** — Hier können Sie Ihrepersönlichen Daten bearbeiten.

**Aktiviert** — Aktivieren oder deaktivieren Sie das Konto.

#### **Löschen von Mitteilungen und Gesprächen**

Wählen Sie **HH** > Gespräche.

### **Löschen einer Textmitteilung**

- 1 Wählen Sie ein Gespräch und eine Textmitteilung aus.
- 2 Wählen Sie **Löschen**.

### **Löschen aller Nachrichten eines Gesprächs**

- <sup>1</sup> Öffnen Sie das Gespräch.
- 2 Öffnen Sie das Menü und wählen Sie **Gespräch löschen**.

## **Löschen von Gesprächen**

- <sup>1</sup> Öffnen Sie das Menü und wählen Sie **Gespräche löschen**.
- 2 Wählen Sie das gewünschte Gespräch bzw. die Gespräche und dann **Löschen**.

#### **Filtern von Gesprächen**

Wählen Sie **+++** > Gespräche.

Um ein Gespräch mit einem bestimmten Empfänger zu suchen, geben Sie den Namen des Empfänger mithilfe der Tastatur ein. Gespräche mit Empfängern, die mit den eingegebenen Zeichen beginnen, werden in der Gesprächslistenansicht angezeigt.

#### **Einstellungen von Text- und Chat-Mitteilungen**

Wählen Sie **HH** > Gespräche.

Öffnen Sie das Menü **Gespräche**, und wählen Sie **Einstellungen** und eine der folgenden Optionen aus:

**Zustellberichte für Textmitteilungen empf.** — Legt fest, ob Sendeberichte für Textmitteilungen empfangen werden sollen.

**Nummer der Textmitteilungszentrale** — Verwenden Sie hierzu die Nummer der Kurzmitteilungszentrale, die auf Ihrer SIM-Karte angegeben ist, oder geben Sie eine andere Nummer an.

# **E-Mail**

## **Informationen zu E-Mails**

Sie können mit dem Gerät über Nokia Messaging auf Ihre persönlichen E-Mail-Konten zugreifen. Sie können Ihre E-Mails von einer einzigen Mailbox (Standard-Mailbox) oder von mehreren Mailboxen synchronisieren. Nokia Messaging ermöglicht die Push-Synchronisierung (fortlaufende Synchronisierung) mit Standard-konformen IMAP-E-Mail-Servern wie Yahoo oder Gmail.

Mit Mail for Exchange können Sie außerdem auf Ihre geschäftlichen E-Mails zugreifen. Sie können E-Mails lesen und darauf antworten, kompatible Anhänge anzeigen und bearbeiten und Ihren Kalender sowie IhreKontaktinformationen verwalten.

## **Lesen Ihrer geschäftlichen E-Mails mit Mail for Exchange**

Mit Mail for Exchange können Sie Ihre geschäftlichen E-Mails auf Ihrem Gerät empfangen. Sie können Ihre E-Mails lesen und diese beantworten, kompatible Anhänge anzeigen und bearbeiten, Kalenderinformationen einsehen, Besprechungseinladungen erhalten und beantworten und Kontaktinformationen anzeigen, hinzufügen und bearbeiten.

Mail for Exchange kann nur dann installiert werden, wenn Ihr Unternehmen über Microsoft Exchange Server verfügt. Zusätzlich muss der IT-Administrator Ihres UnternehmensMicrosoft Exchange ActiveSync für Ihr Konto aktivieren.

# **Mail for Exchange**

Die Verwendung von Mail for Exchange ist auf die Synchronisation von Organizer-Informationen zwischen dem Nokia Gerät und dem autorisierten Microsoft Exchange-Server über eine Funkverbindung beschränkt.

Vergewissern Sie sich vor der Konfiguration von Mail for Exchange, dass Folgendes verfügbar ist:

- •Eine geschäftliche E-Mail-Adresse
- • Ihr Exchange Server-Name (wenden Sie sich an die IT-Abteilung Ihres Unternehmens)
- • Ihr Netzwerk-Domänenname (wenden Sie sich an die IT-Abteilung Ihres Unternehmens)
- •Ihr geschäftliches Kennwort für das Netz

Abhängig von der Exchange Server-Konfiguration Ihres Unternehmens müssen Sie möglicherweise andere Informationen zusätzlich zu den hier aufgeführten eingeben. Wenn Sie die richtigen Informationen nicht kennen, wenden Sie sich an die IT-Abteilung Ihres Unternehmens.

Mit Mail for Exchange muss der Sperrcode möglicherweise zwingend verwendet werden. Der vorgegebene Sperrcode für Ihr Gerät lautet 12345, der IT-Administrator Ihres Unternehmens hat für Sie möglicherweise jedoch einen anderen Code eingerichtet.

#### **Einrichten Ihrer E-MailsEinrichten eines Nokia Messaging-Kontos**

Sie können nur ein Nokia Messaging-Konto auf Ihrem Gerät einrichten.

- 1 Wählen Sie > **E-Mail**.
- 2 Öffnen Sie das Menü und wählen Sie **Neues Konto**.
- 3 Legen Sie die folgenden Einstellungen fest:

**Region** — Wählen Sie Ihr Land oder Ihre Region.

Um nach einer Region zu suchen, geben Sie den Namen der Region über die Tastatur ein.

**Provider** — Wählen Sie **Nokia Messaging**.

**E-Mail-Adresse** und **Kennwort** — Geben Sie Ihre E-Mail-Adresse und Ihr Passwort ein. Bei diesen Daten handeltes sich um Pflichtfelder.

4 Wählen Sie **Fertig stellen**.

### **Einrichten weiterer E-Mail-Programme**

Um E-Mail-Mitteilungen senden und empfangen zu können, benötigen Sie eine aktive Netzverbindung und ein E-Mail-Konto bei einem E-Mail-Diensteanbieter. Die richtigen Einstellungen erhalten Sie von Ihrem E-Mail-Diensteanbieter.

Die Verwendung von E-Mail-Diensten (z. B. das automatische Abrufen von Mitteilungen) kann die Übertragung großer Datenmengen zur Folge haben. Wende dich bezüglich der Preise für die Datenübertragung an deinen Netzbetreiber.

- 1 Wählen Sie  $\overline{++}$  > E-Mail.
- 2 Öffnen Sie das Menü und wählen Sie **Neues Konto**.
- 3 Geben Sie folgende Kontodetails an:

**Region** — Wählen Sie Ihr Land oder Ihre Region.

Um nach einer Region zu suchen, geben Sie den Namen der Region über die Tastatur ein.

**Provider** — Wählen Sie Ihren E-Mail-Diensteanbieter.Wenn Ihr E-Mail-Diensteanbieter nicht aufgeführt wird, wählen Sie **Andere**.

Um nach einem Anbieter suchen, geben Sie den Namen des Anbieters über die Tastatur ein.

**Kontoname** — Geben Sie einen Titel für das Konto an.

**Tipp:** Um nach einer Region oder einem Anbieter suchen, geben Sie den Suchbegriff über die Tastatur ein. Die Suchleiste wird angezeigt. Passende Regionen bzw. Anbieter werden angezeigt.

4 Geben Sie folgende Benutzerdetails an:

**Name** — Geben Sie Ihren Namen ein. Dieser Name wirdim Feld mit dem Absender von gesendeten Mitteilungen angezeigt.

**Benutzername** und **Kennwort** — Geben Sie hier IhrenBenutzernamen und Ihr Kennwort für den E-Mail-Dienstein. Diese Informationen werden zum Anmelden beiIhrer Mailbox benötigt. Wenn Sie das Feld für das
Kennwort leer lassen, werden Sie zur Eingabe eines Kennworts aufgefordert, wenn Sie versuchen, eine Verbindung zu Ihrer Mailbox auf dem E-Mail-Server herzustellen.

**E-Mail-Adresse** — Geben Sie Ihre E-Mail-Adresse ein. DieAdresse muss das Zeichen "@" enthalten. Antworten auf Ihre Mitteilungen werden an diese Adresse gesendet.

5 Wenn Sie **Andere** als E-Mail-Diensteanbieter ausgewählt haben, geben Sie die folgenden Einstellungen für eingehende E-Mails an:

**Kontotyp** — Wählen Sie das E-Mail-Protokoll (POP3 oder IMAP4), das von Ihrem E-Mail-Diensteanbieter empfohlen wird. IMAP4 ist moderner und ermöglicht normalerweise mehr Funktionen. Einige Funktionen können bei POP3 eingeschränkt sein.

Sie können diese Einstellung nicht ändern, nachdem Sie die Kontoeinstellungen gespeichert oder den Assistenten geschlossen haben.

**Posteingangsserver** — Geben Sie den Hostnamen oder die IP-Adresse des POP3- oder IMAP4-Servers ein, der Ihre E-Mails empfängt.

**Sichere Authentifizierung** — Hier geben Sie an, dass das System die sichere Authentifizierung verwenden soll.

Wenn Sie keine sichere Verbindung verwenden, empfiehlt es sich, die sichere Authentifizierung zu aktivieren. Informationen zu den unterstütztenMethoden erhalten Sie von Ihrem E-Mail-Diensteanbieter. **Sichere Verbindung** — Geben Sie die Sicherheitseinstellung für eingehende Mitteilungen an.

Wenn Sie über WLAN (Wireless LAN) auf Ihre E-Mails zugreifen, empfiehlt es sich, eine sichere Verbindung zu verwenden. Informationen zu den unterstützten sicheren Verbindungen erhalten Sie von Ihrem E-Mail-Diensteanbieter.

**Tipp:** Normalerweise werden die eingehenden Mailbox-Server (POP3 oder IMAP4) von Ihrem E-Mail-Diensteanbieter bereitgestellt, während der ausgehende E-Mail-Server (SMTP) von Ihrem Internet-Diensteanbieter bereitgestellt wird. Wenn es sich hierbei um zwei unterschiedliche Diensteanbieter handelt, verfügen Sie möglicherweise über verschiedene Kennwörter und Sicherheitseinstellungen für eingehende und ausgehende Mitteilungen.

6 Das Versenden von E-Mails erfolgt über SMTP-Server (Simple Mail Transfer Protocol). Um E-Mails zu senden, müssen Sie den SMTP-Hostnamen oder die IP-Adresseeingeben. Beides erhalten Sie vom E-Mail-Diensteanbieter der von Ihnen verwendeten Verbindung.

Wenn Sie **Andere** als E-Mail-Diensteanbieter ausgewählt haben, geben Sie die folgenden Einstellungen für ausgehende E-Mails an:

**Postausgangsserver** — Geben Sie hier den Hostnamen oder die IP-Adresse des Servers ein, über den Ihre E-Mails gesendet werden.

**Sichere Authentifizierung** — Hier geben Sie an, dass das System die sichere Authentifizierung verwenden soll.

**Sichere Verbindung** — Geben Sie die Sicherheitseinstellung für ausgehende Mitteilungen an. **Verbindungsspezifische SMTP-Server verwenden** — Verwenden von verbindungsspezifischen SMTP-Servern für das Senden von E-Mails. Zum Ändern derverbindungsspezifischen SMTP-Servereinstellungen wählen Sie **SMTP-Server bearbeiten** aus.

**Tipp:** Die Einstellungen für ausgehende E-Mails (SMTP) verwenden normalerweise entweder einen Benutzernamen und ein Kennwort, oder sie sind spezifisch für eine Verbindung eingerichtet. Ohne einen SMTP-Benutzernamen und ein Kennwort lässt IhrInternet-Diensteanbieter möglicherweise aus Sicherheitsgründen nicht zu, dass Sie E-Mails versenden.

7 Wählen Sie **Fertig stellen**, um die Einrichtung des E-Mail-Kontos fertigzustellen.

## **Einrichten eines Mail for Exchange-Kontos**

Sie benötigen ein Mail for Exchange-Konto, um Mail for Exchange zu verwenden.

So richten Sie ein Konto ein:

- 1 Wählen Sie > **E-Mail**, öffnen Sie das Menü und wählen Sie **Neues Konto**.
- 2 Legen Sie die folgenden Einstellungen fest:

**Region** — Wählen Sie Ihr Land oder Ihre Region.

Um nach einer Region zu suchen, geben Sie den Namen der Region über die Tastatur ein.

**Provider** — Wählen Sie **Mail for Exchange**.

- 3 Geben Sie Ihre E-Mail-Adresse, Ihren Benutzernamen, Ihr Passwort und Ihre Domäne ein.
- 4 Legen Sie die folgenden Einstellungen fest:

**Server** — Eingabe der Serveradresse.

**Port** — Geben Sie die Portnummer für die Mail forExchange-Serververbindung ein. Das Feld ist vorausgefüllt und enthält die Standard-HTTPS-Portnummer für Mail for Exchange.

**Sichere Verbindung** — Verwenden einer sicheren Verbindung

5 Geben Sie im Assistenten auf der Seite **Synchronisation content** Folgendes an:

**E-Mail** — Aktiviert die E-Mail-Synchronisierung.

**Kalender und Aufgaben** — Aktiviert die Kalender- und Aufgabensynchronisierung.

**Kontakte** — Aktiviert die Kontaktsynchronisierung.

**Erste Synchronisierung** — Wenn Sie die Kontaktsynchronisierung aktiviert haben, müssen Sie auswählen, ob alle lokalen Kontakte bei der ersten Synchronisierung des Geräts entfernt werden sollen.

Standardmäßig ist **Objekte auf Gerät behalten** ausgewählt.

- 6 Wählen Sie zum Ändern der erweiterten Einstellungen **Erweiterte Einstellungen**.
- 7 Wählen Sie **Fertig stellen**.

#### **Lesen und Senden von E-MailsAbrufen und Lesen von E-Mail-Nachrichten**

Wählen Sie > **E-Mail**.

Ihr Gerät kann die an Sie gesendeten E-Mail-Nachrichten automatisch abrufen.

## **Manuelles Abrufen von E-Mail-Nachrichten**

1 Öffnen Sie das Menü und wählen Sie **Senden und empfangen**. Die Mitteilungen werden für alle Konten abgerufen.

Wenn Sie nur Mitteilungen von einem bestimmten Konto empfangen möchten, wählen Sie das gewünschte Konto aus, öffnen Sie das Menü und wählen Sie **Senden und empfangen**.

Beim Abrufen von E-Mails werden alle Mitteilungen im Postausgangsordner gesendet.

2 Wenn Sie den Inhalt einer ausgewählten Mitteilung abrufen möchten, wählen Sie die Kopfzeile der Mitteilung aus.

## **Lesen einer E-Mail-Nachricht**

Wählen Sie die Kopfzeile der Nachricht aus. Um Bilder in der E-Mail-Nachricht anzuzeigen, wählen Sie 22 aus.

Wenn neue E-Mail-Nachrichten empfangen werden, während das E-Mail-Programm geschlossen ist, wird eine Benachrichtigung angezeigt. Wählen Sie zum Öffnen einer neuen Mitteilung die Benachrichtigung aus.

## **Antworten auf eine empfangene E-Mail-Nachricht**

Wählen Sie **M**, um die Antwort an den Absender zu senden, oder **3.** um die Antwort an alle (den Absender und die weiteren Empfänger der E-Mail-Nachricht) zu senden.

## **Antworten auf eine Besprechungseinladung**

Wählen Sie **Annehmen**, **Unverbindlich** oder **Ablehnen**. Akzeptierte und unter Vorbehalt akzeptierte Besprechungen werden in Ihrem Kalender als Ereignisse gespeichert.

Sie können Besprechungseinladungen nur über Mail for Exchange empfangen.

## **Weiterleiten einer empfangenen Mitteilung**

Wählen Sie  $\boxtimes$ .

## **Markieren einer E-Mail-Nachricht als gelesen oder ungelesen**

Öffnen Sie das Menü und wählen Sie **Als gelesen markieren** oder **Als ungelesen markieren**.

#### **Wechseln zu vorherigen oder nachfolgenden E-Mail-Nachrichten**

Wählen Sie  $\triangle$  oder  $\triangleright$ .

## **Suchen nach einer E-Mail-Nachricht**

Geben Sie in einem E-Mail-Ordner mithilfe der Hardware-Tastatur einen Suchbegriff ein. Wenn ein Nachrichtentitel oder der Name eines Absenders oder Empfängers dem Suchbegriff entspricht, wird die Nachricht in einer Liste angezeigt.

## **Hinzufügen des E-Mail-Absenders zu Ihrer Kontaktliste.**

Öffnen Sie das Menü und wählen Sie **Zu Kontaktenhinzufügen**.

## **Löschen einer E-Mail-Mitteilung**

Wählen Sie 1117.

## **Erstellen und Senden von E-Mail-Nachrichten**

- 1 Wählen Sie  $\overline{H}$  > **E-Mail.**
- 2 Wählen Sie **Neue Mitteilung**.
- 3 Geben Sie eine E-Mail-Adresse ein oder wählen Sie dieEmpfänger aus der Kontaktliste aus.

Fügen Sie bei mehreren Empfängern hinter jedem Empfänger ein Semikolon (;) oder Komma (,) als Trennzeichen ein. Sie können über die Felder "Cc" (Kopie) oder "Bcc" (Blindkopie) Kopien an andere Empfänger senden. Wenn das Feld "Cc" oder "Bcc" nicht angezeigt

wird, öffnen Sie das Menü und wählen Sie **Cc anzeigen** oder **Bcc anzeigen**.

**Tipp:** Um nach den Empfänger-E-Mail-Adressen mithilfe ihrer Namen zu suchen, geben Sie den Namen eines Empfängers ein, öffnen Sie das Menü, und wählen Sie **Namen überprüfen** aus.

- 4 Geben Sie den Betreff ein und verfassen Sie die Mitteilung. Um die Schriftart, -größe und -farbe des Texts in der Mitteilung zu ändern, wählen Sie die Symbole aus der Symbolleiste aus.
- 5 Wählen Sie  $\sim$ .

#### **Mitteilungseinstellungen**

Sie können eine Prioritätsstufe für Ihre E-Mail-Nachricht angeben und festlegen, ob die Mitteilung als formatierter Text (HTML) oder im Nur-Text-Format gesendet wird.

Öffnen Sie beim Schreiben einer Mitteilung das Menü und wählen Sie **Mitteilungseinstellungen**.

## **Geben Sie die Prioritätsstufe an.**

Wählen Sie **Niedrig**, **Normal** (Standardeinstellung) oder **Hoch**.

## **Angeben des Textformats**

Wählen Sie **Formatierter Text**(Standardeinstellung) oder **Nur Text**.

#### **Hinzufügen, Speichern und Löschen von Anhängen** Wählen Sie **HH** > **E-Mail.**

Sie können einer E-Mail-Nachricht, die Sie verfassen, Anhänge hinzufügen und hinzugefügte Anhänge entfernen.

## **Hinzufügen eines Anhangs**

Öffnen Sie das Menü und wählen Sie **Anhang hinzufügen**.

## **Löschen eines Anhangs**

Öffnen Sie das Menü und wählen Sie **Anhänge entfernen**.

Sie können Anhänge in einer empfangenen E-Mail-Nachricht öffnen und speichern.

## **Öffnen eines Anhangs**

Wählen Sie den Anhang aus.

## **Speichern eines Anhangs**

Öffnen Sie das Menü und wählen Sie **Anhänge speichern**. Geben Sie einen Namen ein, und wählen Sie einen Speicherort für den Anhang sowie **Speichern** aus.

## **Erstellen einer E-Mail-Signatur**

- 1 Wählen Sie > **E-Mail**.
- 2 Wählen Sie **Konto bearbeiten** und das gewünschte Konto.
- 3 Wählen Sie **Signatur**.
- 4 Aktivieren Sie das Kontrollkästchen **Signatur verwenden**.
- 5 Geben Sie die Signatur ein und wählen Sie **Speichern**.

Die Signatur wird am Ende des eigentlichen Textes sämtlicher Mitteilungen eingefügt, die Sie über dieses Konto senden. Sie können die Signatur bearbeiten und löschen, bevor Sie die E-Mail-Nachricht senden.

## **Tipps zum Erstellen von E-Mail-Nachrichten**

Wählen Sie > **E-Mail**.

#### **Einfügen eines Bildes in den Haupttext einer E-Mail-Nachricht**

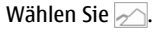

## **Kopieren von Text aus einer E-Mail-Nachricht**

- 1 Tippen Sie an der Stelle auf die Mitteilung, ab der kopiert werden soll.
- 2 Halten Sie die Umschalttaste gedrückt, und verwenden Sie die Pfeiltasten, um den Text zu markieren.
- 3 Drücken Sie **Strg + C**, um den Text zu kopieren, und **Strg + V**, um ihn an anderer Stelle wieder einzufügen.

## **Ordnen Ihrer E-Mails**

**Verschieben von Nachrichten von einem Ordner in einenanderen**

Wählen Sie > **E-Mail**.

Sie können Nachrichten in einen anderen E-Mail-Ordner oderin einen Ordner im Gerätespeicher oder auf einer Speicherkarte verschieben.

- 1 Wählen Sie den Ordner aus, öffnen Sie das Menü und wählen Sie **Mitteilung verschieben** aus.
- 2 Wählen Sie die zu verschiebenden Nachrichten und**Verschieben** aus.
- 3 Wählen Sie den Ordner aus, in den die Nachrichten verschoben werden sollen. Um einen neuen Ordner zuerstellen, wählen Sie **Neu**.

#### **Durchsuchen Ihrer Mails**

Wählen Sie > **E-Mail**.

#### **Suchen nach einem Mail-Konto, einem Ordner oder einer Mitteilung**

Geben Sie in einer Mail-Konten-, Ordner- oder Mitteilungsansicht über die Hardware-Tastatur einen Suchbegriff ein. Es werden die übereinstimmenden Elemente angezeigt.

## **Suchen in einer E-Mail-Nachricht**

- 1 Öffnen Sie eine E-Mail-Nachricht.
- 2 Öffnen Sie das Menü und wählen Sie **In Nachrichtsuchen**. Die Suchleiste wird angezeigt.

3 Geben Sie die Suchbegriffe in die Suchleiste ein und drücken Sie auf die Eingabetaste. Die übereinstimmenden Begriffe werden hervorgehoben.

#### **Löschen von E-Mail-Nachrichten**

Um eine E-Mail-Nachricht zu löschen, wählen Sie die Mitteilung und ...

Bei POP3-Konten wird die Mitteilung lediglich von Ihrem Gerät gelöscht, wenn Sie die Option **E-Mails auf Server belassen** in den Einstellungen für eingehende E-Mails aktiviert haben. Wenn Sie die Option deaktiviert haben und die Mitteilung vom Server löschen möchten, wählen Sie die Mitteilung und anschließend **Löschen**.

Bei IMAP4-Konten werden die Mitteilungen immer vom Server gelöscht.

#### **Synchronisieren mit Mail for Exchange**

Die Synchronisierung wird automatisch in den Intervallen ausgeführt, die Sie beim Einrichten des Mail for Exchange-Kontos angegeben haben. Sie können die Synchronisierung auch jederzeit manuell starten.

Nur der Inhalt, den Sie beim Einrichten des Kontos angegeben haben, wird synchronisiert. Wenn Sie weiteren Inhalt synchronisieren möchten, ändern Sie die Mail for Exchange-Einstellungen.

## **Manuelles Starten der Synchronisierung**

Wählen Sie im Statusmenü **Mail for Exchange** <sup>&</sup>gt;**Manuell synchronisieren** aus.

Wenn Sie Ihren Kalender zuvor mit Nokia PC Suite synchronisiert haben, befinden sich in Ihrem Gerät möglicherweise doppelte Kalendereinträge.

## **Entfernen doppelter Kalendereinträge**

1 Deaktivieren Sie in den Mail for Exchange-Einstellungen die Kalendersynchronisation.

Wenn Sie die Kalendersynchronisation vor dem Entfernen der Kalendereinträge vom Gerät nicht deaktivieren, werden die Einträge bei der nächsten Synchronisation auch vom Server entfernt und können dann nicht wieder mit Ihrem Gerät synchronisiert werden.

- 2 Wählen Sie > **Kalender**, öffnen Sie das Menü und wählen Sie **Einstellungen** <sup>&</sup>gt;**Kalender bearbeiten**.
- 3 Markieren Sie den Kalender und wählen Sie **Löschen**.
- 4 Aktivieren Sie in den Mail for Exchange-Einstellungen die Kalendersynchronisation. Bei der nächsten Synchronisation wird der Kalender auf dem Server wieder mit dem Kalender auf Ihrem Gerät synchronisiert.
- 5 Wenn weiterhin doppelte Einträge im Kalender Ihres Geräts angezeigt werden, entfernen Sie sie vom Server.

#### **Hinzufügen des E-Mail-Widgets zum Desktop**

Sie können das E-Mail-Widget zum Desktop des Geräts hinzufügen. Das Widget informiert Sie, wenn Sie E-Mails empfangen haben, und zeigt die Anzahl ungelesener E-Mail-Nachrichten an.

Tippen Sie auf den Desktop, und wählen Sie > **Desktop-Menü** <sup>&</sup>gt;**Widget hinzufügen** <sup>&</sup>gt;**E-Mail** aus.

#### **E-Mail-Einstellungen E-Mail-Kontoeinstellungen** Wählen Sie **HH** > **E-Mail.**

Öffnen Sie das Menü **E-Mail** und wählen Sie **Konto bearbeiten** und ein Konto aus. Stellen Sie sicher, dass Sie keine Verbindung zur Mailbox hergestellt haben.

**Tipp:** Um nach einem Konto zu suchen, geben Sie den Kontotitel ein.

Die richtigen Einstellungen erhalten Sie von Ihrem E-Mail-Diensteanbieter.

## **Kontodetails**

**Kontoname** — Geben Sie einen Titel für das Konto an.

**E-Mails auf Server belassen** — Nur bei POP3-Konten. Legt fest, dass das Gerät eine Kopie der abgerufenen Mitteilungen auf dem Server zurücklässt.

### **Benutzerdetails**

**Name** — Geben Sie einen Namen ein, der als Absender in den Mitteilungen angezeigt werden soll.

**Benutzername** und **Kennwort** — Geben Sie hier IhrenBenutzernamen und Ihr Kennwort für den E-Mail-Dienst ein.

**E-Mail-Adresse** — Geben Sie Ihre E-Mail-Adresse ein.

## **Einstellungen für eingehende E-Mails**

**Posteingangsserver** — Geben Sie den Hostnamen oder die IP-Adresse des POP3- oder IMAP4-Servers ein, der Ihre E-Mails empfängt.

**Sichere Authentifizierung** — Hier geben Sie an, dass das System die sichere Authentifizierung verwenden soll.

**Sichere Verbindung** — Geben Sie die Sicherheitseinstellung für eingehende Mitteilungen an. Folgen Sie den Anweisungen des E-Mail-Diensteanbieters.

**Port** — Geben Sie hier die Portnummer ein. Folgen Sie den Anweisungen des E-Mail-Diensteanbieters.

## **Einstellungen für ausgehende E-Mails**

**Postausgangsserver** — Geben Sie hier den Hostnamen oder die IP-Adresse des SMTP-Servers ein, über den Ihre E-Mails gesendet werden.

**Sichere Authentifizierung** — Hier geben Sie an, dass das System die sichere Authentifizierung verwenden soll.

**Benutzername** und **Kennwort** — Hier geben Sie Ihren Benutzernamen und Ihr Kennwort für den SMTP-Server ein. **Sichere Verbindung** — Geben Sie die Sicherheitseinstellung für ausgehende Mitteilungen an.

**Port** — Geben Sie hier die Portnummer ein. Folgen Sie den Anweisungen des E-Mail-Diensteanbieters.

**Verbindungsspezifische SMTP-Server verwenden**

 — Verwenden von verbindungsspezifischen SMTP-Servern für das Senden von E-Mail-Nachrichten. Zum Bearbeiten derSMTP-Servereinstellungen wählen Sie **SMTP-Server bearbeiten**.

#### **E-Mail-Einstellungen**

Wählen Sie > **E-Mail** aus, öffnen Sie das Menü **E-Mail**, und wählen Sie **Einstellungen** aus.

Legen Sie die folgenden Einstellungen fest:

**Standardkonto** — Gibt an, welches Konto das Standardkonto ist. Das zuerst erstellte Konto wird alsStandardkonto festgelegt.

**Neues Mitteilungsformat** — Gibt das Format für neue E-Mail-Nachrichten an. Der Standardwert ist formatierter Text(HTML).

**Eingehende Benachrichtigungen** — Zeigen Sie eine Benachrichtigung an, wenn Sie E-Mails empfangen.

**Automatisch zu Kontakten hinzufügen** — Fügen Sie Nachrichtenempfänger automatisch den Kontakten hinzu. **Automatisch aktualisieren** — Legt fest, dass das Gerät die Mitteilungen automatisch abruft.

**Aktualisierung bei Verbindung per** — Legt den

Verbindungstyp für den automatischen Abruf von E-Mails fest.

**Aktualisierungsintervall** — Legt fest, wie häufig Mitteilungen abgerufen werden sollen. Der Standardwert ist 15 Minuten.

## **Nokia Messaging-Einstellungen**

Wählen Sie > **E-Mail** und **Konto bearbeiten** <sup>&</sup>gt;**NokiaMessaging**.

## **Anzeigen von Benutzerdetails**

Wählen Sie **Serviceinfo**. Diese Felder können Sie nichtbearbeiten.

## **Ändern von Nokia Messaging-Einstellungen**

Wählen Sie **Synchronisierung** und eine der folgenden Optionen:

**Tage** — Wählen Sie die Tage aus, an denen die Synchronisierung ausgeführt werden soll.

**Stunden** — Wählen Sie die Uhrzeit aus, zu der die Synchronisierung an den ausgewählten Tagen ausgeführt werden soll.

**Während Roaming synchronisieren** — Wählen Sie diese Option, wenn die Synchronisierung beim Roaming außerhalb des eigenen Netzes stattfinden soll.

**Synchronisierung deaktivieren, wenn** — Geben Sie einen Akkuladestand ein, bei dem die Synchronisierung angehalten werden soll.

**Senden und empfangen** — Legen Sie das Synchronisierungsintervall fest.

**Posteingang synchronisieren** — Wählen Sie diese Option, wenn Ihr Posteingang synchronisiert werden soll.

**Downloadgröße** — Wählen Sie aus, ob Sie nur die Mitteilungsüberschriften, Teile der Mitteilung oder die gesamte Mitteilung herunterladen möchten.

**Objekte entfernen, die älter sind als** — Wählen Sie einen Zeitraum aus, nach dem E-Mail-Nachrichten vom Gerät gelöscht werden.

**Entwürfe synchronisieren** — Wählen Sie diese Option aus, wenn die E-Mail-Nachrichten im Entwurfsordnersynchronisiert werden sollen.

**Gesendete Objekte synchronisieren** — Wählen Sie diese Option aus, wenn die E-Mail-Nachrichten im Ordner mit den gesendeten Objekten synchronisiert werden sollen.

## **Hinzufügen oder Ändern von Mailboxen**

- 1 Wählen Sie **Nokia Messaging: Mailboxen**.
- 2 Um eine neue Mailbox hinzuzufügen, wählen Sie **Neue Mailbox hinzufügen**. Die Titel der einzelnen Mailboxen werden vom Nokia Messaging-Server abgerufen. Wählen Sie eine Mailbox aus.
- 3 Zum Ändern einer Mailbox wählen Sie die Mailbox undeine der folgenden Optionen aus:

**Mailbox-Name** — Ändert den Mailbox-Namen.

## **Markiere Mitteilungen auf Server als gelesen**

 — Wählen Sie diese Option, wenn Sie den Status Ihrer E-Mails lesen möchten, die mit dem Server synchronisiert werden sollen.

**Mein Name** — Ändert Ihren Namen.

**Kennwort** — Ändert Ihr Kennwort.

**E-Mail-Adresse** — Ihre E-Mail-Adresse. Dieses Feldkönnen Sie nicht ändern.

**Signatur verwenden** — Um eine Signatur zu verwenden, aktivieren Sie das Kontrollkästchen, und wählen Sie **Signatur** aus. Geben Sie die Signatur ein und wählen Sie **Fertig**.

## **Mail for Exchange-Einstellungen**

Wählen Sie > **E-Mail**. Öffnen Sie das Menü und wählen Sie **Konto bearbeiten** <sup>&</sup>gt;**Mail for Exchange**.

## **Anzeigen von Synchronisierungsdetails**

Wählen Sie **Details**. Es wird angezeigt, wie viele Elemente bei der letzten Synchronisierung hinzugefügt, aktualisiert oder gelöscht wurden.

Um die Einstellungen für Mail for Exchange zu ändern, wählen Sie **Einstellungen** und eine der folgenden Optionen:

## **Synchronisationsintervall**

**Hauptstartzeit** und **Hauptendzeit** — Wählen Sie die Startund Endzeit der Hauptzeit.

**Haupttage** — Wählen Sie die Wochentage, an denen die Hauptzeit gilt. Sie müssen mindestens einen Tag auswählen.

**Synchronisationsintervall in Hauptzeit** — Wählen Sie einen Synchronisierungsintervall für Hauptzeiten. Wenn Sie **Immer ein** wählen, werden die neu empfangenen Mitteilungen und andere Änderungen auf dem Server ohne Verzögerung an das Gerät weitergegeben.

## **Synchronisationsintervall außerhalb Hauptzeit**

 — Wählen Sie einen Synchronisierungsintervall für Zeiten mit geringer Belastung.

#### **Verbindung**

**Server** — Bearbeiten Sie die Exchange-Serveradresse.

**Port** — Bearbeiten Sie die Portnummer für die Exchange-Serververbindung.

**Sichere Verbindung** — Verwenden einer sicheren Verbindung

**Konfliktlösung** — Geben Sie an, welches Element beibehalten werden soll, wenn ein Eintrag seit der letzten Synchronisation auf dem Gerät und dem Server bearbeitet wurde.

## **Anmeldeinformationen**

**Benutzername** — Bearbeiten Sie Ihren Benutzernamen fürden Exchange-Server.

**Kennwort** — Bearbeiten Sie Ihr Kennwort für den Exchange-Server.

**Domäne** — Bearbeiten Sie Ihre Domäne auf dem Exchange-Server.

## **E-Mail**

**E-Mail synchronisieren** — Aktiviert die E-Mail-Synchronisierung.

**E-Mail-Adresse** — Bearbeiten Sie Ihre E-Mail-Adresse.

**Kontoname** — Bearbeiten Sie den Kontotitel.

**Signatur** — Verwendet eine Signatur in den E-Mail-Nachrichten, die über Ihr Mail for Exchange-Konto gesendet werden.

**Mitteilungen zurücksynchronisieren bis** — Gibt an, wie alte Mitteilungen vom Server synchronisiert werden sollen.

**Beim Senden von E-Mails** — Gibt an, ob ausgehende Mitteilungen sofort oder erst bei der nächsten Synchronisation gesendet werden sollen.

## **Kalender und Aufgaben**

**Kalender und Aufgaben synchronisieren** — Aktiviert die Kalender- und Aufgabensynchronisierung.

**Kalender** — Gibt an, welcher Kalender für Mail for Exchange verwendet werden soll.

**Kalender zurücksynchronisieren bis** — Gibt an, wie alte Ereignisse und Aufgaben im Kalender mit dem Server synchronisiert werden sollen.

**Abgeschlossenen Aufgaben synchronisieren** — Abgeschlossene Aufgaben werden bei der Synchronisation ebenfalls berücksichtigt.

## **Kontakte**

**Kontakte synchronisieren** — Aktiviert die Kontaktsynchronisierung.

**Erste Synchronisierung** — Gibt an, ob alle lokalen Kontakte entfernt werden sollen, wenn das Gerät zum ersten Mal mit dem Server synchronisiert wird.

## **Erneute Synchronisation**

**Vollständige Neusynchronisierung** — Startet eine vollständige erneute Synchronisation.

Die verfügbaren Optionen können variieren.

#### **Konfigurieren von verbindungsspezifischen SMTP-Servern**

Durch die Konfiguration von verbindungsspezifischen SMTP-Servern kann das E-Mail-Programm eine Verbindung mit einem SMTP-Server herstellen und E-Mails senden, während Sie Netze verschiedener Diensteanbieter verwenden.

- 1 Wenn Sie verbindungsspezifische SMTP-Server verwenden möchten, > **E-Mail**, öffnen Sie das Menü und wählen Sie **Konto bearbeiten**.
- 2 Wählen Sie das gewünschte Konto aus.
- 3 Wählen Sie **Verbindungsspezifische SMTP-Server verwenden**.
- 4 Zum Bearbeiten von SMTP-Servern wählen Sie **SMTP-Server bearbeiten**. Nehmen Sie die Änderungen vor und wählen Sie **Speichern**.

## **Aufnehmen von Bildern und Aufzeichnen vonVideoclips**

Ihr Gerät unterstützt bei der Aufnahme von Bildern eineAuflösung von 2576 x 1921 Pixel (5 Megapixel). Die Bildauflösung in dieser Bedienungsanleitung kann jedoch anders wirken.

## **Kamera**

## **Kamera aktivieren**

Öffnen Sie die Objektivabdeckung. Wenn die Kamera im Hintergrund aktiviert und die Linsenabdeckung geöffnet ist, drücken Sie den Auslöser, um die Kamera zu aktivieren.

#### **Bilder aufnehmenBildsymbole**

Die Symbole im Sucherbereich der Kamera zeigen die aktuellen Kameraeinstellungen an. Folgende Symbole sind im Bildmodus verfügbar:

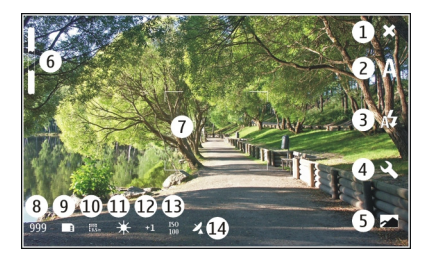

- **1Schließen**
- **2** Verwendeter Szenemodus (beispielsweise **Automatisch**)
- **3** Verwendeter Blitzmodus (beispielsweise **Automatisch**)
- **4**Aufnahmeeinstellungen ( $\mathcal{R}$ )
- **5**Fotos  $\left(\sqrt{\phantom{a}}\right)$
- **6**Zoomstärke (bei Standard-Zoomstärke ausgeblendet)
- **7**Autofokus-Raster (<sup>7</sup>, wird nicht in allen Bildmodi angezeigt)
- **8** Bildzähler (ungefähre Anzahl von Bildern, die Sie mit den aktuellen Einstellungen und dem verfügbaren Speicher aufnehmen können)
- **9** Verwendeter Speicher (beispielsweise **Interner Speicher** )
- **10** Bildauflösung (zum Beispiel )
- **11** Weißabgleich (beispielsweise ). Nur sichtbar, wenn nicht **Automatisch** eingestellt ist.
- **12** Belichtungsdauer (beispielsweise ). Nur sichtbar, wenn nicht "0" eingestellt ist.
- **13** ISO-Empfindlichkeit (zum Beispiel ). Nur sichtbar, wenn nicht **Automatisch** eingestellt ist.
- **14** Standortinformationen ( 么, wenn die Standortinformationen aktiviert wurden). Das Symbol blinkt, wenn die Koordinaten für den Standort abgerufen werden.

## **Aufnehmen eines Bildes**

Beachten Sie beim Aufnehmen von Fotos die folgenden Hinweise:

- • Halten Sie das Gerät mit beiden Händen, damit die Kamera nicht wackelt.
- • Die Qualität eines Fotos mit Digitalzoom ist niedriger als ohne Zoom.
- • Nach etwa einer Minute Inaktivität wechselt die Kamerain den Energiesparmodus. Aktivieren Sie den Touchscreen, um weitere Bilder aufzunehmen.

Halten Sie bei Verwendung des Blitzlichts ausreichenden Sicherheitsabstand. Halten Sie das Blitzlicht nicht zu nah an Personen oder Tiere. Achten Sie darauf, dass das Blitzlicht bei der Bildaufnahme nicht verdeckt ist.

- <sup>1</sup> Öffnen Sie die Linsenabdeckung, um die Kamera zu aktivieren. Wenn die Kamera im Hintergrund aktiviert und die Linsenabdeckung geöffnet ist, drücken Sie den Auslöser, um die Kamera zu aktivieren.
- 2 Um vom Videomodus in den Bildmodus zu wechseln, wählen Sie for.
- 3 Drücken Sie die Kamerataste halb herunter, um den Fokus auf ein Objekt scharfzustellen und zu fixieren. Eine grüne Anzeige gibt an, dass der Fokus fixiert ist. Bei roter Anzeige wurde der Fokus nicht fixiert. Lassen Sie den Auslöser los, und drücken Sie ihn nochmals halb herunter. Sie können auch Fotos machen, ohne den Fokus zu fixieren.
- 4 Drücken Sie die Kamerataste vollständig herunter, um das Foto aufzunehmen. Halten Sie das Gerät so lange ruhig, bis das Bild gespeichert ist.

## **Vergrößern oder Verkleinern**

Betätigen Sie die Lautstärketasten.

## **Wechseln zwischen Normal- und Vollbildmodus**

Tippen Sie auf den Sucherbereich.

## **Bilder und Videoclips mit Standortinformationen**

Wenn Sie Geotagging aktiviert haben, speichert das Gerät Standortinformationen wie das Land, den Ort und die Gegend aller Bilder und Videoclips, die Sie aufnehmen oder aufzeichnen.

Sie benötigen eine Internetverbindung, um Standortinformationen zu Ihren Dateien hinzufügen zu können.

Es kann mehrere Minuten dauern, die Standortinformationen zu beziehen. Die Verfügbarkeit und Qualität von GPS-Signalen wird durch die Beschaffenheit des Standorts, umliegende Gebäude, natürliche Hindernisse und die Wetterbedingungen beeinflusst. Ihre Standortinformationen werden nur auf Ihrem Gerät gespeichert. Wenn Sie eine Datei mit Standortinformationen freigeben, werden auch die Standortinformationen freigegeben und Dritte, die diese Datei ansehen, werden über Ihren Standort informiert.

## **Aktivieren der Standortinformationen (Geotagging)**

Wenn Sie die Kamera zum ersten Mal aktivieren, erhalten Sie eine Nachfrage, ob Sie die Standortinformationen aktivieren möchten. Gehen Sie folgendermaßen vor, um die Standortinformationen zu einem späteren Zeitpunkt zu aktivieren:

- 1 Wählen Sie **HH** > Kamera.
- 2 Öffnen Sie das Menü **Kamera** und wählen Sie**Geotagging**.
- 3 Aktivieren Sie das Kontrollkästchen **Geotagging aktivieren** und wählen Sie **Fertig**.

## **Nach der Fotoaufnahme**

Nachdem Sie ein Bild aufgenommen haben, wird die Ansicht mit dem aufgenommenen Bild angezeigt. In dieser Ansicht

können Sie beispielsweise das Bild löschen oder die Tags des Bildes bearbeiten.

Wenn Sie in den allgemeinen Kameraeinstellungen **Aufgen. Bild anzeigen** <sup>&</sup>gt;**Nein** ausgewählt haben, kehrt die Kamera zu der Ansicht vor der Videoaufnahme zurück, und die Ansicht mit dem aufgenommenen Video wird nicht angezeigt. In diesem Fall können Sie das Bild unter "Fotos" bearbeiten.

In der Ansicht mit dem aufgenommenen Bild werden die Standortinformationen für das Land, den Ort und die Gegend angezeigt, wenn für das Bild ein erfolgreiches Geotagging vorgenommen werden konnte. Wenn die Standortinformationen bei der Aufnahme nicht direkt verfügbar waren, versucht das Gerät, diese zu beziehen. In diesem Fall wird **Geotags beziehen** angezeigt.

Wählen Sie nach dem Aufnehmen eines Bildes eine derfolgenden Optionen:

- Kehrt zur Ansicht vor der Aufnahme zurück.
- $\hat{\ }$  Hier können Sie Bild-Tags und Standortinformationen bearbeiten.
- Gibt Ihre Bilder für andere Personen frei.
- Löscht das Bild.
- $\sqrt{a}$  Öffnen Sie das Programm Fotos.
- Sie können in der Ansicht mit dem aufgenommenen Bild keine Bilder zoomen.

#### **Videoclips aufnehmen Videosymbole**

Die Symbole im Sucherbereich der Kamera zeigen die aktuellen Kameraeinstellungen an. Folgende Symbole sind im Videomodus verfügbar:

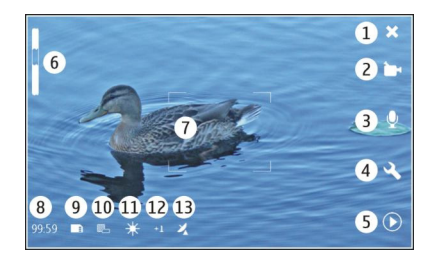

- **1**Schließen
- **2** Verwendeter Szenemodus (beispielsweise **Automatisches Video**)
- **3**Tonaufnahmen (zum Beispiel  $\otimes$  Tonaufnahmen deaktiviert)
- **4**Aufnahmeeinstellungen ( $\mathcal{R}$ )
- **5**Media-Player  $(\circledR)$
- **6**Zoomstärke (bei Standard-Zoomstärke ausgeblendet)
- **7**Autofokus-Raster ( )
- **8** Verbleibende Zeit. Geschätzte Gesamt-Aufzeichnungszeit für das Video bei den aktuellen Einstellungen und dem verfügbaren Speicher.
- **9** Verwendeter Speicher (beispielsweise )
- **10** Videoauflösung (zum Beispiel )
- **11** Weißabgleich (beispielsweise ). Nur sichtbar, wenn nicht **Automatisch** eingestellt ist.
- 12 Belichtungsdauer (beispielsweise ↔ 1 ). Nur sichtbar, wenn nicht "0" eingestellt ist.
- **13** Standortinformationen ( $\mathbb{Z}$ , sichtbar, wenn die Standortinformationen aktiviert sind). Das Symbol blinkt, wenn die Koordinaten für den Standort abgerufen werden.

## **Aufnehmen eines Videoclips Starten der Aufzeichnung**

- <sup>1</sup> Öffnen Sie die Linsenabdeckung, um die Kamera zu aktivieren. Wenn die Kamera im Hintergrund aktiviert und die Linsenabdeckung geöffnet ist, drücken Sie den Auslöser, um die Kamera zu aktivieren.
- 2 Um vom Bildmodus in den Videomodus zu wechseln, wählen Sie /േ∆ aus.
- 3 Drücken Sie die Kamerataste halb herunter, um den Fokus auf ein Objekt scharfzustellen und zu fixieren. Eine grüne Anzeige gibt an, dass der Fokus fixiert ist. Bei roter Anzeige wurde der Fokus nicht fixiert. Lassen Sie den Auslöser los, und drücken Sie ihn nochmals halb herunter. Sie können einen Videoclip auch aufzeichnen, ohne den Fokus zu fixieren.

4 Drücken Sie die Kamerataste vollständig herunter, um die Aufzeichnung zu starten.

Die vergangene Aufzeichnungszeit wird rot angezeigt.

## **Anhalten der Aufzeichnung**

Drücken Sie auf die Kamerataste.

## **Wechseln zwischen Normal- und Vollbildmodus**

Tippen Sie auf den Sucherbereich.

## **Nach der Aufnahme eines Videoclips**

Nachdem Sie einen Videoclip aufgenommen haben, wird die Ansicht mit dem aufgenommenen Video angezeigt. In dieser Ansicht können Sie unter anderem den Videoclip löschen oder die Tags bearbeiten.

Wenn Sie in den allgemeinen Kameraeinstellungen **Aufgenommenes Video anzeig.** <sup>&</sup>gt;**Nein** ausgewählt haben, kehrt die Kamera zu der Ansicht vor der Videoaufnahme zurück, und die Ansicht mit dem aufgenommenen Video wird nicht angezeigt.

Wählen Sie in der Ansicht mit dem aufgenommenen Video eine der folgenden Optionen:

— Kehrt zur Ansicht vor der Aufnahme zurück.

 $\mathbb{C}$  — Hier können Sie Videoclip-Tags und Standortinformationen bearbeiten.

- $\ll$  Gibt Ihre Videoclips für andere Personen frei.
- Löscht den Videoclip.
- Öffnet den Media-Player und spielt den Videoclip ab.

#### **Kameraeinstellungen Szenemodi**

Wenn Sie die Kamera aktivieren, ist der zuletzt verwendete Szenemodus aktiv.

**Wählen Sie <del>| | | |</del> > Kamera** und <u>/</u> | |

Wählen Sie eine der folgenden Möglichkeiten:

**Automatisch** — Der Standard-Bildszenemodus.Aufnahme von Bildern in unterschiedlichen Situationen.

**Nacht** — Fotografieren Sie bei schlechter Beleuchtung. Möglicherweise dauert es länger, bis das Bild verarbeitet wurde.

**Makro** — Fokus auf nahen Objekten. Bei den Bildern kann es zu erkennbaren Kameraverwacklungen kommen.

 $\wedge$  Landschaft — Aufnahme von Landschaftsbildern mit klaren Konturen, Farben und Kontrasten.

**Porträt** — Aufnahme von Porträts von Personen bei guten Lichtverhältnissen.

**Action** — Aufnahmen von sich schnell bewegenden Objekten bei kurzer Belichtungszeit. Sie können schnell aufeinanderfolgende Bilder aufnehmen. Das Autofokus-Raster wird nicht angezeigt.

**Automatisches Video** — Der Standard-Videoszenemodus. Aufzeichnung von Videoclips in unterschiedlichen Situationen.

**Nacht-Video** — Zeichnen Sie Videoclips bei schlechter Beleuchtung auf. Es werden weniger FPS (Frames Per Second) als im automatischen Videoszenenmodus aufgezeichnet. Möglicherweise dauert es länger, bis der Videoclip verarbeitet wurde.

## **Bildeinstellungen**

Wenn Sie den Szenemodus ändern, werden Weißabgleich, Belichtungsdauer und ISO-Empfindlichkeit auf die Standardwerte zurückgesetzt. Die Bildauflösung bleibt gleich.

- 1 Wählen Sie **+++** > **Kamera** und  $\ll$ ,
- 2 Wählen Sie eine der folgenden Möglichkeiten:

**Weißabgleich** — Stellt die aktuellen Lichtverhältnisse ein. Farben werden natürlicher wiedergegeben.

**Belichtung** — Passt die Belichtungskorrektur an. Wenn Sie ein dunkles Motiv vor einem sehr hellen Hintergrund (z. B. Schnee) aufnehmen, passen Sie die Belichtung um +1 oder +2 an, um die Hintergrundhelligkeit auszugleichen. Für helle Motive vor dunklem Hintergrund verwenden Sie -1 oder -2.

**ISO-Empfindlichkeit** — Passt die Lichtempfindlichkeit an. Erhöhen Sie die Lichtempfindlichkeit unter ungünstigen Lichtverhältnissen, damit die Bilder nicht

unterbelichtet und unscharf werden. Die Erhöhung der Lichtempfindlichkeit kann auch stärkeres Bildrauschen zur Folge haben.

**Auflösung** — Wählt die Bildauflösung aus.

## **Videoeinstellungen**

- 1 Wählen Sie > **Kamera**.
- 2 Wählen Sie  $\mathbb{A}$ , um ggf. vom Bildmodus in den Videomodus zu wechseln.
- Wählen Sie $\mathcal{\mathbb{R}}$  und eine der folgenden Optionen:

**Weißabgleich** — Stellt die aktuellen Lichtverhältnisse ein. Farben werden natürlicher wiedergegeben.

**Belichtung** — Passt die Belichtungskorrektur an. Wenn Sie ein dunkles Motiv vor einem sehr hellen Hintergrund (z. B. Schnee) filmen, passen Sie die Belichtung um +1 oder +2 an, um die Hintergrundhelligkeit auszugleichen. Für helle Motive vor dunklem Hintergrund verwenden Sie -1 oder -2.

**Auflösung** — Wählen Sie die Videoauflösung aus. Videoclip-Dateien mit höherer Auflösung sind größer.

## **Blitzeinstellungen**

Halten Sie bei Verwendung des Blitzlichts ausreichenden Sicherheitsabstand. Halten Sie das Blitzlicht nicht zu nah anPersonen oder Tiere. Achten Sie darauf, dass das Blitzlicht bei der Bildaufnahme nicht verdeckt ist.

Wenn Sie den Szenemodus ändern, werden die Blitzeinstellungen auf die Standardwerte zurückgesetzt.

- 1 Wählen Sie **+++** > **Kamera** und  $\oint$ .
- 2 Wählen Sie eine der folgenden Möglichkeiten:

**Automatisch** — Das Blitzlicht wird automatischzugeschaltet, wenn die Lichtbedingungen dies erfordern.

**Immer ein** — Das Blitzlicht wird immer verwendet.Die aufgenommenen Bilder sind möglicherweise überbelichtet.

**Rote-Augen-Reduktion** — Es wird ein Blitz vorgeschaltet, um den Rote-Augen-Effekt zu vermindern.

**Immer aus** — Das Blitzlicht wird nicht verwendet.Die aufgenommenen Bilder sind möglicherweise unterbelichtet und unscharf.

## **Allgemeine Einstellungen**

Wählen Sie  $\overline{H}$  > Kamera und  $\Box$ .

Wählen Sie eine der folgenden Möglichkeiten:

**Benutzter Speicher** — Wählen Sie **Interner Speicher** oder, falls eingesetzt, eine Speicherkarte. Im internen Speicher werden die Dateien im Ordner "Kamera" gespeichert. Auf der Speicherkarte werden die Dateien in einem Ordner namens DCIM (Digital Camera Images, digitale Kamerabilder) gespeichert. Wenn Sie das Gerät mit einem PC verbinden,

werden auf dem PC beide Ordner als DCIM-Ordner angezeigt. Dadurch kann Ihr PC das Gerät als Kamera identifizieren.

**Name des Erstellers** — Geben Sie einen Namen ein, der automatisch in die Metadaten Ihrer aufgenommenen Bilder oder aufgezeichneten Videoclips eingefügt wird.

**Aufgen. Bild anzeigen** — Geben Sie an, wie lange Bilder nach der Aufnahme angezeigt werden. Wenn das Bild überhaupt nicht angezeigt werden soll, wählen Sie **Nein**. Diese Einstellung ist verfügbar, wenn der Bildmodus verwendet wird.

**Aufgenommenes Video anzeig.** — Geben Sie an, wie lange Videoclips nach der Aufzeichnung angezeigt werden. Wenn das Video überhaupt nicht angezeigt werden soll, wählen Sie **Nein**. Diese Einstellung ist verfügbar, wenn der Videomodus verwendet wird.

#### **Wiederherstellen der standardmäßigen Kameraeinstellungen**

Um die Standardwerte für die Kameraeinstellungen wiederherzustellen, öffnen Sie das Menü und wählen **Einstellungen wiederherst.** aus.

#### **Anzeigen von Bildern mit "Fotos" Fotos anzeigen**

Mit der Foto-Option können Sie Bilder als Miniaturansichten in einem Raster oder einzelne Bilder in der Vollbildansichtanzeigen. Sie können Bilder und Bild-Tags vergrößern, schwenken und bearbeiten. Außerdem können Sie Diashows anzeigen, über ein TV-Ausgangskabel Bilder auf einem Fernsehgerät anzeigen und Bilder für Ihre Freunde freigeben.

## **Anzeigen von Bildern in einem Raster**

Wenn Sie ein Bild freigeben, löschen, als Favoriten kennzeichnen oder entfernen oder wenn Sie Bilddetailsanzeigen möchten, markieren Sie das Bild und halten Sie es.

In der Rasteransicht können Sie mehrere Bilder innerhalbeines Ordners oder einer Filtereinstellung anzeigen und durchsuchen. Die Bilder werden in der Miniaturansichtangezeigt. Kleine Symbole auf den Miniaturansichten zeigen Metadaten, z. B. Tags, an.

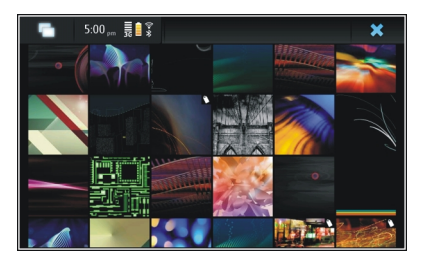

## **Anzeigen eines Bildes im Vollbildmodus**

Wählen Sie das Bild aus dem Raster aus.

## **Anzeigen von Bildern in einer Diashow**

Wählen Sie im Vollbildmodus . Um die Diashow anzuhalten, tippen Sie auf eine beliebige Stelle auf dem Display.

Zum Anzeigen von Bildern auf einem Fernseher schließen Sie ein kompatibles TV-Ausgangskabel an Ihr Gerät an.

## **TV-Ausgangseinstellungen**

- 1 Wählen Sie > **Einstellungen** und **TV-Ausgang**.
- 2 Wählen Sie **PAL** (Standard z. B. in Europa) oder **NTSC** (z. B. für Nordamerika).
- 3 Wählen Sie **Speichern**.

## **Sortieren von Bildern**

Wählen Sie > **Fotos** und öffnen Sie das Menü.

## **Sortieren von Bildern nach Datum**

Wählen Sie **Nach Datum filtern** und legen Sie fest, ob Bilder von einem bestimmten Tag oder von einem Zeitraum angezeigt werden sollen.

## **Sortieren von Bildern nach Tags**

Wählen Sie **Nach Tags filtern** und legen Sie die Begriffe fest, die in den Metadaten der anzuzeigenden Bilder enthalten sein sollen.

## **Sortieren von Bildern nach Ordnern**

- 1 Wählen Sie **Nach Ordner filtern**.
- 2 Wählen Sie eine der folgenden Möglichkeiten:

**Standardordner der Kamera** — Zeigen Sie den Ordner an, in dem die durch das Kameraprogramm aufgenommenen Bilder gespeichert werden.

**Benutzerdefinierter Ordner** — Markieren Sie denOrdner, den Sie anzeigen möchten.

**Alle Bilder** — Zeigen Sie alle Bilder an, die auf dem Gerät oder auf der Speicherkarte (falls verfügbar) gefunden wurden.

#### **Ändern von Bildern**

Wählen Sie > **Fotos**.

## **Öffnen eines Bildes zum Bearbeiten**

- 1 Wählen Sie das zu ändernde Bild aus dem Raster aus. DasBild wird in Vollbildmodus angezeigt.
- 2 Tippen Sie auf das Bild.

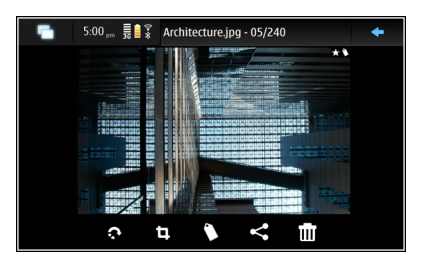

Wählen Sie eine der folgenden Möglichkeiten:

- $\textcircled{R}\rightarrow$  Drehen Sie ein Bild.
- Schneiden Sie ein Bild zu.
- Löschen Sie ein Bild.
- Geben Sie ein Bild frei.

Folder  $\boxed{\odot}$  – Machen Sie eine Aktion rückgängig, oder wiederholen Sie sie.

## **Verwenden anderer Bearbeitungsoptionen**

Öffnen Sie das Menü und wählen Sie **Bild bearbeiten**. Sie können beispielsweise die Größe eines Bildes verändern, es horizontal oder vertikal drehen oder die Helligkeit und den Kontrast anpassen.

#### **Bearbeiten von Tags**

Sie können neue Tags erstellen, zuvor erstellte Tags bearbeiten, Standortinformationen hinzufügen bzw. bearbeiten oder Tags aus Bildern entfernen.

# Wählen Sie > **Fotos**.

- 1 Markieren Sie das Bild, das Sie bearbeiten möchten.
- 2 Wählen Sie im Normalmodus (° ).

Sie können auch in der Rasteransicht Tags aus mehreren Bildern bearbeiten. Öffnen Sie das Menü und wählen Sie**Tags der Bilder bearbeiten** sowie die Bilder, die Sie bearbeiten möchten.

3 Wählen Sie die gewünschten Tags aus der Cloud aus und anschließend die Option**Fertig**.

## **Bearbeiten von Standortinformationen**

Wählen Sie **Geotags**. Geotag-Objekte müssen einzeln ausgewählt werden.

## **Erstellen eines neuen Tags**

Wählen Sie **Neu** aus, geben Sie einen Tag-Namen ein und wählen Sie **Fertig**.

## **Fotoeinstellungen**

- 1 Wählen Sie **HH** > Fotos.
- <sup>2</sup> Öffnen Sie das Menü und wählen Sie **Einstellungen**.
- 3 Legen Sie die folgenden Einstellungen fest:

**Sortieren** — Standardmäßig sind die Miniaturansichten chronologisch angeordnet, beginnend mit dem ältesten Bild. Sie können Bilder auch nach Name sortieren.**Diashow** — Legt das Tempo der Diashow fest.

#### **Gruppieren von Bildern nach Monaten**

Um Bilder separat mit den Monatsüberschriften in der Rasteransicht anzuzeigen, wählen Sie **Nach Monat gruppieren**.

## **Anzeigen von Metadatenhinweisen**

Um kleine Metadatensymbole auf Bildern mit Metadaten anzuzeigen, wählen Sie **Metadatenhinweise anzeigen**.

Die zum Bearbeiten verfügbaren Optionen können variieren.

#### **Freigeben Ihrer Bilder und Videoclips Informationen zur Freigabe von Inhalten**

Sie können Inhalte, z. B. Bilder oder Videoclips, freigeben, indem Sie sie an Internetdienste wie Ovi by Nokia oder Flickr hochladen. Für die Freigabe benötigen Sie eine aktive Internetverbindung sowie ein Freigabekonto.

## **Erstellen eines Freigabekontos**

Um Ihre Inhalte an unterschiedliche Dienste senden zukönnen, benötigen Sie ein Freigabekonto. Wenn Sie kein Konto haben, werden Sie bei dem Versuch, Inhalte freizugeben, durch das Gerät aufgefordert, ein Konto einzurichten. Befolgen Sie die Anweisungen auf dem Display. So erstellen Sie ein Freigabekonto:

- 1 Wählen Sie > **Einstellungen** und **Freigabekonten** <sup>&</sup>gt;**Neu**.
- 2 Wählen Sie einen Dienst.
- 3 Geben Sie Ihren Benutzernamen und das Kennwort ein und wählen Sie **Überprüfen**. Abhängig vom jeweiligen Dienst müssen Sie das Konto möglicherweise über einen Internet-Browser einrichten. Befolgen Sie die Anweisungen auf dem Display.

#### **Freigabe von Objekten**

- 1 Wählen Sie die Objekte, die Sie freigeben möchten, aus und wählen Sie dann **Über Dienst freigeben**.
- 2 Geben Sie einen Namen und eine Beschreibung ein und wählen Sie **Freigeben**.

Sie können die Tags bearbeiten, das zu verwendende Konto auswählen oder die Freigabeoptionen ändern.

Bei der Freigabe von mehreren Objekten, können Sie durch Tippen auf die Miniaturansicht des Bildes die jeweiligen Metadaten bearbeiten.

Die Änderungen, die Sie bei der Freigabe an Dateien vornehmen, wirken sich nicht auf die Metadaten des eigentlichen Inhalts aus.

## **Tags**

Beim Freigeben von Inhalten können Sie auch Hinweise auf eventuell vorhandene Metadaten als kleine Symbole in der Miniaturansicht der Bilder sehen.

 $\mathbf{H}$  — Name, Beschreibung oder Tags werden dem Bild zugewiesen.

 — Die Datei enthält GPS-Koordinaten oder Informationenzum Dateiersteller. Falls die Metadaten noch nicht zumEntfernen markiert wurden, wird  $\nabla$ u angezeigt.

## **Bearbeiten von Tags**

Wählen Sie **Tags**.

## **Freigabe von Objekten über eine Bluetooth Verbindung**

- 1 Wählen Sie die zu sendenden Objekte aus und wählen Sie dann **Über Bluetooth senden**.
- 2 Wählen Sie das Gerät, an das Sie die Objekte senden möchten. Möglicherweise müssen Sie zunächst das Gerät mit Ihrem Telefon koppeln.

## **Senden von Objekten per E-Mail**

Wählen Sie die zu sendenden Objekte aus und wählen Sie dann **Per E-Mail senden**.

## **Freigabe-Einstell.**

Bei der Freigabe von Inhalten wählen Sie **Optionen** und dann folgende Optionen:

**Bildgröße** — Definieren Sie die Bildgröße.

**Metadaten** — Legen Sie fest, welche Details mit dem Inhalt gesendet werden sollen.

**Sichtbarkeit** — Legen Sie fest, wer den Inhalt in Ihrem Flickr-Konto sehen kann.

**Album** — Wählen Sie das Album für den Inhalt aus.

Die zum Bearbeiten verfügbaren Einstellungen können variieren.

## **Anzeigen des Freigabestatus**

 $\prec$ تعج

↙

Nachdem Sie **Freigeben** ausgewählt haben, wird der Inhalt in die Warteschlange zum Hochladen verschoben. Im Statusbereich wird der aktuelle Status des Ladevorgangs durch folgende Symbole gekennzeichnet:

Freigabe erfolgt gerade.

Die Freigabe ist noch nicht erfolgt, da keine Verbindung verfügbar ist. Öffnen Sie das Statusbereichsmenü, und wählen Sie das Symbol für die Herstellung einer Verbindung aus, oder brechen Sie den Freigabevorgang ab.

Freigabe ist aufgrund eines Fehlers blockiert. Öffnen Sie das Statusbereichsmenü, und wählen Sie das Symbol für detaillierte Informationen zu dem Fehler aus. Starten Sie dann erneut eine Freigabe, oder brechen Sie den Vorgang ab.

Wenn der Ladevorgang abgeschlossen ist, wird das Symbol aus dem Statusbereich entfernt.

## **Bearbeiten Ihrer Freigabekonten**

Wählen Sie > **Einstellungen** und **Freigabekonten**. Wählen Sie ein Konto aus.

**Ovi**

## **Ändern des Kennworts**

Geben Sie das neue Kennwort ein und wählen Sie**Speichern**.

## **Löschen des Kontos**

Wählen Sie **Löschen**.

Wenn Sie die Kontodetails über das Gerät bearbeiten, können Sie den Benutzernamen nicht ändern.

#### **Flickr**

## **Bearbeiten von Kontodetails**

Wählen Sie **Bearbeiten** aus, und folgen Sie den Anweisungen. Kehren Sie zum Kontobearbeitungsdialogfeld zurück und wählen Sie **Überprüfen**.

## **Löschen des Kontos**

Wählen Sie **Löschen**.

Ihre Flickr-Kontodetails können Sie nur im Browserbearbeiten.

# **Wiedergeben von Musik- und Videoclips**

## **Informationen zum Media-Player**

Mit dem Media-Player können Sie Musik und andere auf dem Gerät oder einer kompatiblen Speicherkarte (sofern eingelegt) gespeicherte Audiodateien sowie Audio-Streams aus dem Internet anhören. Sie können auch Videoclips oder gestreamte Videoclips aus dem Internet wiedergeben und Inhalt von verfügbaren Medienservern streamen.

# Wählen Sie **HH** > Media Player.

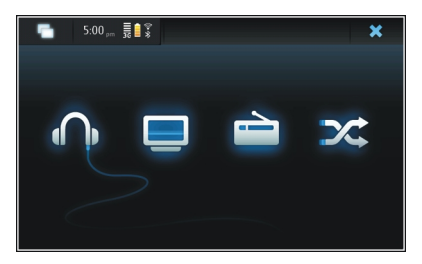

**Wiedergeben von Musik** Wählen Sie .

## **Videoclips wiedergeben**

Wählen Sie  $\Box$ .

# **Wiedergeben von Internetradio**

Wählen Sie ...

# **Zufälliges Wiedergeben aller Titel** Wählen Sie X.

## **Durchsuchen von Medienservern**

Wählen Sie den Medienserver aus  $\Box$ ). Wenn mehr als vier Server verfügbar sind und Sie alle Server anzeigen möchten, wählen Sie **Mehr** aus.

#### **Dateiformate**

Wählen Sie **HH** > Media Player.

Die unterstützten Videodateiformate sind 3GP, MOV, AVI, MP4, WMV und ASF. Die Stream-Leistung ist von der aktuellen Bandbreite abhängig.

Die unterstützten Audiodateiformate sind MP3, AAC, WMA, M4A, AMR, AWB und WAV.

Die unterstützen Wiedergabelistenformate sind M3U, PLS, ASX, WAX, WVX und WPL.

Der Media Player unterstützt nicht unbedingt alle Funktionen oder Varianten von Dateiformaten.

#### **Hinzufügen des Medien-Widgets zum Desktop**

Sie können das Medien-Widget zum Desktop des Geräts hinzufügen. Mit dem Widget können Sie die Audiowiedergabe (Musik oder Internetradio) steuern und die Ansicht "Aktueller Titel" des Media-Players anzeigen.

Tippen Sie auf den Desktop und wählen Sie > **Desktop-Menü** <sup>&</sup>gt;**Widget hinzufügen** <sup>&</sup>gt;**Media Player**.

#### **Suchen nach Mediendateien**

Wählen Sie **HH** > Media Player.

Beginnen Sie in Ansichten mit einer Auflistung von Mediendateien mit der Eingabe von Suchbegriffen über die Tastatur. Die Suchleiste wird angezeigt. Es werden die übereinstimmenden Dateien angezeigt.

## **Anzeigen von MAFW-Plugins**

Sie können MAFW-Plugins (Media Application Framework) anzeigen, die für den Media-Player installiert wurden.

Wählen Sie **HH** > Media Player.

Öffnen Sie das Menü, und wählen Sie **Plug-Ins** sowie ein Plugin aus.

Verwenden Sie den Programmmanager, um Plugins zu installieren, zu aktualisieren und zu deinstallieren.

#### **Wiedergeben von Musik mit dem Media-Player Musikwiedergabe**

Wählen Sie > **Media Player** und **Musik**.

#### **Wiedergabe eines Songs**

Wählen Sie .

## **Anhalten der Wiedergabe**

Wählen Sie  $\blacksquare$ . Sie können auch die Leertaste der Hardware-Tastatur verwenden.

## **Beenden der Wiedergabe**

Wählen Sie ...

## **Wiedergeben des nächsten oder vorhergehenden Titels**

Wählen Sie  $\blacktriangleright$  oder  $\blacktriangleright$  Sie können auch die Pfeiltasten der Hardware-Tastatur verwenden.

# **Wiederholen des aktuell wiedergegebenen Titels**

Wählen Sie  $\Box$ .

**Vor- oder Rücklauf**Halten Sie Doder | gedrückt.

# **Zufälliges Wiedergeben**

Wählen Sie X.

# **Einstellen der Lautstärke**

Um die Lautstärkeregler zu öffnen und zu schließen, wählen Sie  $\Box$ ). Stellen Sie die Lautstärke mit dem Schieberegler oder den Lautstärketasten ein.

## **Durchsuchen der Musikbibliothek**

Wählen Sie > **Media Player** und **Musik**.

## **Durchsuchen der Musikbibliothek**

Öffnen Sie das Menü, und wählen Sie **Alle Alben**, **Alle Lieder**, **Genres**, **Interpreten** oder **Wiedergabelisten** aus.

#### **Zugriff auf die Ansicht für den aktuell wiedergegebenen Titel**

Wählen Sie **. e** .

#### **Wechseln zwischen dem aktuellen Song und der aktuellen Wiedergabeliste in der Ansicht "Aktueller Titel"**

Wählen Sie das Bild mit der Albumgrafik aus.

## **Festlegen eines Songs als Klingelton**

Halten Sie in einer Ansicht, in der Songs aufgelistet werden, den Song gedrückt und wählen Sie dann im Popup-Menü die Option **Als Klingelton festlegen**.

In der Ansicht "Aktueller Titel" können Sie die Wiedergabeliste speichern oder die aktuelle Wiedergabeliste aus dem Menü entfernen.

Wenn Sie den Media-Player schließen und erneut öffnen, wird die zuletzt ausgewählte Ansicht angezeigt.

## **Anzeigen von Wiedergabelisten**

Die Media-Player-Bibliothek enthält einige automatische Standard-Wiedergabelisten. Der Inhalt der Wiedergabelisten wird bei jedem Öffnen aktualisiert. Sie können automatische Wiedergabelisten nicht bearbeiten oder löschen.

Wählen Sie > **Media Player** und **Musik**. Öffnen Sie das Menü und wählen Sie **Wiedergabelisten** und die gewünschte Option aus.

# **Hinzufügen von Titeln zu aktuellen Wiedergabelisten**

Wählen Sie > **Media Player** und **Musik**.

## **Hinzufügen eines Titels zur aktuellen Wiedergabeliste**

Wählen und halten Sie einen Titel, und wählen Sie dann im Popup-Menü **Zur aktuellen Wiedergabeliste hinzufügen** aus.

Der ausgewählte Titel wird zur Liste "Aktueller Titel" hinzugefügt.

#### **Hinzufügen aller Titel in einer Bibliotheksansicht zur aktuellen Wiedergabeliste**

Wählen Sie in einer Bibliotheksansicht einen Interpreten, ein Album, Genre oder eine Wiedergabeliste aus, öffnen Sie das Menü, und wählen Sie **Lieder zur aktuellen Wiedergabeliste hinzufügen** aus.

Alle Titel der aktuellen Bibliotheksansicht werden der Liste"Aktueller Titel" hinzugefügt.

## **Entfernen eines Titels aus der aktuellen Wiedergabeliste**

Wenn Sie die aktuelle Wiedergabeliste in der Ansicht "Aktueller Titel" angezeigt wird, wählen und halten Sie einen Titel, und wählen Sie im Popup-Menü **Aus aktueller Wiedergabeliste löschen** aus.

#### **Leeren der aktuellen Wiedergabeliste vor dem Hinzufügen neuer Titel**

Öffnen Sie in der Ansicht "Aktueller Titel" das Menü, und wählen Sie **Wiedergabeliste löschen** aus.

Die Wiedergabe wird angehalten und die vorherige Ansicht angezeigt.

## **Speichern von Wiedergabelisten**

- 1 Wählen Sie **+++** > Media Player und **Q**.
- 2 Um die Elemente in der Ansicht "Aktueller Titel" alsWiedergabeliste zu speichern, wählen Sie **Wiedergabeliste speichern**.

3 Geben Sie einen Namen für die Wiedergabeliste ein und wählen Sie **Speichern**. Wenn Sie eine vorhandene Wiedergabeliste ersetzen möchten, geben Sie den genauen Namen der zu ersetzenden Wiedergabeliste ein.

#### **Zufälliges Wiedergeben von Titeln**

Mit der Funktion für die Zufallswiedergabe können Sie Titel aus der Ansicht "Aktueller Titel" oder Wiedergabelisten in zufälliger Reihenfolge anhören.

Wählen Sie **HH** > Media Player.

**Zufälliges Wiedergeben von Titeln** Wählen Sie X.

**Beenden der Zufallswiedergabe** Wählen Sie X.

#### **Verwenden des UKW-SendersDer UKW-Sender**

Mit dem UKW-Sender können Sie Titel auf dem Gerät überkompatible UKW-Empfänger, wie z. B. ein Autoradio oder eine Stereoanlage, wiedergeben.

Die Verfügbarkeit des UKW-Senders kann von Land zu Land unterschiedlich sein. Zum Zeitpunkt der Erstellung dieses Dokuments kann der UKW-Sender in den folgenden europäischen Ländern eingesetzt werden: Belgien, Bulgarien, Dänemark, Deutschland, Estland, Finnland,

Großbritannien, Irland, Island, Liechtenstein, Litauen, Luxemburg, Malta, Niederlande, Norwegen, Österreich, Portugal, Schweden, Schweiz, Spanien, Türkei und Tschechische Republik. Aktuelle Informationen sowie die Liste der nicht-europäischen Länder erhalten Sie unter [www.nokia.com/fmtransmitter](http://www.nokia.com/fmtransmitter).

Die Reichweite des UKW-Senders liegt bei maximal 3 Meter. Die Übertragung wird möglicherweise aufgrund von Hindernissen, wie zum Beispiel Wänden, anderen elektronischen Geräten oder von öffentlichenRundfunksendern, gestört. Der UKW-Sender verursacht möglicherweise Störungen bei nahegelegenen UKW-Empfängern, die auf derselben Frequenz empfangen. Suchen Sie zur Vermeidung von Störungen immer nach einer freien UKW-Frequenz auf dem Empfänger, bevor Sie den UKW-Sender einsetzen.

Der Frequenzbereich des UKW-Senders liegt zwischen 88,1 und 107,9 MHz.

Findet eine Minute lang keine Übertragung statt, wird der Sender automatisch abgeschaltet.

Der UKW-Sender kann nicht verwendet werden, während das Headset oder das TV-Ausgangskabel angeschlossen ist.

#### **Wiedergeben von Musik über den UKW-Sender**

1 Wählen Sie > **Media Player**.

- 2 Wählen Sie einen Titel, den Sie wiedergeben möchten, öffnen Sie das Menü und wählen Sie **UKW-Sender**.
- 3 Um den UKW-Sender zu aktivieren, wählen Sie **UKW-Sender aktiviert**.
- 4 Um die Frequenz zu bestimmen, wählen Sie **Frequenz**.

Es werden keine Anrufe bei Verwendung des UKW-Senders übertragen. Die Wiedergabe wird für die Dauer der Anrufe angehalten. Während des USB-Ladevorgangs kann der UKW-Sender nicht verwendet werden.

#### **UKW-Sendeeinstellungen**

- 1 Wählen Sie > **Einstellungen** und **UKW-Sender**.
- 2 Um den UKW-Sender zu aktivieren, wählen Sie **UKW-Sender aktiviert**.
- 3 Um die Frequenz zu bestimmen, wählen Sie **Frequenz**.

#### **Wiedergeben von Videoclips mit dem Media-Player Videoclips wiedergeben**

Wählen Sie > **Media Player** und **Video**.

#### **Wiedergeben eines Videoclips** Wählen Sie ...

# **Vor- oder Rücklauf**

Halten Sie Die oder de gedrückt.

## **Einstellen der Lautstärke**

Um die Lautstärkeregler zu öffnen und zu schließen, wählen Sie  $\square$ ) aus. Stellen Sie die Lautstärke mit dem Schieberegler oder den Lautstärketasten ein.

#### **Löschen eines Videoclips**

Wählen Sie 1

#### **Durchsuchen der Videobibliothek**

Die Videobibliothek enthält Videoclips, die mit der Gerätekamera aufgezeichnet, von Ihrem PC übertragen oder aus dem Internet heruntergeladen wurden, sowie als Lesezeichen abgelegte Video-Streams.

- 1 Wählen Sie > **Media Player** und **Video**.
- 2 Öffnen Sie das Menü und filtern Sie die Ansicht nachDatum oder Kategorie.

#### **Hinzufügen, Bearbeiten und Entfernen von Video-Lesezeichen**

#### **Hinzufügen eines Video-Lesezeichens**

- 1 Verwenden Sie den Webbrowser, um zu einer Webseite mit einem Videostream zu wechseln. Der Stream wird imMedia-Player geöffnet.
- 2 Wenn der Stream wiedergegeben wird, wählen Sie  $\epsilon$ aus, um ihn als Lesezeichen zu speichern.
- 3 Geben Sie den Namen und die Internetadresse desLesezeichens ein und wählen Sie **Speichern**.

## **Bearbeiten und Entfernen von Lesezeichen**

Wählen Sie **Video** <sup>&</sup>gt;**Video-Lesezeichen** aus, wählen und halten Sie das Lesezeichen, um ein Popup-Menü zu öffnen, und wählen Sie **Bearbeiten** oder **Löschen** aus.

#### **Wiedergeben von Videoclips auf dem Fernsehgerät über den TV-Ausgang**

#### **Einstellen des verwendeten TV-Systems**

- 1 Wählen Sie > **Einstellungen** und **TV-Ausgang**.
- 2 Wählen Sie **PAL** (Standard z. B. in Europa) oder **NTSC** (z. B. für Nordamerika).
- 3 Wählen Sie **Speichern**.

## **Wiedergeben von Videoclips auf einem Fernsehgerät**

1 Schließen Sie ein kompatibles TV-Ausgangskabel an Ihr Gerät an.

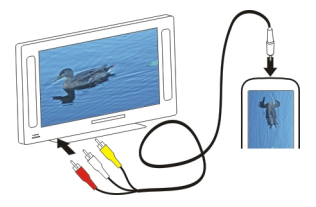

2 Wählen Sie **Media Player** <sup>&</sup>gt;**Video** und einen Videoclip.

Sie können Anrufe tätigen und annehmen, während das Gerät an ein Fernsehgerät angeschlossen ist.

## **Wiedergeben von Videoclips aus dem Internet**

- 1 Wählen Sie > **Media Player**.
- 2 Um gestreamte Videoclips aus dem Internet wiederzugeben, wählen Sie **Video** und ein Lesezeichen oder, wenn Sie im Internet sind, einen Videoclip aus.

#### **Wiedergeben von Internetradio mit dem Media-Player Wiedergeben von Internetradio**

Mit dem Internetradio können Sie Internet-Radiosender undandere kompatible Audio-Streams anhören. Das Internetradio unterstützt MP3- und WMA-Dateien sowie M3U-, PLS- und WPL-Wiedergabelisten. Das Dateiformat einiger Wiedergabelisten, z. B. ASX und WAX, wird nur zum Teil unterstützt.

Wählen Sie **HH** > Media Player.

## **Anhören eines Radiosenders**

Wählen Sie **Internetradio** und den gewünschten Sender aus der Liste aus.

## **Anhalten der Wiedergabe**

Wählen Sie **II**.

## **Beenden der Wiedergabe**

Wählen Sie .

#### **Wiedergeben des folgenden oder vorhergehenden Radiosenders**

Wählen Sie DI oder I-4.

## **Einstellen der Lautstärke**

Um die Lautstärkeregler zu öffnen und zu schließen, wählen Sie . D. Stellen Sie die Lautstärke mit dem Schieberegler oder den Lautstärketasten ein.

## **Hinzufügen von Internetradio-Sendern**

Internetradio kann einen oder mehrere Internet-Links zuRadio-Streams umfassen.

- 1 Wählen Sie > **Media Player** und **Internetradio**.
- 2 Öffnen Sie das Menü, wählen Sie **Radio-Lesezeichen hinzufügen** und geben Sie die Internetadresse des Senders ein. Wenn Sie sich bereits einen Sender anhören, werden die Details automatisch bereitgestellt.
- 3 Um den Sender zu speichern, wählen Sie **Speichern**. Der Radiosender wird der Ansicht Internet-Radiosenderhinzugefügt.

#### **Wiedergeben von Musik über den Medienserver Informationen zu Medienservern**

Mit Medienservern können Sie Ihre Mediendateien (Bilder, Video- und Audioclips und andere Multimedia-Typen) speichern und freigeben.

Wählen Sie **HH** > Media Player.

Dank universeller Plug-and-Play (UPnP)-Technologie können die Geräte eine Verbindung zueinander herstellen und die Kommunikation sowie das Freigeben von Daten und Medien zu Hause vereinfachen. Medienserver sind für die meistenBetriebssysteme und viele Hardware-Plattformen verfügbar.

Ihr Gerät fungiert als UPnP-Client und kann automatisch Medienserver erkennen, die mit demselben lokalen Netzwerk wie das Gerät verbunden und entsprechend konfiguriert sind.

Der Media-Player bietet Zugriff auf Medienserver in der WLAN-Umgebung. Die verfügbaren Server werden unten in der Hauptansicht des Media-Players angezeigt. Sie können weder Server noch Medien aus der Media-Player-Ansicht löschen.

#### **Durchsuchen von Medienservern**

Wählen Sie **HH** > Media Player.

Nach dem Durchsuchen des WLANs werden die gefundenen Medienserver unten in der Hauptansicht des Media-Players angezeigt. Wenn mehr als vier Server verfügbar sind, wählen Sie **Mehr** aus, um alle Server anzuzeigen.

Wenn Sie einen Server auswählen, wird das Stammverzeichnis des Servers geladen und angezeigt. Sie können die Server und den zugehörigen Inhalt durchsuchen.

## **Suchen und Anzeigen von Standorten**

#### **GPS-Positionsbestimmung Informationen zu GPS**

Das GPS (Global Positioning System) wird von der Regierung der Vereinigten Staaten von Amerika betrieben, die allein für die Genauigkeit und Wartung des Systems verantwortlich sind. Die Genauigkeit der Positionsdaten kann durch Korrekturen der US-Behörden an den GPS-Satelliten beeinträchtigt werden und unterliegt Änderungen gemäß der zivilen GPS-Richtlinie des US-Verteidigungsministeriums und dem Federal Radionavigation Plan. Die Genauigkeit kann zudem durch eine schlechte Satellitengeometrie beeinträchtigt werden. Die Verfügbarkeit sowie die Qualität der GPS-Signale kann durch Ihren Standort, Gebäude, natürliche Hindernisse und Wetterbedingungen beeinflusst werden. GPS-Signale können in Gebäuden oder unterhalb der Erdoberfläche möglicherweise nicht empfangen werden. Auch Materialien wie Beton oder Metall können den Empfang beeinträchtigen.

Setzen Sie GPS nicht für genaue Positionsbestimmungen ein, und verlassen Sie sich bei der Positionsbestimmung oder der Navigation niemals ausschließlich auf die Positionsdaten des GPS-Empfängers oder von Mobilfunknetzen.

Da der Tageskilometerzähler nur eine begrenzte Genauigkeit hat, können Rundungsfehler auftreten. Die Genauigkeit kann ebenfalls durch die Verfügbarkeit und Qualität von GPS-Signalen beeinflusst werden.

Die GPS-Koordinaten werden anhand des internationalen Koordinatensystems WGS-84 angegeben. Die Verfügbarkeit der Koordinaten kann von Land zu Land unterschiedlich sein.

## **A-GPS (Assisted GPS)**

Das Gerät unterstützt ebenfalls A-GPS (Assisted GPS).

A-GPS erfordert Netzunterstützung.

Assisted GPS (A-GPS) wird zum Abrufen zusätzlicher Daten über eine Paketdatenverbindung verwendet, mit denen die Koordinaten Ihres aktuellen Standorts berechnet werden, während Ihr Gerät Signale von Satelliten empfängt.

Wenn Sie A-GPS aktivieren, empfängt das Gerät über das Mobilfunknetz nützliche Satelliteninformationen von einemUnterstützungsdaten-Server. Mithilfe von Unterstützungsdaten erhält das Gerät die GPS-Position schneller.

Das Gerät ist vorkonfiguriert, den Nokia A-GPS-Dienst zu nutzen, wenn keine A-GPS-Einstellungen von Seiten des Diensteanbieters verfügbar sind. Die Unterstützungsdaten werden nur bei Bedarf vom Nokia A-GPS-Dienstserverabgerufen.

Auf dem Gerät muss ein Internet-Zugangspunkt definiert sein, damit über eine Paketdatenverbindung Unterstützungsdaten vom Nokia A-GPS-Dienst abgerufen werden können. Sie können den Zugangspunkt für A-GPS in den Einstellungen zur Netzbestimmung angeben. Ein WLAN- Zugangnspunkt kann für diesen Dienst nicht genutzt werden.Es ist nur die Nutzung eines Internet-Zugangspunkts für Paketdaten möglich. Bei der ersten Verwendung von GPS werden Sie nach dem Internet-Zugangspunkt gefragt.

## **Ordnungsgemäßes Halten des Geräts**

Achten Sie bei Verwendung des GPS-Empfängers darauf, dass Sie die Antenne nicht mit der Hand verdecken.

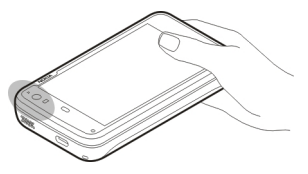

Das Einrichten einer GPS-Verbindung kann von einigen Sekunden bis zu mehreren Minuten dauern. Das Einrichteneiner GPS-Verbindung in einem Fahrzeug kann etwas länger dauern.

Der GPS-Empfänger bezieht seinen Strom über den Geräteakku. Durch die Verwendung des GPS-Empfängers wird der Akku möglicherweise schneller aufgebraucht.

## **Standortanfragen**

Sie können Anfragen von Netzdiensten zum Empfang Ihrer Standortinformationen empfangen. Diensteanbieter können anhand des Standorts Ihres Geräts Informationen über lokale

Themen anbieten, wie beispielsweise Wetterberichte oder Straßenverkehrsmeldungen.

Wenn Sie eine Standortanfrage empfangen, wird der Dienst angezeigt, von dem die Anfrage gestellt wird. Damit Ihre Position gesendet werden kann, wählen Sie **Annehmen**. Wählen Sie **Ablehnen**, um die Anfrage abzulehnen.

#### **Standorteinstellungen**

Wählen Sie > **Einstellungen** und **Standort**.

#### **GPS-Einstellungen**

Wählen Sie eine der folgenden Möglichkeiten:

**Aktivieren** — Aktivieren Sie den integrierten GPS-Empfänger Ihres Geräts. Beim Öffnen einer Anwendung, die GPS-Daten verwendet, wird der GPS-Empfänger automatisch aktiviert.

**GPS-Gerät** — Wählen Sie den zu verwendenden GPS-Empfänger aus.

**Neues Gerät koppeln** — Koppeln Sie einen externen GPS-Empfänger an Ihr Gerät. Wählen Sie den GPS-Empfänger aus der Liste gefundener Geräte aus.

#### **Einstellungen zur Netzwerkbestimmung**

Wählen Sie eine der folgenden Möglichkeiten:

**Aktivieren** — Aktivieren Sie den netzwerkbasiertenStandortbestimmungsdienst (einschließlich A-GPS).

**Standortserver** — Geben Sie die Adresse desStandortservers ein.

## **Ovi Karten für mobile GeräteInfo zu Karten**

Wählen Sie **HH** > Karten.

Mit dem Programm "Karten" können Sie Ihren aktuellen Standort auf der Karte anzeigen, Karten nach verschiedenen Städten und Ländern durchsuchen, nach Orten suchen und Routen von Ort zu Ort planen.

Wenn Sie das Programm "Karten" öffnen, müssen Sie möglicherweise einen Internetzugangspunkt zum Streamen der Kartendaten auswählen.

Wenn Sie zu einem neuen Bereich auf der Karte navigieren, erfolgt das Streaming der Kartendaten über das Internet. Einige Karten sind möglicherweise auf Ihrem Gerät oder einer Speicherkarte verfügbar.

**Tipp:** Um Datenübertragungskosten zu vermeiden, können Sie "Karten" auch ohne Internetverbindung verwenden und auf den Karten navigieren, die sich in Ihrem Gerät oder auf der Speicherkarte befinden.

**Hinweis:** Das Herunterladen von Inhalten wie Karten, Satellitenbilder, Sprachdateien, Reise- oder Verkehrsinformationen kann bedeuten, dass große Datenmengen übertragen werden (Netzdienst).

Fast alle digitalen Kartenwerke sind zu einem gewissen Grad ungenau und unvollständig. Sie sollten sich aus diesem Grund

niemals ausschließlich auf die Karten verlassen, die Sie für die Verwendung in diesem Gerät herunterladen.

### **Anzeigen der Karte**

Wenn die GPS-Verbindung aktiv ist, wird Ihr aktueller Standort auf der Karte mit **O** angezeigt.

#### **Bewegen auf der Karte**

Ziehen Sie die Karte mit dem Finger oder Stift.

#### **Anzeigen des aktuellen Standorts**

Wählen Sie **Materia**.

## **Zoomen der Karte**

Wählen Sie **+** oder - oder wählen Sie ≡ und die Land-, Bundesstaaten-, Orts- oder Straßenansicht.

## **Anzeigen einer Route zu einem Standort**

Wählen Sie das Feld mit den Standortinformationen und danach **Route nach** aus. Das Programm "Karten" erstellt bei entsprechender Verfügbarkeit eine Route von Ihrer aktuellen Position.

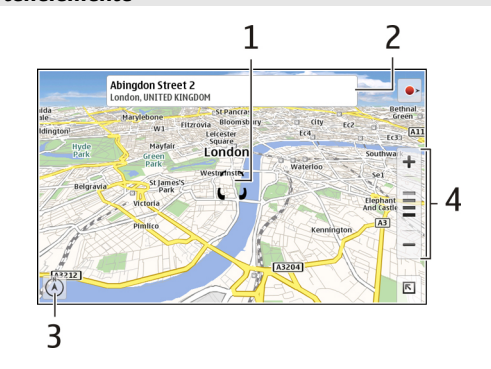

- **1**Gewählter Standort
- **2**Standortinformationen
- **3**Kompass
- **4**Verkleinern-/Vergrößernsymbole

#### **Ändern der Karte**

**Kartenelemente**

Ändern Sie das Aussehen der Karte gemäß Ihren Anforderungen.

Wählen Sie  $\vert \overline{\vert}$  > **Karten** und eine der folgenden Optionen:

**Kartenansicht** — In der Standardkartenansicht sind Details, wie z. B. Straßennamen oder Autobahnnummern, leicht abzulesen.

**Satellit** — Verwenden Sie Satellitenbilder, um eine detaillierte Ansicht zu erhalten.

**Gelände** — Sehen Sie sich auf einem Blick Bodentyp und Höhe an - beispielsweise, wenn Sie abseits befestigter Wege reisen.

**3D** — Ändern Sie die Perspektive der Karte, um eine realistischere Ansicht zu erhalten.

**3D-Gebäude** — Zeigen Sie markante Gebäude und Sehenswürdigkeiten auf der Karte an.

**Nachtmodus** — Verdunkeln Sie die Farben der Karte. WennSie nachts reisen, ist die Karte in diesem Modus leichter abzulesen.

**Tipps** — Zeigen Sie Tipps zum Verwenden der Karten an.

## **Suche nach einem Ort**

Sie können nach bestimmten Adressen und Geschäftsartensuchen, wie zum Beispiel Restaurants und Hotels.

- 1 Wählen Sie > **Orte suchen**.
- 2 Geben Sie die Suchbegriffe in das Suchfeld ein. Sie können aus den vorgeschlagenen Treffern auswählen.
- 3 Wählen Sie  $Q$ .

Der Standort wird auf der Karte angezeigt. Gibt es mehrere Suchergebnisse, wählen Sie  $\leq$  oder  $\geq$  aus, um die anderen Suchergebnisse auf der Karte anzuzeigen.

## **Anzeigen der Suchergebnisliste**

Wählen Sie in der Kartenansicht die Option Q aus. Um zur Kartenansicht zurückzukehren, tippen Sie außerhalb des aktiven Bereichs.

#### **Routen planen**

Sie können Wander- oder Fahrrouten erstellen, auf der Karte anzeigen und schrittweise Anweisungen erhalten.

## **Erstellen und Anzeigen einer Route**

- 1 Wählen Sie > **Wegbeschreibungen**. Falls verfügbar, legt das Programm "Karten" Ihren aktuellen Standort automatisch als Ausgangspunkt fest.
- 2 Wenn Sie den Startpunkt manuell festlegen möchten, geben Sie die Suchbegriffe in das Suchfeld **der ein**, und wählen Sie Q aus.
- 3 Um den gewünschten Standort zur Routenpunktliste hinzuzufügen, wählen Sie in der Kartenansicht **aus.** Um weitere Suchergebnisse anzuzeigen, wählen Sie Q aus.
- 4 Um nach dem Ziel zu suchen, geben Sie in der Routenpunktliste die Suchbegriffe in das Suchfeld **B** ein, und wählen Sie **Q** aus.
- 5 Um weitere Routenpunkte hinzuzufügen, wählen Sie in der Routenpunktliste **aus.** Geben Sie die Suchbegriffe in das Suchfeld ein, und wählen Sie  $\mathbf Q$  aus.
Eine Route kann bis zu vier Routenpunkte erhalten.

6 Wählen Sie **Route anzeigen**. Um die Routenpunkte nacheinander auf der Karte anzuzeigen, wählen Sie oder > aus.

**Tipp:** Um Routenpunkte auf der Karte auszuwählen, wählen Sie in der Routenpunktliste **aus.** 

## **Anzeigen der Routenbeschreibung**

Wählen Sie, wenn die Route angezeigt wird,  $\equiv$  aus.

# **Löschen der Route**

Wählen Sie, wenn die Route angezeigt wird, **K** > Karte **leeren** aus.

## **Ändern der Routeneinstellungen**

Die Routeneinstellungen wirken sich auf die Routenanweisungen und auf die Art und Weise der Kartenanzeige aus.

- 1 Wählen Sie > **Wegbeschreibungen**.
- 2 Wählen Sie 全 oder 永.
- 3 Wählen Sie die gewünschte Option aus.

Um zur Kartenansicht zurückzukehren, tippen Sie außerhalb des aktiven Bereichs.

## **Allgemeine Einstellungen**

## **Verwenden metrischer oder englischer Maßeinheiten**

**Wählen Sie**  $\overline{R}$  **> Karten > Mehr > Metrisches System oder Angloamer. System** aus.

#### **Verwenden der 12- oder der 24-Stunden-Uhr**

Wählen Sie > **Karten** <sup>&</sup>gt;**Mehr** <sup>&</sup>gt;**12 Stunden** oder **24Stunden** aus

# **Verwalten der Uhrzeit**

# **Anzeigen der Uhrzeit und Einstellen des Weckers**

Wählen Sie > **Uhr**.

Sie können Ihre Ortszeit und Zeitzone anzeigen, Weckzeiten einstellen und bearbeiten oder die Einstellungen für Datum, Uhrzeit und Region ändern.

#### **Einstellen und Bearbeiten des WeckersEinstellen des Weckers**

- 1 Wählen Sie $\left|\frac{1}{2}\right|$  > Uhr und  $\left|\frac{1}{2}\right|$ .
- 2 Geben Sie die Weckzeit ein. Sie können die Weckzeit als Wiederholungseintrag programmieren (täglich oder für bestimmte Tage). Sie können auch einen Titel hinzufügen.
- 3 Wählen Sie **Speichern**.

## **Bearbeiten des Weckers**

- 1 Wählen Sie > **Uhr** und .
- 2 Markieren Sie den Weckeintrag, den Sie bearbeiten möchten.
- 3 Bearbeiten Sie den Titel und die Weckzeit, wählen Sie die Tage, an denen der Weckruf wiederholt werden soll, und aktivieren oder deaktivieren Sie den Wecker.
- 4 Wählen Sie **Speichern**.

#### **Ausschalten eines Wecktons**

Wählen Sie **Stopp**.

#### **Ausschalten eines Weckers für einen bestimmtenZeitraum**

Wählen Sie **Schlummern**.

Wenn das Gerät zum Weckzeitpunkt ausgeschaltet ist, schaltet es sich selbsttätig ein und lässt den Weckton erklingen.

## **Anzeigen der Weltzeituhr**

Sie können die aktuelle Uhrzeit an verschiedenen Orten anzeigen. Die erste Uhr bezeichnet Ihre Ortszeit. Darüber werden die Datums- und Uhrzeiteinstellungen geöffnet.

## **Hinzufügen einer neuen Weltzeit**

- 1 Wählen Sie  $\rightarrow$  1 bhr und  $\rightarrow$
- 2 Wählen Sie **Neue Weltzeituhr**.
- 3 Ziehen Sie die Karte zur gewünschten Zeitzone oder wählen Sie  $\mathbb Q$ . um nach einem Ort zu suchen.

## **Einstellungen der Uhr**

## **Weckeinstellungen**

- 1 Wählen Sie > **Uhr** und öffnen Sie das Menü.
- 2 Wählen Sie **Weckeinstellungen**.
- 3 Wählen Sie den Weckton und den Zeitraum, nach dem der Wecker erneut klingeln soll, wenn Sie die Schlummerfunktion verwenden.
- 4 Wählen Sie **Speichern**.

#### **Anzeigen und Verwalten von Kalendern Anzeigen des Kalenders**

Wählen Sie > **Kalender** und öffnen Sie das Menü.

Wählen Sie **Monat**, **Woche** oder **Planung**.

Mit dem Kalender sind folgende Aktionen möglich:

- • Erstellen von Ereignissen, Aufgaben und Notizen für unterschiedliche Zwecke, etwa geschäftlich, privat oder hobbymäßig. Die Einträge, die Sie in unterschiedlichen Kalendern vornehmen, werden in unterschiedlichen Farben angezeigt.
- • Erstellen neuer Kalender und Löschen unnötiger Kalender. Ihr Gerät verfügt jedoch über zwei Kalender, die nicht gelöscht werden können. Der private Kalender besteht nur in Ihrem Gerät und kann nicht synchronisiert werden. Der Hauptkalender des Geräts wird unter anderem für PC Suite verwendet. Sie können außerdemKalender von Drittanbietern hinzufügen.
- • Ausblenden von Kalendern, ohne dass Ihre Ereignisse und Aufgaben entfernt werden. Sie können etwa Ihren geschäftlichen Kalender während des Urlaubs ausblenden. Wenn ein Kalender ausgeblendet ist, sind die Erinnerungen deaktiviert.

**Tipp:** Wenn Sie Ihren Visitenkarten Geburtstage hinzufügen, werden die Geburtstage in einem Geburtstagskalender gesammelt. Die Erinnerungsfunktion ist für Geburtstage standardmäßig deaktiviert. Sie müssen diese bearbeiten, wenn Sie eine Erinnerung erhalten möchten.

# **Anzeigen der Ereignisse eines Tages**

Wählen Sie in der Monats- oder Wochenansicht den Tag aus.

**Tipp:** Um den vorherigen oder nächsten Tag anzuzeigen, streichen Sie nach links oder rechts. In der Monats- undWochenansicht können Sie auf dieselbe Weise zum vorherigen oder nächsten Monat bzw. zur entsprechenden Woche wechseln.

## **Notizen anzeigen**

Wählen Sie **Zu Notizen wechseln**.

## **Anzeigen aller Aufgaben**

Wählen Sie **Zu Aufgaben wechseln**.

## **Hinzufügen und Bearbeiten von Kalendern**

Sie können verschiedene Kalender erstellen, etwa privat, geschäftlich und für Hobbys.

Wählen Sie > **Kalender** und öffnen Sie das Menü.

Wählen Sie **Einstellungen** <sup>&</sup>gt;**Kalender bearbeiten**.

#### **Hinzufügen eines Kalenders**

Wählen Sie **Neu** und befolgen Sie die Anweisungen des Kalenderassistenten. Fügen Sie den Titel und die Farbe des Kalenders hinzu und wählen Sie aus, ob der Kalender angezeigt wird.

#### **Bearbeiten eines Kalenders**

Öffnen Sie den zu bearbeitenden Kalender, und bearbeiten Sie die Details.

#### **Hinzufügen und Bearbeiten von Kalendernotizen**

Wählen Sie > **Kalender**, öffnen Sie das Menü und wählen Sie **Zu Notizen wechseln**.

## **Hinzufügen einer Notiz**

Wählen Sie **Neue Notiz** aus, und schreiben Sie die Notiz. Um den Kalender zu ändern, wählen Sie **Kalender**.

## **Bearbeiten einer Notiz**

Öffnen Sie die Notiz, und bearbeiten Sie den Inhalt. Um den Kalender zu ändern, wählen Sie **Kalender**.

#### **Hinzufügen und Bearbeiten von Aufgaben**

Sie können Ihren Zeitplan nachverfolgen, indem Sie Erinnerungen an Aufgaben für sich erstellen. Nachdem die Aufgabe ausgeführt wurde, können Sie sie als erledigt markieren.

Wählen Sie **+++** > Kalender, öffnen Sie das Menü und wählen Sie **Zu Aufgaben wechseln**.

#### **Hinzufügen einer Aufgabe**

Wählen Sie **Neue Aufgabe** aus, fügen Sie den Titel und das Datum hinzu, wählen Sie den zu verwendenden Kalender aus, und legen Sie die Erinnerung fest.

#### **Bearbeiten einer Aufgabe**

Öffnen Sie die Aufgabe, und bearbeiten Sie die Details.

#### **Kennzeichnen einer Aufgabe als erledigt**

Wählen Sie **Fertig**.

#### **Hinzufügen und Bearbeiten von Ereignissen**

Sie können in Ihrem Kalender Zeit für Ereignisse wie Termine und Besprechungen reservieren. Außerdem können Sie Erinnerungen an Geburtstage, Jahrestage und andere Ereignisse hinzufügen.

Wenn Sie Ihren Visitenkarten einen Geburtstag hinzufügen, werden die Geburtstage automatisch in einem Geburtstagskalender gesammelt.

Wählen Sie **++++** > Kalender.

#### **Hinzufügen eines Ereignisses**

1 Navigieren Sie zum gewünschten Datum und wählen Sie **Neues Ereignis**.

- 2 Fügen Sie die Details des Ereignisses hinzu. Sie können festlegen, dass das Ereignis regelmäßig wiederholt wird, oder eine Erinnerung festlegen und wählen, welcher Kalender verwendet werden soll.
- 3 Wählen Sie **Speichern**.

**Tipp:** Um ein Ereignis schnell festzulegen, wählen Sie **Monat**, **Woche** oder **Planung** und beginnen Sie mit der Texteingabe über die Hardware-Tastatur. Das Dialogfeld **Neues Ereignis** wird geöffnet und Sie können die verbleibenden Informationen bearbeiten.

## **Bearbeiten oder Entfernen eines Ereignisses**

- 1 Navigieren Sie zum Datum des Ereignisses.
- 2 Wählen Sie das gewünschte Ereignis, öffnen Sie das Menü und wählen Sie **Ereignis bearbeiten** oder **Ereignis löschen**.

## **Importieren von Ereignissen in den Kalender**

Sie können heruntergeladene oder lokale Dateien mit der Dateierweiterung ".ics" in Ihren Kalender importieren.

Tippen Sie auf eine Datei mit der Dateierweiterung ".ics", und wählen Sie einen Kalender aus der Liste aus.

Wählen Sie zum Importieren des Inhalts in einen neuen Kalender **Neuen Kalender erstellen** aus.

#### **Synchronisieren Ihres Kalenders mit einem anderen Gerät**

Sie können Ihre Kalender mit anderen kompatiblen Geräten synchronisieren. Dazu können Sie einen vorhandenen Kalender verwenden oder einen neuen Kalender für dieEreignisse, Aufgaben und Notizen erstellen.

Wenn Kalenderereignisse synchronisiert werden, verfügt der Kalender auf dem anderen Gerät möglicherweise über komplexere Einstellungen für wiederkehrende Ereignisse. In diesem Fall werden die wiederkehrenden Ereignisse auf dem Gerät angezeigt, aber sie können möglicherweise nur bedingt bearbeitet werden.

#### **Hinzufügen des Kalender-Widgets zum Desktop**

Sie können das Planungs-Widget zum Desktop des Geräts hinzufügen. Mit dem Widget können Sie Ihre bevorstehenden Kalenderereignisse schnell anzeigen.

Tippen Sie auf den Desktop und wählen Sie > **Desktop-Menü** <sup>&</sup>gt;**Widget hinzufügen** <sup>&</sup>gt;**Kalender**.

#### **Kalendereinstellungen**

Wählen Sie **+++** > Kalender und öffnen Sie das Menü.

Wählen Sie **Einstellungen** und eine der folgenden Optionen:

**Kalender bearbeiten** — Hier können Sie Kalenderhinzufügen und bearbeiten.

**Alarmton** — Hier können Sie den Weckton ändern. Um Ihreneigenen Weckton hinzuzufügen, wählen Sie **Mehr**.

**Objekte löschen** — Gibt den Zeitraum an, nach dem Ihre Kalenderereignisse und Aufgaben entfernt werden.

**Erster Wochentag** — Ändert den ersten Tag der Woche.

# **Verwenden von Dienstprogrammen und Verwalten von Daten**

**Synchronisieren und Übertragen von Inhalt von einem anderen Gerät**

**Synchronisieren von Inhalt**

**Erstmalige Synchronisation mit einem kompatiblen Gerät**

Wenn Sie mithilfe der Nokia PC Suite synchronisieren möchten, müssen Sie die Synchronisation vom PC aus starten. Gehen Sie andernfalls folgendermaßen vor:

- <sup>1</sup> Wählen Sie > **Einstellungen** und **Übertragung & Sync.** <sup>&</sup>gt;**Weiter** <sup>&</sup>gt;**Daten synchronisieren**.
- 2 Wählen Sie das Gerät aus, mit dem die Daten synchronisiert werden sollen. Möglicherweise muss zunächst eine Kopplung mit dem Gerät erfolgen.
- 3 Wählen Sie aus, welcher Inhalt synchronisiert werden soll. Wenn Sie Kalendereinträge synchronisieren, wählen Sie den zu verwendenden Kalender aus.
- 4 Wählen Sie **Fertig stellen**, um die Synchronisation zu starten.

Der erforderliche Zeitraum bis zum Abschluss der Synchronisation hängt von der Datenmenge ab, die übertragen werden soll.

Nach der Synchronisation wird das erstellte Synchronisationsprofil in der Hauptansicht Übertragung & Sync. gespeichert. Sie können später Daten mit derselben Einstellung synchronisieren.

# **Erneute Synchronisation**

Wählen Sie das gewünschte Synchronisierungsprofil in der Liste aus, und wählen Sie dann **Synchron.** aus.

# **Behandeln von Synchronisierungskonflikten**

Wenn ein zu synchronisierendes Objekt auf beiden Geräten bearbeitet wurde, versucht das Gerät, die Änderungen automatisch zusammenzuführen. Wenn dies nicht möglich ist, entsteht ein Synchronisationskonflikt. Wählen Sie die zu speichernde Version aus.

#### **Daten übertragen Erste Übertragung von Inhalt**

- <sup>1</sup> Wählen Sie > **Einstellungen** und **Übertragung & Sync.** <sup>&</sup>gt;**Weiter**.
- 2 Wählen Sie **Daten abrufen** oder **Daten senden**.
- 3 Wählen Sie das Gerät aus, mit dem die Daten übertragen werden sollen. Möglicherweise muss zunächst eine Kopplung mit dem Gerät erfolgen.
- 4 Wählen Sie aus, welcher Inhalt übertragen werden soll.
- 5 Wählen Sie **Fertig stellen**, um die Datenübertragung zu starten.

Nach der Datenübertragung wird das erstellte Übertragungsprofil in der Hauptansicht Übertragung & Sync. gespeichert. Sie können später Daten mit derselben Einstellung übertragen.

## **Erneute Übertragung von Inhalt**

Um den Inhalt erneut zu übertragen, wählen Sie das gewünschte Datenübertragungsprofil aus der Liste aus, und starten Sie die Übertragung.

## **Verwalten von Übertragungsprofilen**

Wählen Sie > **Einstellungen** und Übertragung & Sync..

In der Hauptansicht Übertragung & Sync. können Sie die von Ihnen erstellten Übertragungsprofile anzeigen. Sie können die Übertragungsprofile ändern, löschen oder neue erstellen.

## **Ändern von Übertragungsdetails**

- <sup>1</sup> Wählen Sie das Übertragungsprofil aus der Liste aus.
- 2 Wählen Sie **Inhalt**.
- 3 Wählen Sie aus, welcher Inhalt übertragen werden soll, und wählen Sie danach **Fertig** aus.

## **Erstellen neuer Übertragungsprofile**

Wählen Sie **Neu**. Ein Datenübertragungs-Assistent wird geöffnet und Sie können eine neue Datenübertragung starten. Das Profil wird in der Hauptansicht Übertragung & Sync. gespeichert.

## **Löschen eines Übertragungsprofils**

Wählen Sie das Übertragungsprofil aus der Liste aus, und wählen Sie dann **Löschen** aus.

Durch das Löschen eines Übertragungsprofils wird der Inhalt nicht vom Gerät gelöscht.

#### **Sichern und Wiederherstellen von DatenInformationen zu Sicherungskopien**

Sie können Daten auf dem Massenspeicher des Geräts oder auf einer kompatiblen Speicherkarte sichern und diese Daten ggf. auf dem Gerät wiederherstellen. Die Sicherungskopien werden auf dem Massenspeicher des Geräts oder der Speicherkarte als Ordner dargestellt. Sie können die Sicherungskopien außerdem durch ein Kennwort schützen.

Sie können Folgendes sichern:

Kommunikation und Kalender — E-Mails und Chat-Mitteilungen sowie Konten, Textmitteilungen und Kontakte im Programm "Kontakte", Kalenderereignisse, Weckrufe und Erinnerungseinstellungen

Lesezeichen — Lesezeichen aus Internet-Browsern

Einstellungen — Alle Programmkonfigurationen

Application list — Eine Liste der Programme, die auf dem Gerät installiert sind

## **Erstellen einer neuen Sicherungskopie**

1 Wählen Sie > **Backup** und **Neues Backup**.

- 2 Geben Sie einen aussagekräftigen Namen ein, geben Sie den gewünschten Speicherort der Sicherungskopie an und wählen Sie **Fortfahren**.
- 3 Wählen Sie die zu sichernden Datentypen aus.
- 4 Wenn Sie die Sicherungskopie mit einem Kennwort sichern möchten, wählen Sie das Kontrollkästchen **Mit Kennwort schützen**, geben Sie das Kennwort zweimal ein und wählen Sie dann **Fertig**.

## **Wiederherstellen einer Sicherungskopie**

- 1 Wählen Sie > **Backup**.
- 2 Wählen Sie die gewünschte Sicherungskopie aus und wählen Sie dann **Wiederherstellen**.
- 3 Wählen Sie den Datentyp, der wiederhergestellt werden soll.
- 4 Bestätigen Sie, dass die Daten wiederhergestellt werden sollen.

Wenn die Sicherungskopie durch ein Kennwort geschützt ist, geben Sie das Kennwort ein und wählen Sie **OK**.

5 Wenn Ihr Gerät eine neuere Version der Dateien enthältals die Sicherungskopie, die wiederhergestellt wird, werden Sie dazu aufgefordert, das Speichern der gesicherten Version zu bestätigen oder die Datenwiederherstellung abzubrechen. Wählen Sie eine der folgenden Möglichkeiten:

**Ja** — Das Gerät überschreibt die aktuelle Version mit der gesicherten Datei.

**Ja, alle** — Das Gerät überschreibt alle Dateien, bei denen Konflikte auftreten, ohne weitere Bestätigung.

**Nein** — Die Version auf dem Gerät wird nicht ersetzt.

# **Verwalten von Dateien**

# **Informationen zum Dateimanager**

Wählen Sie **HHT** > Dateimanager.

Im Dateimanager können Sie Dateien und Ordner verschieben, kopieren, umbenennen, löschen, öffnen und freigeben.

#### **Anzeigen von Dateien und Ordnern**

Wählen Sie **++++** > Dateimanager.

Um detaillierte Informationen zu einer Datei oder einem Ordner anzuzeigen, wählen Sie das Objekt aus und halten es fest. Wählen Sie dann im Popup-Menü **Details** aus.

Gespeicherte Dateien werden komprimiert, um Speicherplatz zu sparen.

Schreibgeschützte Dateien oder Ordner können nicht geändert werden.

Wenn Sie ein USB-Datenkabel zum Verbinden Ihres Geräts mitdem Computer verwenden, können Sie Dateien und Ordner anzeigen, nachdem Sie festgelegt haben, dass das Betriebssystem des Computers ausgeblendete Ordner

anzeigen soll. In Microsoft Windows werden Ordner beispielsweise .documents, .images, oder .videos genannt.

## **Bearbeiten von Dateien und Ordnern**

- 1 Wählen Sie > **Dateimanager**.
- 2 Wählen Sie den Ordner mit der Datei oder dem Ordneraus, die bzw. den Sie bearbeiten möchten.
- 3 Öffnen Sie das Menü **Dateimanager** und wählen Sie eine der folgenden Optionen:

**Neuer Ordner** — Erstellen eines neuen Ordners.

**Verschieben** — Verschieben einer Datei oder einesOrdners.

**Kopieren** — Kopieren einer Datei oder eines Ordners.

**Löschen** — Löschen einer Datei oder eines Ordners.

**Freigeben** — Freigeben einer Datei oder eines Ordners.

**Sortieren** — Sortieren von Dateien und Ordnern.

**Speicherbelegung** — Anzeigen der Speicherbelegung. Wählen Sie zum Anzeigen von Speicherdetails **Details**.

4 Um eine Datei oder einen Ordner umzubenennen, wählen Sie das Objekt aus und halten es fest. Wählen Sie dann im Popup-Menü **Umbenennen** aus.

## **Speicher**

## **Informationen zum Speicher**

Ihr Gerät verfügt über einen integrierten Massenspeicher mit einer Kapazität von 32 GB. Ein Teil davon ist für die

Gerätesoftware reserviert und kann nicht verwendet werden, wenn eine Verbindung zu einem Computer hergestellt wurde.

Zusätzlich zum Massenspeicher hat das Gerät einen externen microSD-Speicherkartensteckplatz. Es unterstützt Speicherkarten mit einer Kapazität von bis zu 16 GB. Sie können eine Speicherkarte einsetzen und entfernen, wenn das Gerät eingeschaltet ist, falls die Speicherkarte nicht von einem Programm genutzt wird.

Verwenden Sie ausschließlich kompatible microSD-Karten, die von Nokia für die Verwendung mit diesem Gerät zugelassen wurden. Nokia hält bei Speicherkarten die allgemeinen Industriestandards ein, aber es ist möglich, dass Marken einiger Hersteller nicht vollständig mit diesem Gerät kompatibel sind. Durch die Verwendung einer nicht kompatiblen Speicherkarte kann sowohl die Karte als auch das Gerät beschädigt werden. Außerdem können die auf der Karte gespeicherten Daten beschädigt werden.

Wenn der Gerätespeicher beschädigt wird, müssen Sie ihn möglicherweise formatieren und das Betriebssystem neu installieren.

## **Verwalten von Speicherkarten**

Mit Dateimanager können Sie neue Ordner erstellen, die Speichernutzung anzeigen und Daten auf der Speicherkarte verwalten.

Wählen Sie **HH-** > Dateimanager.

- 1 Wählen Sie die gewünschte Speicherkarte aus der Liste aus.
- <sup>2</sup> Öffnen Sie das Menü **Dateimanager** und wählen Sie die gewünschte Aktion.

#### **Formatieren der Speicherkarte**

Wählen und halten Sie die Speicherkarte, und wählen Sie aus dem Popup-Menü **Formatieren** aus.

#### **Anzeigen der Speicherbelegung**

Sie können die freie Speicherkapazität des Gerätspeichers und der Speicherkarte sowie den verfügbaren Speicherplatz für Installationen von Anwendungen anzeigen.

Wählen Sie > **Einstellungen** und **Speicher**.

Um genauere Informationen zur Speicherbelegung anzuzeigen, wählen Sie **Details**.

Wenn Sie mehr freien Speicherplatz benötigen, löschen Sie Daten mithilfe des Dateimanagers oder anderer Programme.

## **Erweitern des verfügbaren Speichers**

Viele Funktionen des Geräts nutzen Speicherplatz zum Speichern von Daten. Wenn nur noch wenig Speicher verfügbar ist, zeigt das Gerät eine entsprechende Meldung an.

## **Anzeigen des verfügbaren Speichers**

Wählen Sie > **Einstellungen** und **Speicher**.

## **Erweitern des verfügbaren Speichers**

Übertragen Sie Daten auf eine kompatible Speicherkarte (sofern vorhanden) oder auf einen kompatiblen Computer. Um Daten zu entfernen, die nicht mehr benötigt werden, verwenden Sie den Dateimanager oder öffnen Sie das entsprechende Programm.

Sie können Folgendes entfernen:

- • Bilder und Videoclips. Sichern Sie die Dateien auf einem kompatiblen Computer.
- •Gespeicherte Internetseiten
- •Mitteilungen unter Gespräche
- •Abgerufene E-Mail-Nachrichten in den Mailboxen
- •Kontaktinfos
- •Kalendernotizen
- • Programme, die im Programm-Manager angezeigt und nicht mehr benötigt werden
- • Installationsdateien (DEB oder INSTALL) von installierten Programmen. Übertragen Sie die Installationsdateien auf einen kompatiblen Computer.

## **Löschen von Gerätedaten und Wiederherstellen derEinstellungen**

## **Löschen von Gerätedaten**

Wenn Sie Daten aus Ihrem Gerät löschen, sind die Daten dauerhaft gelöscht.

- 1 Wählen Sie > **Einstellungen**.
- <sup>2</sup> Öffnen Sie das Menü **Einstellungen** und wählen Sie **Gerät bereinigen** <sup>&</sup>gt;**Ja**.
- 3 Geben Sie den Sperrcode für das Gerät ein und wählen Sie **Fertig**, um die Daten zu löschen.

Die folgenden Daten werden gelöscht:

- • Browser-Benutzerdaten: Lesezeichen, Benutzerverlauf, Kennwörter, Cookies
- •Kontakte
- •Kalendereinträge
- •Home-Schnellzugriffe
- •E-Mails, E-Mail-Konten und zugehörige Kennwörter
- •Konten für Instant Messaging- und Internetanrufdienste
- • Verbindungseinstellungen, Verbindungen und zugehörige Kennwörter
- •Standortinformationen
- • Dokumente: Dokumente und Favoriten; Bilder, Audiound Videodateien
- • Einstellungen für Texteingabemethoden sowie Benutzerwörterbücher
- •Spielergebnisse
- • Alle Benutzereinstellungen, darunter Touchscreen, Anzeigehelligkeit, Lautstärke
- •Profile

Die folgenden Daten sind nicht betroffen:

- •Von Ihnen installierte Programme
- •Inhalte auf der Speicherkarte

## **Wiederherstellen der ursprünglichen Einstellungen**

Sie können alle Geräteeinstellungen auf die jeweiligen Standardwerte zurücksetzen. Diese Funktion wirkt sich nichtauf Inhalte oder Schnellzugriffe aus, die Sie erstellt haben, wie beispielsweise Sicherheitscodes, Passwörter, Gerätesprache oder Spielergebnisse. Inhalte auf dem Massenspeicher des Geräts sind ebenfalls nicht betroffen.

- 1 Wählen Sie > **Einstellungen**.
- <sup>2</sup> Öffnen Sie das Menü **Einstellungen** und wählen Sie **Standardeinstellungen wiederherstellen** und **Ja**.
- 3 Geben Sie den Sperrcode für das Gerät ein und wählen Sie **Fertig**.

#### **Verwenden von Dienstprogrammen Abonnieren von RSS-FeedsLesen von Newsfeeds und Blogs**

Mit dem RSS-Feed-Reader können Sie Newsfeeds und Blogs aus der ganzen Welt sowie Inhalt, der auf verschiedenen Internetseiten veröffentlicht wurde, lesen.

Wählen Sie > **RSS**.

## **Öffnen eines Feeds**

Wählen Sie den Feed, den Sie öffnen möchten.

Öffnen Sie das Menü **RSS**, und wählen Sie eine der folgenden Optionen aus:

**Sortieren** — Sortieren Sie Feed-Inhalt nach Datum oderName.

**Ordner verwalten** — Organisieren, erstellen, oder löschen Sie Ordner, oder benennen Sie sie um.

**Bild-Cache leeren** — Entfernen Sie alle Details aus dem Bild-Cache.

**Einstellungen** — Ändern Sie die Einstellungen des RSS-Feed-Readers.

Wählen Sie eine der folgenden Möglichkeiten:

— Aktualisiert die Ansicht.

- $\epsilon$  Fügt einen neuen Feed hinzu.
- $\textcircled{\tiny 1}$  Zeigt Feed-Details an.

# $m -$  Löscht.

— Blendet die Ordnerstruktur ein oder aus.

**A.** — Suchen Sie in Ihren Feeds nach Posts. Geben Sie Schlüsselwörter in das Feld ein, und wählen Sie  $\blacksquare$  aus.

# **Hinzufügen des RSS-Widgets zum Desktop**

Sie können das RSS-Widget zum Desktop des Geräts hinzufügen. Mit dem Widget können Sie die neuesten Posts Ihrer Nachrichten-Feeds lesen.

Tippen Sie auf den Desktop und wählen Sie > **Desktop-Menü** <sup>&</sup>gt;**Widget hinzufügen** <sup>&</sup>gt;**RSS** aus.

# **Anzeigen von PDFs**

Mit dem PDF Reader können Sie Dokumente im PDF-Format(Portable Document Format) anzeigen.

Wählen Sie > **PDF-Reader**.

Öffnen Sie das Menü **PDF-Reader**, und wählen Sie eine der folgenden Optionen aus:

**Öffnen** — Öffnen Sie ein Dokument.

**Speich. unter** — Speichern Sie ein Dokument.

**Details** — Zeigen Sie die Details eines Dokuments an.

Wählen Sie eine der folgenden Möglichkeiten:

- $\mathbb{R}$  Springt zur ersten Seite des Dokuments.
- $\mathbb{S}$  Springt zur letzten Seite des Dokuments.
- $\Diamond$  Springt zur vorherigen Seite des Dokuments.
- $\Diamond$  Springt zur nächsten Seite des Dokuments.
- Vergrößern.
	- Verkleinern.
- $\boxed{z}$  Wechselt vom Normal- zum Vollbildmodus.

#### **Verfassen von Notizen**

Mit dem Programm "Notizen" können Sie kurze Notizen erstellen und speichern. Es werden Dateien mit der Dateierweiterung ".txt" (einfacher ASCII-Text ohne Formatierung) und ".note.html" (formatierter Text) unterstützt. Das vollständige HTML-Dateiformat wird nicht unterstützt.

Wählen Sie **HH** > Notizen.

Öffnen Sie das Menü **Notizen**, und wählen Sie eine der folgenden Optionen aus:

**Neu** — Fügen Sie eine neue Notiz hinzu.

**Öffnen** — Öffnen Sie eine vorhandene Notiz.

**Speichern** — Speichern Sie eine Notiz.

**Einstellungen** — Ändern Sie die Textausrichtung oder das Dateiformat.

**Rückgängig** oder **Wiederherstellen** — Machen Sie eine Aktion rückgängig, oder wiederholen Sie sie.

#### **Berechnungen ausführen**

- 1 Wählen Sie > **Rechner**.
- 2 Führen Sie die Berechnungen aus. Um komplexere Rechnerfunktionen zu verwenden, öffnen Sie das Menü, und wählen Sie **Wissenschaftl.** aus.
- 3 Um die Anzeige zu löschen, öffnen Sie das Menü **Calculator** und wählen Sie **Kassenrolle löschen**.

# **Verwalten von Zertifikaten**

Zertifikate werden bei der Erstellung von sicheren Verbindungen verwendet, beispielsweise zu einem Internet-Browser oder für E-Mails. Sie können Zertifikate installieren, anzeigen und löschen.

Zertifikate werden verwendet, um den Server oder Benutzer zu authentifizieren. Fügen Sie keine neuen Zertifikate hinzu, es sei denn, Sie haben ihre Echtheit verifiziert. Das Hinzufügen beliebiger Zertifikate kann die Sicherheit Ihrer verschlüsselten Verbindungen herabsetzen.

Benutzerzertifikate werden normalerweise von Ihrem Netzbetreiber oder der IT-Abteilung Ihres Unternehmens bereitgestellt.

Wählen Sie > **Einstellungen** und **Zertifikat-Manager**.

## **Anfertigen von Skizzen**

Wählen Sie > **Skizze**.

Um einfache Skizzen zu zeichnen, beginnen Sie, mit Ihrem Finger oder dem Stift auf dem Bildschirm zu zeichnen. Alle Skizzen werden im PNG-Dateiformat gespeichert.

Öffnen Sie das Menü **Skizze**, und wählen Sie eine der folgenden Optionen aus:

**Neu** — Beginnen Sie eine neuen Skizze.

**Öffnen** — Öffnen Sie eine vorhandenen Skizze.

**Speichern** — Speichern Sie eine Skizze.

**Leinwandgröße** — Ändern Sie die Leinwandgröße.

**Zuschneiden** — Schneiden Sie eine Skizze zu.

**Details** — Zeigen Sie Details einer Skizze an.

## **Zeichnungswerkzeuge**

Wählen Sie eine der folgenden Möglichkeiten:

- $\blacktriangleright$  Zeichnen im Freihandmodus
- $\angle$  Zeichnen gerader Linien
- Zeichnen eines Rechtecks
- $\bigcap$  Zeichnen einer Ellipse oder eines Kreises

 $\overline{\mathscr{E}}$  — Löschen einer Linie oder einer Form. Wählen Sie eine der vier Pinselgrößen in der Symbolleiste aus und ziehen Sie den Pinsel über den Bereich, der gelöscht werden soll.

Um die Pinselgröße oder -farbe zu ändern, wählen Sie das entsprechende Auswahlsymbol in der Symbolleiste.

## **Öffnen von X Terminal**

X Terminal ist ein erweitertes Programm, mit dem Sie Ihr Gerät über eine Befehlszeilenoberfläche verwenden können.

Wählen Sie **+++** > X Terminal.

## **Aktualisieren von Software und Installieren vonProgrammen**

**Informationen zum Programm-Manager**

Wählen Sie **HH** > Progr.-Manager.

Mit dem Programmmanager können Sie neue Programme und andere Erweiterungen aus Programmkatalogen (Speicherorten) installieren. Sie können Pakete auch auflisten, aktualisieren und deinstallieren.

**Wichtig:** Installieren und verwenden Sie nur Programme und andere Software aus vertrauenswürdigen Quellen. Programme aus nicht vertrauenswürdigen Quellen könnten möglicherweise schädliche Software enthalten, die auf die in Ihrem Gerät gespeicherten Daten zugreifen, finanziellen Schaden verursachen oder Ihr Gerät beschädigen kann.

## **Informationen zu Programmpaketen und -katalogen**

Der Programmmanager arbeitet mit Paketen, die normalerweise in Programmkatalogen enthalten sind. Sie können über eine Netzverbindung darauf zugreifen.

Ein Programmpaket besteht aus einer Gruppe von Dateien. Es kann ein Programm enthalten, das Sie über den Ordner Programme öffnen können, ein Plug-In für den Desktop, ein neues Thema oder andere Add-on-Arten.

Ein Katalog besteht aus mehreren Paketen. Dies kann verschiedene Programmarten umfassen, die als

Programmpakete zusammengefasst sind. Bestimmte Pakete können von vielen Programmen gemeinsam genutzt werden. Um das Programm erfolgreich zu installieren, wird der gesamte Katalog benötigt. Eine Liste mit verfügbaren Paketen ist auf dem Gerät gespeichert.

Auf einigen Internetseiten können Sie ein Programm direkt installieren, indem Sie einen Link zu einer Datei mit der Dateierweiterung ".install" auswählen. Programmmanager wird geöffnet und installiert das Programm. Wenn ein neuer Katalog für das Programm erforderlich ist, bietet Programmmanager auch an, ihn automatisch hinzuzufügen.

#### **Anzeigen eines Protokolls**

Sie können mit dem Protokoll Ereignisdetails anzeigen und ungewöhnliche Verhaltensweisen im Programmmanager diagnostizieren. Sobald Sie das Programm schließen, wird der Inhalt des Protokolls gelöscht.

Öffnen Sie das Menü **Programmmanager** und wählen Sie **Protokoll**.

## **Speichern des Protokolls**

Wählen Sie **Speich. unter**, geben Sie einen Namen für das Protokoll ein und geben Sie einen Speicherort dafür an. Das Protokoll wird als Textdatei gespeichert.

#### **Installieren von zusätzlichen Programmen Durchblättern, Suchen und Installieren von Programmen**

Wählen Sie > **Progr.-Manager** und **Herunterladen**.

#### **Durchsuchen von Programmen**

Wählen Sie eine Kategorie aus, um eine Liste installierbarer Programmpakete zu durchsuchen. Wenn nur wenige Pakete verfügbar sind, wird die Kategorienliste nicht angezeigt.

Die Paketliste enthält den Namen, die Version und die Größe aller Pakete. Wenn Sie ein Paket auswählen, wird eine Kurzbeschreibung zu seinem Inhalt angezeigt, und Sie können das Paket installieren, durchsuchen oder Details dazu anzeigen.

#### **Suchen nach einem Programm**

Geben Sie mithilfe der Hardware-Tastatur ein Suchwort ein.Programme, die mit den eingegebenen Zeichen beginnen, werden angezeigt.

#### **Anzeigen von Programmdetails**

Wählen Sie das Programm und danach **Details**.

## **Installieren einer Anwendung**

Wählen Sie das Programm und danach **Fortfahren**.

#### **Installierte Programme anzeigen**

Wählen Sie **+++** > Progr.-Manager und **Deinstallieren**.

Die Programme können durchsucht, sortiert und angezeigt werden, und Sie können die Details dazu in der gleichen Weise anzeigen, in der Sie installierbare Programme durchsuchen.

## **Deinstallieren von Programmen**

- 1 Wählen Sie > **Progr.-Manager** und **Deinstallieren**.
- 2 Wählen Sie ein Programm und danach **Deinstallieren**.

Nach der Bestätigung und dem Start des Deinstallationsvorgangs kann dieser nicht mehr abgebrochen werden.

#### **Hinzufügen von Katalogen Anzeigen, Installieren und Bearbeiten von Katalogen**

Sie können Kataloge anzeigen, installieren, bearbeiten und löschen. Möglicherweise können vorinstallierte Kataloge nicht bearbeitet oder gelöscht werden.

Wählen Sie > **Progr.-Manager**.

# **Anzeigen verfügbarer Kataloge**

Öffnen Sie das Menü **Programmmanager** und wählen Sie **Programmkataloge**. Eine Liste der Kataloge wird angezeigt. Bei einem Fehler bei der Aktualisierung der Kataloge wählen Sie den Katalognamen aus, um die Details anzuzeigen.

## **Installieren eines Katalogs**

Sie können die Pakete eines Katalogs nur installieren, wenn der Katalog auf Ihrem Gerät installiert ist. Wenn Sie beispielsweise eine Datei des Typs ".install" von einer Internetseite auswählen und der erforderliche Katalog mit allen Abhängigkeiten nicht auf Ihrem Gerät installiert ist, werden Sie dazu aufgefordert, den Katalog zu installieren. Wenn Sie die Installation abbrechen, können Sie keines der Pakete installieren.

- <sup>1</sup> Öffnen Sie das Menü **Programmmanager** und wählen Sie **Programmkataloge** <sup>&</sup>gt;**Neu**.
- 2 Geben Sie den Katalognamen an.
- 3 Geben Sie die Internetadresse sowie die Details bezüglich Verteilung und Komponenten an, die vom Katalogeigentümer bereitgestellt werden.
- 4 Aktivieren oder deaktivieren Sie das Kontrollkästchen **Deaktiviert**, um einen Katalog zu aktivieren oder zu deaktivieren. Wenn Sie einen Katalog deaktivieren, sucht das Gerät nicht nach Aktualisierungen und Softwarepaketen dazu.
- 5 Wählen Sie **Speichern**.

## **Bearbeiten eines Katalogs**

Sie können die Informationen von jedem Katalog bearbeiten. Weiterhin können Sie einen Katalog deaktivieren, um seine Pakete im Programmmanager auszublenden.

Bestimmte sehr wichtige Kataloge ermöglichen Ihnen lediglich, den Katalog zu aktivieren oder zu deaktivieren, Sie können alle anderen Informationen nicht bearbeiten.

- <sup>1</sup> Öffnen Sie das Menü **Programmmanager** und wählen Sie **Programmkataloge** und den Katalog aus.
- 2 Bearbeiten Sie die Details.
- 3 Aktivieren oder deaktivieren Sie das Kontrollkästchen**Deaktiviert**, um einen Katalog zu aktivieren oder zu deaktivieren.

#### **Wiederherstellen von Programmpaketen**

Sie können die vorhandenen Programmpakete ggf. durch die Sicherungsdateien ersetzen, die Sie zuvor erstellt haben.

- 1 Wählen Sie > **Progr.-Manager**.
- <sup>2</sup> Öffnen Sie das Menü **Programmmanager** und wählen Sie **Programme wiederherstellen**.
- 3 Wählen Sie die Programme, die wiederhergestellt werden sollen, und danach **Ja**.

Die Programme werden über eine Netzverbindung aus den Katalogen abgerufen.

## **Auf Aktualisierungen prüfen**

Um eine Liste der installierten Programmpakete anzuzeigen, die aktualisiert werden können, wählen Sie > **Progr.- Manager** und **Aktualisieren**. Die Liste enthält den Namen, die Version und die Größe der Pakete. Wenn Sie ein Paket

auswählen, wird eine kurze Beschreibung seines Inhalts angezeigt.

Sie können die Pakete auswählen, die Sie aktualisieren möchten, oder alle verfügbaren Pakete aktualisieren. Außerdem können Sie Aktualisierungspakete in der gleichen Weise sortieren, in der Sie installierbare Programme durchsuchen oder Programmdetails anzeigen.

Um einen möglichen Datenverlust zu verhindern, sichern Sie Ihre Daten, bevor Sie Aktualisierungen des Betriebssystems installieren.

#### **Aktualisieren von Software**

Software-Aktualisierungen umfassen neue Features und erweiterte Funktionen, die zum Zeitpunkt des Gerätekaufs noch nicht zur Verfügung standen. Durch Aktualisierung der Software kann in vielen Fällen auch die Geräteleistung verbessert werden. Sie können die Software in Ihrem Gerätmit dem Programmmanager oder mit dem Nokia Software Updater aktualisieren.

#### **Automatische Software-Aktualisierungen**

Wenn neue Software-Aktualisierungen für das Betriebssystem oder für Nokia bzw. ein Programm eines Drittanbieters verfügbar sind oder zusätzliche Programme für Ihr Gerät zur Verfügung stehen, wird **im** Statusbereich angezeigt.

Es empfiehlt sich, die Software-Aktualisierungen zu installieren, da sie möglicherweise wichtige Fehlerkorrekturen und andere Aktualisierungen enthalten. Wenn Sie die vorgeschlagenen Aktualisierungen ablehnen, können Sie diese später über den Programm-Manager installieren.

Das Herunterladen von Software-Updates kann bedeuten, dass große Datenmengen übertragen werden (Netzdienst).

Stellen Sie vor dem Starten des Updates sicher, dass der Akku ausreichend geladen ist. Schließen Sie das Gerät andernfalls an das Ladegerät an.

## **Installieren von Software-Aktualisierungen**

- 1 Wählen Sie den Statusbereich und danach **Software-Aktual.** aus.
- 2 Wählen Sie **Alle aktualisieren** aus, oder wählen Sie die zu installierenden Pakete und danach **Fortfahren** aus.
- 3 Bestätigen Sie die Installation.

## **Installieren von zusätzlichen Programmen**

- 1 Wählen Sie den Statusbereich und danach**Neuveröffentlichungen** aus.
- 2 Um eine Internetseite mit Informationen zu einemzusätzlichen Programm zu öffnen, wählen Sie **Herunterladen**.

## **Überprüfen der Versionsnummer der Software auf Ihrem Gerät**

Wählen Sie > **Einstellungen** und **Produktinfo**. Oder wählen Sie **+++** > Telefon und **##** aus, und geben Sie **\*#0000#** ein.

Die meisten Software-Aktualisierungen können mit dem Programmmanager installiert werden. Manchmal ist jedoch eine Aktualisierung erforderlich, für die der Nokia Software Updater benötigt wird. In diesem Fall erhalten Sie eine Benachrichtigung darüber, dass eine Software-Aktualisierung über den Nokia Software Updater verfügbar ist.

## **Software-Aktualisierungen über den PC**

Der Nokia Software Updater ist eine PC-Anwendung zur Aktualisierung Ihrer Gerätesoftware. Für das Update benötigen Sie einen kompatiblen PC, eine Breitband-Internetverbindung und ein USB-Kabel zur Verbindung Ihres Geräts mit dem PC.

Um weitere Informationen zu erhalten, Versionshinweise zu aktuellen Software-Versionen anzuzeigen und den Nokia Software Updater herunterzuladen, besuchen Sie [www.nokia.com/softwareupdate](http://www.nokia.com/softwareupdate) oder die Nokia Internetseiten in Ihrer Sprache.

#### **Aktualisieren der Gerätesoftware mit dem NokiaSoftware Updater**

- 1 Laden Sie den Nokia Software Updater herunter und installieren Sie das Programm auf Ihrem PC.
- 2 Schließen Sie Ihr Gerät mit einem USB-Datenkabel an denPC an, und öffnen Sie das Programm "Nokia Software Updater". Der Nokia Software Updater führt Sie durch die einzelnen Schritte zur Datensicherung, Software-Aktualisierung und Wiederherstellung Ihrer Dateien.

# **Spiele**

#### **Blocks**

Ziel des Spiels ist es, die herabfallenden Blöcke so zu bewegen und zu drehen, dass die Reihen vollständig gefüllt werden. Wenn eine Reihe vollständig ist, verschwindet sie und die über dieser Reihe liegenden Blöcke fallen um eine Reihe nach unten.

## **Spielen von Blocks**

- 1 Wählen Sie **HH-** und **Blocks**.
- 2 Wählen Sie eine der folgenden Möglichkeiten:

**Block-Geschwindigkeit** — Hier geben Sie an, wie schnell die Blöcke nach unten fallen.

**Startdichte** — Hier geben Sie die Anzahl der Blöcke an, die willkürlich platziert werden, wenn das Spiel beginnt.

**Starthöhe** — Hier geben Sie die Anzahl der Reihen am unteren Bildschirmrand an, wenn das Spiel gestartet wird.

3 Wählen Sie **Spielen**.

## **Drehen eines Blocks**

Tippen Sie auf den Block oder drücken Sie die Eingabetaste auf der Hardware-Tastatur.

## **Verschieben eines Blocks**

Ziehen Sie den Block in die gewünschte Richtung oder verwenden Sie dazu die Pfeiltasten auf der Hardware-Tastatur.

## **Anhalten eines Spiels**

Wählen Sie **Zurück zum Menü**.

## **Fortsetzen eines angehaltenen Spiels**

Wählen Sie **Fortfahren**.

# **Neustarten eines Spiels**

Wählen Sie **Neu starten**.

Das Spiel ist vorüber, wenn das Spielfeld mit Blöcken gefüllt ist und der nächste fallende Block nicht mehr hineinpasst.

# **Chess**

# **Spielen von Chess**

- 1 Wählen Sie HH und **Chess**.
- 2 Wählen Sie eine der folgenden Möglichkeiten:

**Spieler 1** — Wählen Sie schwarze oder weiße Spielfiguren für den ersten Spieler aus.

**Gegner** — Wählen Sie die Geschicklichkeitsstufe des Computergegners oder wählen Sie **Spieler 2**, wenn Sie zu zweit spielen möchten.

**Soundeffekte** — Hier werden die Klangeffekte aktiviert.

**Mögliche Züge anzeigen** — Hiermit zeigen Sie alle zulässigen Züge einer Schachfigur an.

3 Wählen Sie **Spielen**.

Um eine Spielfigur zu bewegen, ziehen Sie diese an die gewünschte Position.

Wenn Sie einen Bauern erfolgreich auf das gegnerische Ende des Spielbretts verschoben haben, können Sie Ihren Bauern entsprechend den normalen Schachregeln in eine Dame, einen Turm, Springer oder Läufer umwandeln.

Am Ende des Schachspiels können Sie zum Spiel zurückkehren und Ihre letzten Züge rückgängig machen.

## **Rückgängig machen oder Wiederholen eines Zugs**

Wählen Sie  $\leq$  oder  $\geq$ .

# **Anhalten eines Spiels**

Wählen Sie  $\leq$  .

# **Fortsetzen eines angehaltenen Spiels**

Wählen Sie **Fortfahren**.

## **Neustarten eines Spiels** Wählen Sie **Neu starten**.

# **Speichern eines Spiels**

Öffnen Sie das Menü und wählen Sie **Speichern**.

## **Öffnen eines gespeicherten Spiels**

Öffnen Sie das Menü und wählen Sie **Öffnen** und dasgewünschte Spiel aus.

#### **Mahjong**

Ziel des Spiels ist es, gleich aussehende Spielsteinpaare zu finden und das Spielbrett so schnell wie möglich zu leeren. Sie müssen zwei gleich aussehende Spielsteine finden, die bewegt werden können, das heißt, es dürfen keine anderen Spielsteine auf oder links bzw. rechts neben ihnen liegen.

## **Spielen von Mahjong**

- 1 Wählen Sie **Hall** und Mahiong.
- 2 Um das Layout des Spielbretts festzulegen, wählen Sie **Spielbrett**.
- 3 Um die Soundeffekte zu aktivieren, wählen Sie **Soundeffekte**.
- 4 Wählen Sie **Spielen**.

Wenn Sie ein übereinstimmendes Paar gefunden haben, tippen Sie mit dem Stift auf beide Spielsteine, um sie vom Spielbrett zu entfernen. Wenn Sie es geschafft haben, alle Spielsteine vom Spielbrett zu entfernen, ist das Spiel gewonnen.

# **Rückgängig machen oder Wiederholen eines Zugs**

Wählen Sie  $\triangle$  oder  $\triangle$ .

#### **Abrufen eines Hinweises**

Wählen Sie **.** Wenn Sie einen Hinweis verwenden, wird die verstrichene Zeit um 30 Sekunden erhöht.

#### **Mischen der Spielsteine**

Wählen Sie **B.** Wenn Sie die übrigen Spielsteine mischen, wird die verstrichene Spielzeit um 60 Sekunden erhöht.

#### **Anhalten eines Spiels**

Wählen Sie  $\leq$  .

## **Fortsetzen eines angehaltenen Spiels**

Wählen Sie **Fortfahren**.

## **Neustarten eines Spiels**

Wählen Sie **Neu starten**.

## **Anzeigen der Bestzeiten**

Wählen Sie **Bestzeiten**. Sie können die Bestzeit und daszugehörige Datum für jedes Spiel-Level anzeigen.

#### **Marbles**

Ziel des Spiels ist es, die passenden Murmeln im Spielfeld zu den am rechten Rand des Bildschirms eingeblendeten Mustern und Farben zu finden.

## **Spielen von Marbles**

1 Wählen Sie **Hand Marbles**.

- 2 Um die Anzahl der zulässigen Züge in den einzelnen Spiel-Leveln anzugeben, wählen Sie **Schwierigkeitsgrad**.
- 3 Um die Soundeffekte zu aktivieren, wählen Sie **Soundeffekte**.
- 4 Wählen Sie **Spielen**.

Wenn Sie eine Murmel verschieben möchten, wählen Sie diese aus und ziehen Sie sie mit dem Stift. Sie könnenMurmeln sowohl horizontal als auch vertikal bewegen. Eine Murmel, die in Bewegung gesetzt wurde, hält erst wieder an, wenn sie gegen eine Wand oder eine andere Murmel stößt.

Unten rechts im Spielfeld werden die offenen Kapitel und Level eingeblendet. Sie können jedes Level im aktuellen Kapitel spielen. Wenn Sie alle Level in einem Kapitel gespielt haben, können Sie zum nächsten Kapitel wechseln.

## **Rückgängig machen eines Zugs**

Wählen Sie (4).

## **Anhalten eines Spiels**

Wählen Sie  $\leq$  .

**Fortsetzen eines angehaltenen Spiels** Wählen Sie **Fortfahren**.

**Neustarten des aktuellen Spiel-Levels** Wählen Sie **Neu starten**.

#### **Installieren weiterer Spiele**

Zusätzlich zu den auf dem Gerät vorinstallierten Spielen sind auch weitere Spiele verfügbar, die Sie installieren und spielen können. Sie können über den Programmmanager nach neuen Spielen suchen und diese installieren.

#### **132 Einstellungen**

# **Einstellungen**

#### **Personalisierungseinstellungen Ändern von Themen**

Ein Thema ist eine Gruppe übereinstimmender Hintergrundbilder, eines für jeden Desktop.

- 1 Wählen Sie > **Einstellungen** und **Themen**.
- 2 Wählen Sie ein Thema aus der Liste aus.

#### **Profileinstellungen**

Wählen Sie > **Einstellungen** und **Profile**.

#### **Einstellen des Vibrationsalarms bei den Profilen"Lautlos" und "Allgemein"**

Wählen Sie **Vibration**.

#### **Auswahl des Klingeltons und der Signaltöne bei Mitteilungen**

Wählen Sie **Klingelton**, **SMS-Signal**, **IM-Ton** oder **E-Mail-Signal** und den gewünschten Ton aus.

#### **Hinzufügen von neuen Klingeltönen oder Signaltönen für Mitteilungen**

Wählen Sie den Tontyp, **Mehr** und den gewünschten Ton aus. Tippen Sie anschließend auf **Fertig**.

#### **Auswählen der Lautstärke für Töne**

Wählen Sie **Systemtöne**, **Tastentöne** oder **Touchscreen-Töne** und die gewünschte Lautstärke aus.

#### **Anpassen der Lautstärke von Tönen**

Ziehen Sie den Regler nach rechts oder links.

#### **Einstellungen für Datum/Uhrzeit**

Wählen Sie > **Einstellungen** und **Datum und Uhrzeit**.

#### **Definieren von Einstellungen für Datum/Uhrzeit**

- 1 Um die Uhrzeit im 24-Stunden-Format anzuzeigen, wählen Sie **24-Stunden-Uhr** aus.
- 2 Um Datum und Uhrzeit automatisch zu aktualisieren, wählen Sie **Automatisch aktualisieren** aus.

## **Manuelles Einstellen von Datum und Uhrzeit**

- 1 Stellen Sie sicher, dass das Kontrollkästchen Automatisch aktualisieren deaktiviert ist.
- 2 Wählen Sie **Zeitzone** und dann die gewünschte Zeitzone aus.

Um nach Städten zu suchen, wählen Sie  $Q$ .

- 3 Wählen Sie **Datum** aus, und stellen Sie den aktuellen Tag, den Monat und das Jahr ein.
- 4 Wählen Sie **Uhrzeit** aus, und stellen Sie die aktuelle Stunde und die Minuten ein.

## **Sprach- und Regionseinstellungen**

In den Spracheinstellungen können Sie die Sprache der Benutzeroberfläche und die Anzeigeart von Datum und Uhrzeit festlegen. Die Regionseinstellungen legen fest, wie Zahlen und Währungen angezeigt werden.

## **Definieren von Sprach- und Regionseinstellungen**

- 1 Wählen Sie > **Einstellungen** und **Sprache/ Region**.
- 2 Definieren Sie die Sprach- und Regionseinstellungen.
- 3 Speichern Sie die Einstellungen. Das Gerät wird hiernach neu gestartet.

## **Display-Einstellungen**

Wählen Sie > **Einstellungen** und **Bildschirm**.

Legen Sie die folgenden Einstellungen fest:

**Helligkeit** — Ziehen Sie den Regler nach links oder rechts, um die Helligkeit des Displays zu ändern. Die Helligkeit des Displays sind auch von der Umgebungsbeleuchtung abhängig, die mit dem Lichtsensor gemessen wird.

**Bildschirm automatisch ausschalten** — Wählen Sie deninaktiven Zeitraum fest, nach dessen Ablauf das Display in den Energiesparmodus geschaltet wird.

**Bildschirm automatisch sperren** — Das Gerät sperrt nach einer bestimmten Zeit der Inaktivität automatisch denTouchscreen und die Tasten.

**Während Ladevorgang beleuchtet** — Das Display bleibt beim Ladevorgang immer aktiviert.

**Touchscreen-Vibration** — Das Display vibriert kurz, wenn es berührt wird.

**Stromsparmodus** — Stellen Sie das Gerät so ein, dass es weniger Strom verbraucht, wenn die Displaybeleuchtung an ist.

**Tipp:** Wenn Sie eine niedrige Helligkeitsstufe und eine kurze Beleuchtungsdauer wählen, können Sie Energie sparen und die Betriebsdauer des Geräts verlängern.

## **Einstellungen für die Benachrichtigungsanzeige**

Die Benachrichtigungsanzeige des Geräts kann als Statusanzeige für geräte- und anwendungsspezifische Ereignisse dienen. Bei ausgeschaltetem Display kann das Benachrichtigungslicht beispielsweise anzeigen, dass das Gerät eingeschaltet ist.

Wählen Sie **HHE** > Einstellungen und **Benachrichtigungslicht** aus, und legen Sie fest, wann die Benachrichtigungsanzeige verwendet werden soll.

**Tipp:** Sie schonen den Akku und verlängern die Betriebsdauer des Geräts, wenn Sie die Benachrichtigungsanzeige deaktivieren.

#### **Texteingabe-Einstellungen**

Wählen Sie > **Einstellungen** und **Texteingabe**.

Wählen Sie eine der folgenden Möglichkeiten:

**Gerätetastatur-Layout** — Definieren Sie den Zeichensatz, der für die Tastatur verwendet werden soll. Änderungen an dieser Einstellungen können dazu führen, dass die Hardware-Tastatur nicht mit dem Gerätetastatur-Layout übereinstimmt.

**Virtuelle Tastatur verwenden** — Aktivieren Sie dievirtuelle Tastatur.

**Wortvervollständigung** — Aktivieren Sie die Wortvervollständigung.

**Automatische Großschreibung** — Aktivieren Sie die automatische Großschreibung, um bei Texteingaben bei Satzanfang den Anfangsbuchstaben automatisch groß zu schreiben.

**Leerstelle nach Wort einfügen** — Fügen Sie nach jeder übernommenen Wortvervollständigung ein Leerzeichen ein.

**1. Sprache** — Hier können Sie die erste Sprache auswählen. Um ein Wörterbuch für die erste Sprache auszuwählen, tippen Sie auf **Wörterbuch** und wählen die Wörterbuchsprache aus.

**2. Sprache** — Hier können Sie die zweite Sprache auswählen. Um ein Wörterbuch für die zweite Sprache auszuwählen, tippen Sie auf **Wörterbuch** und wählen die Wörterbuchsprache aus. Wenn Sie zur zweiten Sprache wechseln, wird das aktuelle Wörterbuch für die Wortvervollständigung ebenfalls gewechselt.

**Parallele Wörterbücher verwenden** — Nutzen Sie beideSprachwörterbücher gleichzeitig.

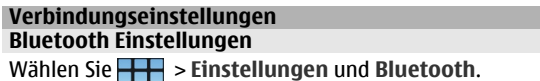

Wählen Sie eine der folgenden Möglichkeiten:

**Bluetooth aktiviert** — Aktiviert die Bluetooth Funktion.

**Sichtbar** — Geben Sie Ihr Gerät für die Erkennung durch andere Geräte frei. Wenn Ihr Gerät verborgen (unsichtbar) ist, kann es nur durch ein zuvor gekoppeltes Gerät erkannt werden.

**Name meines Geräts** — Eingabe eines Namens für Ihr Gerät. Dieser Name ist für andere Bluetooth Geräte sichtbar.

**Tipp:** Bei der Suche nach Geräten wird für manche Geräte nur die Geräteadresse (IMEI-Adresse) angezeigt. Um die Adresse Ihres Geräts zu suchen, wählen Sie **TH** > Telefon und H aus, und geben Sie **\*#06#** ein.

#### **Standorteinstellungen**

Wählen Sie > **Einstellungen** und **Standort**.

## **GPS-Einstellungen**

Wählen Sie eine der folgenden Möglichkeiten:

**Aktivieren** — Aktivieren Sie den integrierten GPS-Empfänger Ihres Geräts. Beim Öffnen einer Anwendung, die GPS-Daten verwendet, wird der GPS-Empfänger automatisch aktiviert. **GPS-Gerät** — Wählen Sie den zu verwendenden GPS-Empfänger aus.

**Neues Gerät koppeln** — Koppeln Sie einen externen GPS-Empfänger an Ihr Gerät. Wählen Sie den GPS-Empfänger aus der Liste gefundener Geräte aus.

## **Einstellungen zur Netzwerkbestimmung**

Wählen Sie eine der folgenden Möglichkeiten: **Aktivieren** — Aktivieren Sie den netzwerkbasiertenStandortbestimmungsdienst (einschließlich A-GPS).

**Standortserver** — Geben Sie die Adresse desStandortservers ein.

## **UKW-Sendeeinstellungen**

- 1 Wählen Sie > **Einstellungen** und **UKW-Sender**.
- 2 Um den UKW-Sender zu aktivieren, wählen Sie **UKW-Sender aktiviert**.
- 3 Um die Frequenz zu bestimmen, wählen Sie **Frequenz**.

## **Bearbeiten Ihrer Freigabekonten**

Wählen Sie > **Einstellungen** und **Freigabekonten**. Wählen Sie ein Konto aus.

#### **Ovi**

## **Ändern des Kennworts**

Geben Sie das neue Kennwort ein und wählen Sie**Speichern**.

## **Löschen des Kontos**

Wählen Sie **Löschen**.

Wenn Sie die Kontodetails über das Gerät bearbeiten, können Sie den Benutzernamen nicht ändern.

## **Flickr**

## **Bearbeiten von Kontodetails**

Wählen Sie **Bearbeiten** aus, und folgen Sie den Anweisungen. Kehren Sie zum Kontobearbeitungsdialogfeld zurück und wählen Sie **Überprüfen**.

#### **Löschen des Kontos**

Wählen Sie **Löschen**.

Ihre Flickr-Kontodetails können Sie nur im Browserbearbeiten.

## **Einstellungen der Internetverbindung**

Sie können angeben, welche Verbindungen automatisch verwendet werden sollen, und wie oft im Hintergrund nach

Verbindungen gesucht werden soll. Außerdem können Sie festlegen, dass das Gerät zu einer sicheren WLAN-Verbindung wechseln soll, sobald diese verfügbar ist.

Wählen Sie > **Einstellungen** und **Internetverbindungen** <sup>&</sup>gt;**Automatisch verbinden**.

#### **Auswählen einer Verbindung**

Wählen Sie aus, ob Sie eine WLAN-Verbindung, eine Paketdatenverbindung oder jede verfügbare Verbindung nutzen möchten.

Um bei jedem Zugriff auf das Netz eine Verbindung auszuwählen, wählen Sie **Immer fragen**.

#### **Angeben der Häufigkeit automatischer Verbindungsversuche**

Wählen Sie **Suchintervall**. Der Standardwert ist 10 Minuten.

## **Umschalten auf ein WLAN bei Verfügbarkeit**

Wählen Sie **Bei Verfügbarkeit ins WLAN wechseln** aus, wenn Sie möchten, dass Ihr Gerät bei Verfügbarkeit eine sichere WLAN-Verbindung anstelle einer Paketdatenverbindung verwendet.

#### **Ändern der Telefoneinstellungen Anrufeinstellungen**

Wählen Sie > **Einstellungen** und **Telefon** <sup>&</sup>gt;**Anruf**.

Legen Sie die folgenden Einstellungen fest:

**Meine Anrufer-ID senden** — Mit dieser Einstellung können Sie Ihre Telefonnummer beim Empfänger anzeigen lassen.

**Anruf wartet** — Aktivieren Sie den Anklopfdienst.

**Anrufweiterleitung** — Geben Sie die Telefonnummer an, an die ein eingehender Anruf weitergeleitet wird, wenn Sie den Anruf nicht annehmen. Um Anrufe an eine bestimmte Telefonnummer oder an einen Kontakt aus Ihrer Kontaktlisteweiterzuleiten, wählen Sie **Weiterleiten an** oder **Eintrag auswählen**.

#### **Netzeinstellungen**

Das Gerät kann automatisch zwischen GSM- und UMTS-Netzenwechseln.

Im Statusbereich wird das aktuelle Netz durch folgende Symbole gekennzeichnet:

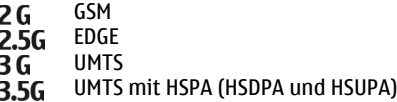

Wählen Sie zum Ändern der Netzwerkeinstellungen **Einstellungen** und **Telefon** <sup>&</sup>gt;**Netz**.

#### **Auswählen des Dienstanbieternetzes**

Standardmäßig wählt das Gerät das Netz automatisch aus. Um das Netz manuell einzustellen, wählen Sie **Manuell** und ein Netz aus.

### **Auswählen des Netzmodus**

Wählen Sie das zu verwendende Netz. Wenn Sie **Dual** wählen, verwendet das Gerät automatisch entsprechend den Netzparametern und den Roaming-Vereinbarungen zwischen den Netzbetreibern ein GSM- oder UMTS-Netz.Weitere Informationen erhalten Sie von IhremDiensteanbieter.

Sie können den Netzwerkmodus nicht ändern, wenn eine Paketdatenverbindung aktiv ist. Trennen Sie die Paketdatenverbindung, oder wechseln Sie zu einer WLAN-Verbindung, bevor Sie den Netzwerkmodus ändern.

Roaming basiert auf Roaming-Vereinbarungen zwischen Ihrem Netzbetreiber und anderen Netzdienstenabietern, damit Sie auch außerhalb des Ihres Heimnetzes, z. B. bei Auslandsaufenthalten, Netzdienste nutzen können.

## **Definieren von Roaming-Einstellungen**

**Immer fragen** ist standardmäßig ausgewählt. Eine Verbindung wird nur dann hergestellt, wenn die Benachrichtigungsaufforderung bestätigt wurde. Wenn Sie **Immer zulassen** wählen, werden alle Paketdatenverbindungen im Ausland wie die in Ihrem Heimnetz behandelt.

Ausführliche Informationen zu Roaming-Kosten erhalten Sie von Ihrem Netzdiensteanbieter.

## **Anzeigen von Details zu übertragenen Daten**

Wählen Sie **Datenzähler für Privatnetzwerk**. Um die Detailszu löschen und den Zähler zurückzusetzen, wählen Sie **Löschen**.

## **SIM-Karteneinstellungen**

Wählen Sie > **Einstellungen** und **Telefon** <sup>&</sup>gt;**SIM-Karte**.

Wählen Sie eine der folgenden Möglichkeiten:

**PIN-Code-Anforderung** — Beim Einschalten fordert das Gerät den PIN-Code an.

**PIN-Code** — Legen Sie den PIN-Code fest.

#### **Allgemeine Einstellungen Gerätesperreinstellungen**

Wählen Sie > **Einstellungen** und **Gerätesperre**.

Legen Sie die folgenden Einstellungen fest:

**Automatische Sperre** — Legen Sie fest, wie lange das Gerät bei Nichtverwenden warten soll, bevor es gesperrt wird. **Sperrcode ändern** — Geben Sie den aktuellen Sperrcode (standardmäßig 12345) und den neuen Code zweimal ein.

#### **Anzeigen der Speicherbelegung**

Sie können die freie Speicherkapazität des Gerätspeichers und der Speicherkarte sowie den verfügbaren Speicherplatz für Installationen von Anwendungen anzeigen.

Wählen Sie > **Einstellungen** und **Speicher**.

Um genauere Informationen zur Speicherbelegung anzuzeigen, wählen Sie **Details**.

Wenn Sie mehr freien Speicherplatz benötigen, löschen Sie Daten mithilfe des Dateimanagers oder anderer Programme.

#### **TV-Ausgangseinstellungen**

- 1 Wählen Sie > **Einstellungen** und **TV-Ausgang**.
- 2 Wählen Sie **PAL** (Standard z. B. in Europa) oder **NTSC** (z. B. für Nordamerika).
- 3 Wählen Sie **Speichern**.

## **Kalibrieren des Bildschirms**

Wählen Sie > **Einstellungen** und **Bildschirmkalibrierung** und folgen Sie den Anweisungen.

## **Anzeigen von Informationen zu Ihrem Gerät**

Wählen Sie > **Einstellungen** und **Produktinfo**.

Folgende Informationen sind verfügbar:

•Gerätemodell

- •Plattformname und -version
- •Softwareversion
- •WLAN MAC-Adresse
- •Bluetooth Adresse
- •IMEI-Adresse
- •Zugelassene Lizenzen
- •Sonstige wichtige Informationen zu Ihrem Gerät

#### **Einstellungen für Drittanbieter-Anwendungen**

Bei der Installation von zusätzlichen Anwendungen, werden dem Ordner Einstellungen unter Umständen automatisch Applet-Symbole hinzugefügt. Standardmäßig werden die Symbole der Gruppe Extras hinzugefügt.

Wählen Sie > **Einstellungen** und die Anwendung und legen Sie die gewünschten Einstellungen fest.

# **Tipps und Problembehandlung**

**Grundlegende Tipps für das Verwenden Ihres Geräts**

# **Sperren des Geräts**

Drücken Sie zweimal die Ein-/Aus-Taste.

# **Wechseln zum Desktop**

Halten Sie **gedrückt**.

# **Suchen eines Kontakts**

Geben Sie auf dem Desktop über die Hardware-Tastatur einen Namen ein.

# **Öffnen der virtuellen Tastatur zum Tätigen eines Anrufs**

Geben Sie auf dem Desktop über die Hardware-Tastatur eine Telefonnummer ein. Um eine Nummer einzugeben, halten Sie **7** gedrückt. Drücken Sie dann die Taste mit der entsprechenden Nummer.

## **Stummschalten von eingehenden Anrufen**

Drehen Sie das Gerät um.

## **Stummschalten von Wecksignalen**

Drehen Sie das Gerät um.

# **Erweiterte Tipps für das Verwenden Ihres Geräts**

# **Öffnen einer Kontaktkarte aus einem Gespräch**

Wählen Sie den Avatar der Person aus. Dies ist beispielsweise nützlich, wenn Sie einen Freund anrufen möchten, mit dem Sie gerade eine SMS ausgetauscht haben.

## **Verwenden der Tastatur zum Navigieren auf einer Internetseite**

Um nach unten zu navigieren, drücken Sie die Leertaste. Um nach oben zu navigieren, halten Sie die Umschalttaste gedrückt, und drücken Sie dann die Leertaste.

## **Vergrößern und Verkleinern einer Mail-Nachricht, Internetseite, Kamera oder eines Bildes**

Betätigen Sie die Lautstärketasten.

Für Internetseiten muss das Vergrößern und Verkleinern mit den Lautstärketasten in den Interneteinstellungen aktiviert werden.

#### **Anzeigen des/der vorherigen oder folgenden Tages, Woche oder Monats im Kalenderprogramm**

- 1 Wählen Sie > **Kalender** und öffnen Sie das Menü.
- 2 Wählen Sie **Monat** oder **Woche**. Um einen bestimmten Tag anzuzeigen, wählen Sie den Tag in der Monats- oder Wochenansicht aus.
- 3 Streichen Sie in der ausgewählten Ansicht nach links oder rechts.

#### **Kopieren von Text aus einer Internetseite, SMS oder Chat-Mitteilung**

1 Um den Auswahlmodus zu aktivieren, streichen Sie Ihren Finger von der linken Seite des Touchscreens auf den Bildschirm und wählen  $\mathbb{R}$  aus.

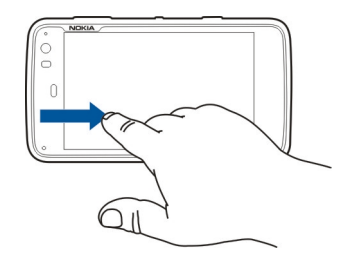

- 2 Streichen Sie mit Ihrem Finger über den Text, um ihn zu markieren.
- 3 Drücken Sie **Strg + C**.

#### **Kopieren von Text aus einem Texteingabefeld, einer Mail-Nachricht oder einer Notiz**

- 1 Tippen Sie an der Stelle auf den Text, ab der markiert werden soll.
- 2 Halten Sie die Umschalttaste gedrückt, und verwenden Sie die Pfeiltasten auf der Hardware-Tastatur, um den Text zu markieren.
- 3 Drücken Sie **Strg + C**.

## **Anzeigen des aktuellen Songs und der aktuellen Wiedergabeliste im Media-Player-Programm**

Wählen Sie **+++** > Media Player und aus, und wählen Sie dann einen Song, ein Album oder ein Wiedergabeliste aus. Wählen Sie das Bild der Albumgrafik aus, um zwischen der Ansicht des aktuellen Songs und der aktuellen Wiedergabeliste zu wechseln.

## **Formatieren der Speicherkarte**

Wählen Sie > **Dateimanager** aus. Wählen und halten Sie dann die Speicherkarte, und wählen Sie aus dem Popup-Menü **Formatieren** aus.

## **Schnellzugriffe**

Im Folgenden werden einige der für Ihr Gerät verfügbaren Schnellzugriffe aufgeführt. Über Schnellzugriffe können Anwendungen gegebenenfalls effizienter genutzt werden.

## **Allgemeine Schnellzugriffe**

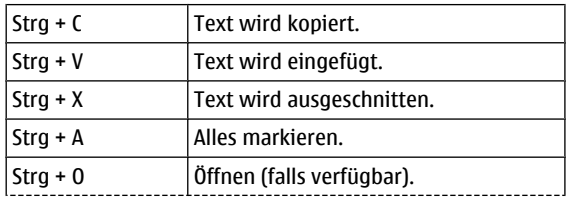

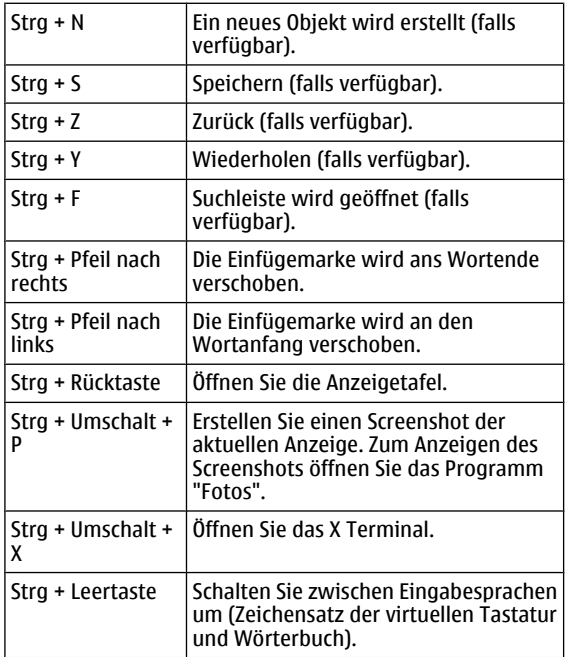

## **Internet-Browser-Schnellzugriffe**

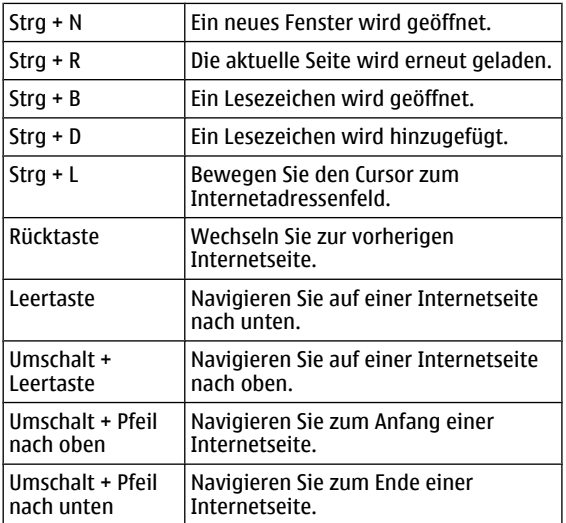

# **E-Mail-Schnellzugriffe**

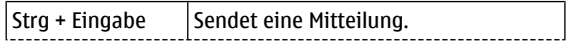

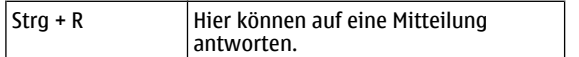

## **Media-Player-Schnellzugriffe**

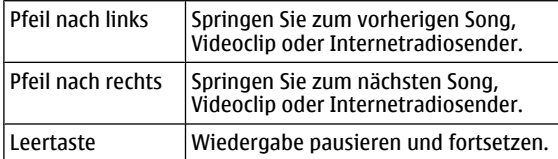

## **RSS-Reader-Schnellzugriff**

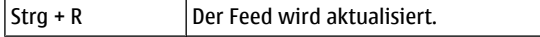

## **X Terminal-Schnellzugriff**

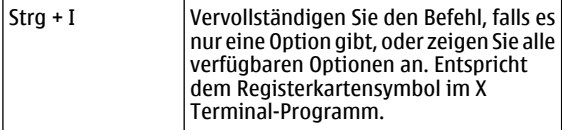

## **Fehlersuche**

Häufig gestellte Fragen zu Ihrem Gerät finden Sie unter [www.nokia.com/support](http://www.nokia.com/support).

## **F: Wie lautet mein Passwort für den PIN- oder PUK-Code?**

A: Wenn Sie einen PIN- oder PUK-Code vergessen oder keinen Code erhalten haben, wenden Sie sich an Ihren Dienstanbieter.

Informationen zu Passwörtern erhalten Sie von Ihrem Zugangsanbieter, beispielsweise einem kommerziellen Internetdienstanbieter (ISP) oder einem Netzbetreiber.

## **F: Wie sollte ich vorgehen, wenn ich mein Gerät zum ersten Mal starte und nichts im Display angezeigt wird?**

A: Vergewissern Sie sich, dass die Batterie ordnungsgemäß eingelegt, das Stromkabel mit dem Gerät verbunden und das Gerät eingeschaltet ist. Versuchen Sie, das Gerät neu zu starten. Wenn dies nicht weiterhilft, wenden Sie sich an den Verkäufer des Geräts.

#### **F: Warum kann mein Gerät keine GPS-Verbindung herstellen?**

A: Der Aufbau einer GPS-Verbindung kann von einigen Sekunden bis zu mehreren Minuten dauern. Der Aufbau einerGPS-Verbindung in einem Fahrzeug kann etwas länger dauern. Gehen Sie gegebenenfalls ins Freie, um ein Signal besser zu empfangen. Begeben Sie sich im Freien zu einem möglichst uneingeschränkt offenen Standort. Stellen Sie sicher, dass Sie die GPS-Antenne nicht mit der Hand

verdecken. Schlechte Wetterverhältnisse können sich auf dieSignalstärke auswirken. Manche Fahrzeuge sind mit getönten (athermischen) Scheiben ausgestattet, die Satellitensignale blockieren können.

#### **F: Warum findet mein Telefon das Gerät meinesBekannten über eine Bluetooth Verbindung nicht?**

A: Vergewissern Sie sich, dass beide Geräte miteinander kompatibel sind, die Bluetooth Funktion eingeschaltet haben und sich nicht im verborgenen Modus befinden. Achten Sie außerdem darauf, dass die Distanz der beiden Geräte maximal 10 Meter beträgt und keine Mauern oder andere Hindernisse dazwischen liegen.

## **F: Wie kann ich eine Bluetooth Verbindung schließen?**

A: Um eine aktive Bluetooth Verbindung zu schließen, wählen Sie den Statusbereich und **Bluetooth** <sup>&</sup>gt;**Geräte** aus. Wählen Sie dann das Gerät und **Bearbeiten** <sup>&</sup>gt;**Trennen** aus. Wenn ein weiteres Gerät mit Ihrem Gerät verbunden ist, können Sie die Verbindung auch vom anderen Gerät aus schließen.

Um die Bluetooth Konnektivität zu deaktivieren, wählen Sie den Statusbereich und **Bluetooth** aus. Deaktivieren Sie danndas Kontrollkästchen **Bluetooth aktiviert**.

#### **F: Warum wird ein WLAN-Zugangspunkt nicht angezeigt, obwohl ich weiß, dass ich mich in seiner Reichweite aufhalte?**

A: Möglicherweise verwendet der WLAN-Zugangspunkt eine verborgene SSID (Service Set Identifier). Um auf Netze mit einer verborgenen SSID zugreifen zu können, müssen Sie die richtige SSID kennen und auf dem Gerät einen WLAN-Internetzugangspunkt für das Netz erstellen.

#### **F: Wie kann ich das WLAN auf meinem Gerätdeaktivieren?**

A: Wählen Sie den Statusbereich und **Internetverbindung** aus. Trennen Sie dann die WLAN-Verbindung.

## **F: Wie kann ich MMS-Nachrichten versenden?**

A: Mit Ihrem Gerät können Sie keine Multimedia-Nachrichten(MMS) senden und empfangen, aber Sie können Ihre Multimediadateien per E-Mail oder Bluetooth Konnektivität versenden oder sie zu einem Internetdienst hochladen, z. B. zu Nokia Ovi oder Flickr.

#### **F: Wie kann ich feststellen, welche Softwareversion in meinem Gerät verwendet wird?**

A: Wählen Sie > **Einstellungen** und **Produktinfo**.

## **F: Wie erfahre ich meine WLAN MAC-Adresse?**

A: Wählen Sie > **Einstellungen** und **Produktinfo**.

## **F: Wie kann ich in meinem Gerät ein neues Profilerstellen?**

A: Sie können keine neuen Profile erstellen, aber Sie können die vorhandenen Profile (Allgemein und Lautlos) bearbeiten. Wählen Sie > **Einstellungen** und **Profile**.

#### **F: Ich habe Nokia PC Suite zum Synchronisieren meines Kalenders verwendet. Als ich dann meinen Kalendermithilfe von Mail for Exchange synchronisierte, hatte ich doppelte Kalendereinträge. Wie kann ich die doppelten Einträge entfernen?**

1 Deaktivieren Sie in den Mail for Exchange-Einstellungen die Kalendersynchronisation.

Wenn Sie die Kalendersynchronisation vor dem Entfernen der Kalendereinträge vom Gerät nicht deaktivieren, werden die Einträge bei der nächsten Synchronisation auch vom Server entfernt und können

dann nicht wieder mit Ihrem Gerät synchronisiert werden.

- 2 Wählen Sie > **Kalender**, öffnen Sie das Menü und wählen Sie **Einstellungen** <sup>&</sup>gt;**Kalender bearbeiten**.
- 3 Markieren Sie den Kalender und wählen Sie **Löschen**.
- 4 Aktivieren Sie in den Mail for Exchange-Einstellungen die Kalendersynchronisation. Bei der nächsten Synchronisation wird der Kalender auf dem Server wieder mit dem Kalender auf Ihrem Gerät synchronisiert.
- 5 Wenn weiterhin doppelte Einträge im Kalender Ihres Geräts angezeigt werden, entfernen Sie sie vom Server.

# **Produkt- und Sicherheitshinweise**

#### **Open source software notice**

This product includes certain free/open source software.

The exact terms of the licenses, disclaimers, acknowledgements and notices are provided to you in the product. You may obtain the source code of the relevant free and open source software at http://www.maemo.org/. Alternatively, Nokia offers to provide such source code to you on a CD-ROM for a charge covering the cost of performing such distribution, such as the cost of media, shipping and handling, upon written request to Nokia at:

Maemo Source Code Requests

Nokia Corporation

P.O.Box 407

FI-00045 Nokia Group

Finland
This offer is valid for a period of three (3) years from the date of the distribution of this product by Nokia.

This software is based in part on the work of the Independent JPEG Group.

The Graphics Interchange Format© is the Copyright property of CompuServe Incorporated. GIF(sm) is a Service Mark property of CompuServe Incorporated.

Adobe® Flash® Player. Copyright (c) 1996 - 2007 Adobe Systems Incorporated. All Rights Reserved. Protected by U.S. Patent 6,879,327; Patents Pending in the United States and other countries. Adobe and Flash are either trademarks or registered trademarks in the United States and/or other countries.

This product includes software developed by following copyrightholders:

- • Computing Services at Carnegie Mellon University (http://www.cmu.edu/ computing/)
- •Tommi Komulainen (Tommi.Komulainen@iki.fi)
- •The OpenSSL Project for use in the OpenSSL Toolkit (http://www.openssl.org)
- •Pedro Roque Marques
- •Eric Rosenquist, Srata Software Limited
- •The XFree86 Project, Inc (http://www.xfree86.org) and its contributors
- •Paul macKerras (paulus@samba.org)
- Purdue Research Foundation
- • OpenEvidence Project for use in the OpenEvidence Toolkit (http:// www.openevidence.org/)
- •Eric Young (eay@cryptsoft.com)
- Tim Hudson (tjh@cryptsoft.com)

Copyright (c) 1996 NVIDIA, Corp. NVIDIA design patents pending in the U.S. and foreign countries.

NVIDIA, CORP. MAKES NO REPRESENTATION ABOUT THE SUITABILITY OF THIS SOURCE CODE FOR ANY PURPOSE. IT IS PROVIDED "AS IS" WITHOUT EXPRESS OR IMPLIED WARRANTY OF ANYKIND. NVIDIA, CORP. DISCLAIMS ALL WARRANTIES WITH REGARD TO THIS SOURCE CODE,

INCLUDING ALL IMPLIED WARRANTIES OF MERCHANTABILITY AND FITNESS FOR A PARTICULARPURPOSE. IN NO EVENT SHALL NVIDIA, CORP. BE LIABLE FOR ANY SPECIAL, INDIRECT, INCIDENTAL, OR CONSEQUENTIAL DAMAGES, OR ANY DAMAGES WHATSOEVER RESULTING FROM LOSS OF LISE, DATA OR PROFITS, WHETHER IN AN ACTION OF CONTRACT, NEGLIGENCE OR OTHER TORTIOUS ACTION, ARISING OUT OF OR IN CONNECTION WITH THE USE OR PERFORMANCE OF THIS SOURCE CODE.

#### **Normen**

Dieses Produkt erfüllt die folgenden Normen:

- • EN 301 511: Harmonisierte Europäische Norm für Mobiltelefone im GSM-900- und DCS-1800-Band
- • EN 300.328: Harmonisierte Europäische Norm für Datenübertragungseinrichtungen für den Einsatz im 2,4 GHz-Band
- • EN 301 357-2: Harmonisierte Europäische Norm für analoge drahtlose Breitband-Audioübertragungseinrichtungen mit Integralantenne für den Einsatz im von CEPT empfohlenen Frequenzbereich 863 bis 865 MHz
- • EN 301 489-01: Elektromagnetische Verträglichkeit für Funkeinrichtungen und dienste
- • EN 301 489-07: Spezifische (EMC-)Bedingungen für mobile Funkeinrichtungen, GSM 900-/1800-Band
- EN 301 489-09: Spezifische (EMC-)Bedingungen für drahtlose Mikrofone, ähnliche Funkgeräte zur Übertragung von Audiosignalen, drahtlose Audio- und mit Ohrhörern verwendete Überwachungsgeräte
- EN 301 489-17: Spezifische (EMC-)Bedingungen für Breitband-Datenübertragungssysteme und für Einrichtungen in lokalen Hochleistungs-Funknetzen (Hiperlan)
- • EN 301 489-24: Spezifische (EMC-)Bedingungen für Mobilfunkgeräte der dritten Generation
- EN 301 908-01: Harmonisierte Europäische Norm für WCDMA-Mobilfunk; Allgemeine Anforderungen
- • EN 301 908-02: Harmonisierte Europäische Norm für WCDMA (UTRA FDD)- Mobilsender
- •EN 60950-1: Sicherheit von Einrichtungen der Informationstechnik
- • EN 62311: Bewertung von elektrischen und elektronischen Einrichtungen in Bezug auf Begrenzungen der Exposition von Personen in elektromagnetischen Feldern (0  $H<sub>z</sub>$  bis 300 GHz)
- EN 50360: Produktnorm zum Nachweis der Übereinstimmung von Mobiltelefonen mit den Basisgrenzwerten hinsichtlich der Sicherheit von Personen in elektromagnetischen Feldern
- 1999/519/EG: Empfehlung des Rates zur Begrenzung der Exposition der Bevölkerung gegenüber elektromagnetischen Feldern

Die Einhaltung anderer Normen ist separat zu prüfen.

## **Zubehör**

#### **Warnung:**

Verwenden Sie nur Akkus, Ladegeräte und Zubehör, die von Nokia für den Einsatz mit diesem Modell zugelassen wurden. Der Einsatz anderer Typen lässt möglicherweise die Zulassung oder Garantie bzw. Gewährleistung erlöschen und kann gefährliche Folgen haben. Die Verwendung eines nicht zugelassenen Akkus oder Ladegeräts kann insbesondere zu Bränden, Explosionen, Auslaufen des Akkus oder anderen Gefahren führen.

Erkundigen Sie sich bei Ihrem Händler nach zugelassenem Zubehör. Ziehen Sie beim Trennen des Kabels von Zubehörteilen am Stecker und nicht am Kabel.

# **Akku**

#### **Akku- und Ladegerätinformationen**

Ihr Gerät wird von einem Akku gespeist. Dieses Gerät ist auf die Verwendung des Akkus BL-5J ausgelegt. Unter Umständen stellt Nokia weitere Akkumodelle für dieses Gerät zur Verfügung. Dieses Gerät ist für die Stromversorgung durch eines der folgenden Ladegeräte ausgelegt: AC-10. Die genaue Modellnummer des Ladegeräts kann je nach Stecker variieren. Der Steckertyp ist durch eine der folgenden Buchstabenkombinationen gekennzeichnet: E, EB, X, AR, U, A, C, K oder UB.

Der Akku kann zwar mehrere hundert Mal ge- und entladen werden, nutzt sich aber im Laufe der Zeit eventuell ab. Wenn die Sprech- und Stand-by-Zeiten deutlich kürzer als normal sind, ersetzen Sie den Akku. Verwenden Sie ausschließlich von Nokia zugelassene Akkus, und laden Sie Akkus nur mit von Nokia zugelassenen Ladegeräten, die speziell für dieses Gerät vorgesehen sind.

Wird der Akku zum ersten Mal eingesetzt oder wurde der Akku über einen längeren Zeitraum nicht verwendet, müssen Sie das Ladegerät möglicherweise nach dem ersten Anschließen trennen und erneut anschließen, um den Ladevorgang zu starten. Ist der Akku vollständig entladen, dauert es möglicherweise einige Minuten, bis die Ladeanzeige im Display eingeblendet wird oder Sie Anrufe tätigen können.

Sicheres Entnehmen. Bevor Sie den Akku herausnehmen, müssen Sie das Gerät immer ausschalten und es vom Ladegerät trennen.

Ordnungsgemäßes Laden. Trennen Sie das Ladegerät vom Netz und vom Gerät, wenn es nicht benutzt wird. Trennen Sie den vollständig geladenen Akku vom Ladegerät, da das Überladen die Lebensdauer des Akkus verkürzt. Bei Nichtgebrauch entlädt sich ein voll aufgeladener Akku mit der Zeit.

Vermeiden extremer Temperaturen. Versuchen Sie immer, den Akku bei Temperaturen zwischen 15°C und 25°C (59°F und 77°F) zu halten. Extreme Temperaturen verkürzen die Kapazität und Lebensdauer des Akkus. Ein Gerät mit einem kalten oder warmen Akku funktioniert unter Umständen vorübergehend nicht. Die Leistung von Akkus ist insbesondere bei Temperaturen deutlich unter dem Gefrierpunkt eingeschränkt.

Schließen Sie den Akku nicht kurz. Ein unbeabsichtigter Kurzschluss kann auftreten, wenn durch einen metallischen Gegenstand wie z. B. ein Geldstück, eine Büroklammer oder ein Stift der Plus- und Minuspol des Akkus direkt miteinander verbunden werden. (Die Pole sehen aus wie Metallstreifen auf dem Akku.) Dies kann auftreten, wenn Sie beispielsweise einen Ersatzakku in Ihrer Tasche oder Ihrem Portemonnaie aufbewahren. DurchKurzschließen der Pole können der Akku oder der verbindende Gegenstand beschädigt werden.

Entsorgung. Werfen Sie Akkus nicht ins Feuer, da sonst Explosionsgefahr besteht! Akkus müssen nach den ortsüblichen Vorschriften entsorgt werden. Führen Sie diese der Wiederverwertung zu, soweit dies möglich ist. Entsorgen Sie diese nicht über den Hausmüll.

Flüssigkeitsaustritt. Versuchen Sie nicht, die Ummantelungen von Akkus oder Batterien zu entfernen oder Akkus oder Batterien aufzuschneiden, zu öffnen, zu zerbrechen, zu

biegen, zu durchstechen oder zu zerstören. Tritt aus einem Akku Flüssigkeit aus, achten Sie darauf, dass diese Flüssigkeit nicht mit der Haut oder den Augen in Berührung kommt. Kommt die Flüssigkeit mit der Haut oder den Augen in Berührung, spülen Sie die betroffenen Stellen sofort mit Wasser oder wenden Sie sich an einen Arzt.

Beschädigung. Versuchen Sie nicht, Akkus zu verändern oder wiederaufzubereiten und führen Sie keine Objekte in Akkus ein. Tauchen Sie Akkus nicht in Wasser oder andere Flüssigkeiten und setzen Sie diese nicht Wasser oder anderen Flüssigkeiten aus. Akkus können explodieren, wenn sie beschädigt sind.

Ordnungsgemäße Verwendung. Benutzen Sie den Akku nur für den vorgesehenen Zweck. Die unsachgemäße Verwendung von Akkus kann zu Bränden, Explosionen oder anderen Gefahren führen. Fällt das Gerät oder der Akku herunter, insbesondere auf einen harten Untergrund, und haben Sie den Eindruck, dass der Akku beschädigt wurde, bringen Sie ihn vor der Weiternutzung zur Überprüfung zu einem Servicecenter. Benutzen Sie keine beschädigten Ladegeräte oder Akkus. Halten Sie den Akku außerhalb der Reichweite von kleinen Kindern.

# **Richtlinien zur Ermittlung der Echtheit von Nokia Akkus**

Verwenden Sie zu Ihrer Sicherheit ausschließlich Nokia Original-Akkus. Um sicherzustellen, dass Sie einen Nokia Original-Akku verwenden, kaufen Sie diesen bei einem Nokia Servicecenter oder Fachhändler und überprüfen Sie den Hologramm-Aufkleber wie nachfolgend beschrieben:

# **Überprüfen des Hologramms**

1 Wenn Sie sich den Hologramm-Aufkleber ansehen, ist in einem bestimmten Betrachtungswinkel das Nokia Symbol der sich reichenden Hände und in einem anderen Betrachtungswinkel das Logo "Nokia Original Enhancements" erkennbar.

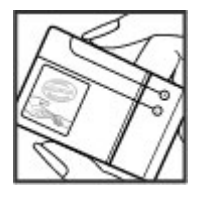

2 Wenn Sie das Hologramm zur linken, rechten, unteren und oberen Seite des Logos neigen, sind jeweils 1, 2, 3 bzw. 4 Punkte auf einer Seite zu sehen.

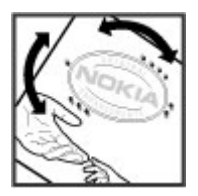

Die erfolgreiche Überprüfung des Hologramms anhand dieser Schritte bedeutet jedoch keine absolute Sicherheit, dass es sich um einen Nokia Original-Akku handelt. Wenn Sie nicht sicher sind, ob es sich bei Ihrem Nokia Akku mit dem Hologramm um einen Nokia Original-Akku handelt, verzichten Sie auf die Verwendung dieses Akkus und wenden Sie sich an ein Nokia Servicecenter oder einen Fachhändler in Ihrer Nähe.

Weitere Informationen zu Original-Akkus von Nokia finden Sie unter [www.nokia.com/](http://www.nokia.com/battery) [battery](http://www.nokia.com/battery).

## **Pflege Ihres Geräts**

Ihr Gerät wurde mit großer Sorgfalt entworfen und hergestellt und sollte auch mit Sorgfalt behandelt werden. Die folgenden Empfehlungen sollen Ihnen helfen, Ihre Garantie- und Gewährleistungsansprüche zu wahren.

- • Verwenden Sie das Gerät nicht in staubigen oder schmutzigen Umgebungen oder bewahren Sie es dort auf. Die beweglichen Teile und elektronischen Komponenten können beschädigt werden.
- Bewahren Sie das Gerät nicht bei hohen oder niedrigen Temperaturen auf. Hohe Temperaturen können die Lebensdauer elektronischer Geräte verkürzen, Akkus beschädigen und bestimmte Kunststoffe verformen oder zum Schmelzen bringen. Wenn das Gerät nach kalten Temperaturen zu seiner normalen Temperatur zurückkehrt, kann sich in seinem Innern Feuchtigkeit bilden und die elektronischen Schaltungen beschädigen.
- Versuchen Sie nicht, das Gerät anders als in dieser Anleitung beschrieben zu öffnen.
- Lassen Sie das Gerät nicht fallen, setzen Sie es keinen Schlägen oder Stößen aus und schütteln Sie es nicht. Durch eine grobe Behandlung können im Gerät befindliche elektronische Schaltungen und mechanische Feinteile Schaden nehmen.
- Verwenden Sie keine scharfen Chemikalien, Reinigungslösungen oder starke Reinigungsmittel zur Reinigung des Geräts. Reinigen Sie die Geräteoberfläche nur mit einem weichen, sauberen, trockenen Tuch.
- • Malen Sie das Gerät nicht an. Durch die Farbe können die beweglichen Teile verkleben und so den ordnungsgemäßen Betrieb verhindern.
- Verwenden Sie nur die mitgelieferte Antenne oder eine andere zugelassene Zusatzantenne. Nicht zugelassene Antennen, unbefugte Änderungen oder unbefugte Zusätze könnten das Gerät beschädigen und gegen die für Funkgeräte geltenden Vorschriften verstoßen.
- •Verwenden Sie die Ladegeräte nicht im Freien.
- • Erstellen Sie Sicherheitskopien aller wichtigen Daten, die Sie aufbewahren möchten (z. B. Adressbuch- und Kalendereinträge).

• Um das Gerät zum Optimieren der Leistung gelegentlich zurückzusetzen, schalten Sie es aus und entnehmen dann den Akku.

Diese Empfehlungen gelten in gleicher Weise für Ihr Gerät, Akku, Ladegerät sowie sämtliches Zubehör.

#### **Wiederverwertung**

Geben Sie gebrauchte elektronische Produkte, Batterien, Akkus und Verpackungsmaterial stets bei den zuständigen Sammelstellen ab. Auf diese Weise vermeiden Sie die unkontrollierte Müllentsorgung und fördern die Wiederverwertung von stofflichen Ressourcen. Informationen zum Umweltschutz und zur Wiederverwertung Ihres Nokia Geräts erhalten Sie unter [www.nokia.com/werecycle](http://www.nokia.com/werecycle) oder [nokia.mobi/werecycle](http://nokia.mobi/werecycle).

#### **Zusätzliche SicherheitsinformationenKleinkinder**

Ihr Gerät und sein Zubehör sind kein Spielzeug und können Kleinteile enthalten. Halten Sie diese außerhalb der Reichweite von kleinen Kindern.

## **Betriebsumgebung**

Dieses Gerät erfüllt bei Einsatz in der vorgesehenen Haltung am Ohr oder in einer Position von mindestens 2,2 Zentimeter (7/8 Zoll) vom Körper entfernt die Richtlinien zur Freisetzung hochfrequenter Schwingungen. Wenn eine Gürteltasche, ein Gürtelclip oder eine Halterung verwendet wird, um das Gerät am Körper einzusetzen, sollte diese Vorrichtung kein Metall enthalten, und das Gerät sollte sich mindestens in der oben genannten Entfernung vom Körper befinden.

Um Dateien oder Mitteilungen zu senden, ist eine gute Verbindung zum Mobilfunknetz erforderlich. Datendateien und Nachrichten können verzögert werden, bis eine solche Verbindung verfügbar ist. Befolgen Sie die Anweisungen bezüglich Abständen, bis die Übertragung beendet ist.

Teile des Geräts sind magnetisch. Deshalb werden Metallgegenstände unter Umständen von dem Gerät magnetisch angezogen. Bringen Sie keine Kreditkarten oder andere magnetische Datenträger in die Nähe des Geräts, da auf diesen enthaltene Daten hierdurch gelöscht werden können. Ihr Gerät verfügt über Sensoren, die Magnete verwenden. Externe Magnete können sich auf den Betrieb dieses Geräts auswirken.

## **Medizinische Geräte**

Der Betrieb von Funkgeräten, einschließlich Mobiltelefonen, kann unter Umständen den Betrieb von nicht ausreichend abgeschirmten medizinischen Geräten stören. Wenden Sie sich an einen Arzt oder den Hersteller des medizinischen Geräts, um festzustellen, ob diese ausreichend gegen externe Hochfrequenzemissionen abgeschirmt sind. Schalten Sie Ihr Gerät aus, wenn Sie durch Vorschriften dazu aufgefordert werden. In Krankenhäusern oder Gesundheitseinrichtungen werden möglicherweise Geräte verwendet, die auf externe Hochfrequenzemissionen sensibel reagieren können.

#### **Implantierte medizinische Geräte**

Hersteller medizinischer Geräte empfehlen einen Mindestabstand von 15,3 Zentimeter (6 Zoll) zwischen Funkgeräten und implantierten medizinischen Geräten wie z. B. Herzschrittmachern oder implantierten Cardiovertern/Defibrillatoren, um eine mögliche Störung des medizinischen Geräts zu vermeiden. Personen, die Geräte dieser Art verwenden,

- • müssen immer einen Abstand von 15,3 Zentimeter (6 Zoll) zwischen medizinischem Gerät und Funkgerät einhalten,
- •das mobile Gerät nicht in der Brusttasche aufbewahren;
- •müssen das Gerät an das dem medizinischen Gerät entferntere Ohr halten,
- • müssen ihr Funkgerät ausschalten, wenn sie Grund zu der Vermutung haben, dass es zu einer Störung gekommen ist,
- • müssen die Anweisungen des Herstellers für das implantierte medizinische Gerät befolgen.

Wenn Sie Fragen hinsichtlich der Verwendung des Funkgeräts zusammen mit einem implantierten medizinischen Gerät haben, wenden Sie sich an Ihren Arzt.

#### **Hörgeräte**

Einige digitale mobile Geräte können unter Umständen Störungen bei einigen Hörgeräten verursachen.

## **Fahrzeuge**

HF-Signale können unter Umständen die Funktion nicht ordnungsgemäß installierter oder nicht ausreichend abgeschirmter elektronischer Systeme in Kraftfahrzeugen, z. B. elektronisch gesteuerte Benzineinspritzungen, elektronische ABS-Systeme (AntiBlockier-Systeme), elektronische Fahrtgeschwindigkeitsregler und Airbagsysteme beeinträchtigen. Weitere Informationen erhalten Sie beim Hersteller des Fahrzeugs bzw. des Zubehörs.

Das Gerät sollte nur von Fachpersonal gewartet oder in das Fahrzeug eingebaut werden. Fehlerhafte Montage oder Wartung kann gefährliche Folgen haben und zum Erlöschen der gültigen Garantie bzw. Gewährleistung führen. Prüfen Sie regelmäßig, ob das Kfz- Zubehör für Ihr Mobilfunkgerät in Ihrem Fahrzeug ordnungsgemäß installiert ist und einwandfrei funktioniert. Bewahren Sie keine brennbaren Flüssigkeiten, Gase oder Explosivstoffe im selben Raum wie das Gerät, seine Teile oder das Zubehör auf oder führen diese so mit sich. Bedenken Sie, dass der Airbag mit großer Wucht gefüllt wird. Platzieren Sie Ihr Gerät oder das Zubehör nicht in dem vom gefüllten Airbag belegten Bereich.

Schalten Sie das Gerät aus, bevor Sie in ein Flugzeug steigen. Der Einsatz eines mobilen Telekommunikationsgeräts an Bord eines Flugzeugs kann für den Betrieb des Flugzeugs gefährliche Folgen haben und kann illegal sein.

#### **Explosionsgefährdete Orte**

Schalten Sie Ihr Gerät an explosionsgefährdeten Orten aus. Handeln Sie entsprechend den aufgestellten oder ausgehängten Anweisungen. An solchen Orten kann ein Funke eine Explosion oder einen Brand mit körperlichen Schäden oder Todesfolge auslösen. Schalten Sie das Gerät an Tankstellen und in der Nähe von Benzinpumpen aus. Beachten Sie die Einschränkungen in Bezug auf die Verwendung in Kraftstoffdepots, -lagern und verkaufsbereichen, chemischen Anlagen oder Sprenggebieten. Orte mit einer explosionsgefährdeten Atmosphäre sind zwar häufig, aber nicht immer deutlich gekennzeichnet. Hierzu gehören beispielsweise Orte, an denen Sie den Motor Ihres Fahrzeugs abstellen sollten, das Unterdeck auf Schiffen, Umgebungen von Leitungen und Tanks, in denen sich Chemikalien befinden sowie Orte, an denen sich Chemikalien oder Partikel wie Getreidestaub, Staub oder Metallpulver in der Luft befinden. Wenden Sie sich an den Hersteller von Fahrzeugen, die mit Flüssiggas (z. B. Propan oder Butan) betrieben werden, um in Erfahrung zu bringen, ob dieses Gerät ohne Sicherheitsrisiko in der Nähe solcher Fahrzeuge verwendet werden kann.

Die Geräteoberfläche ist nickelfrei.

## **Notrufe**

 Vor dem Tätigen eines Notrufs schalten Sie das Gerät ein und überprüfen Sie, ob die Signalstärke ausreicht. Wenn der Touchscreen und die Tasten gesperrt sind, schieben Sie den Sperrschalter seitlich am Gerät in die entsperrte Stellung.

**Wichtig:** Dieses Gerät arbeitet mit Funksignalen, Mobilfunk- und Festnetzen sowie vom Benutzer programmierten Funktionen. Ein Notruf kann über das Mobiltelefon abgesetzt werden.Es ist nicht möglich, einen Notruf über Internettelefonie abzusetzen. Der Verbindungsaufbau kann nicht in allen Situationen gewährleistet werden. Sie sollten sich nicht ausschließlich auf ein mobiles Gerät verlassen, wenn es um lebenswichtige Kommunikation (z. B. bei medizinischen Notfällen) geht.

# **Tätigen eines Notrufs**

- 1 Wählen Sie > **Telefon**.
- 2 Wählen Sie und den Anruftyp "Mobilfunk".
- 3 Geben Sie die jeweils gültige Notrufnummer ein.
- 4 Wählen Sie **Maturen.** um den Anruf zu starten.

# **Tätigen eines Notrufs ohne Eingabe von PIN, PUK oder Sperrcode**

- 1 Wenn das Gerät nach dem Code fragt, geben Sie die für Ihren aktuellen Standort geltende Notrufnummer ein. Das Symbol **Notruf** wird angezeigt.
- 2 Wählen Sie **Notruf**, um den Anruf zu tätigen. Nach dem Notruf müssen Sie den erforderlichen PIN, PUK oder Sperrcode eingeben, um andere Gerätefunktionen verwenden zu können.

Wenn Sie einen Notruf tätigen, geben Sie alle nötigen Informationen so genau wie möglich an. Ihr mobiles Gerät könnte das einzige Kommunikationsmittel sein, das sich am Unfallort befindet. Beenden Sie das Gespräch nicht, bevor Ihnen die Erlaubnis hierzu erteilt worden ist.

## **Informationen zur Zertifizierung (SAR)**

**Dieses mobile Gerät entspricht den Richtlinien zur Begrenzung der Exposition durch elektromagnetische Felder.**

Ihr mobiles Gerät ist ein Funkempfangs- und -sendegerät. Es wurde so konstruiert, dass es die von internationalen Regelwerken empfohlenen Grenzwerte für die Exposition durch elektromagnetische Felder nicht überschreitet. Diese von der unabhängigen Kommission ICNIRP herausgegebenen Empfehlungen beinhalten Sicherheitsspannen, um den Schutz aller Personen unabhängig vom Alter und allgemeinen Gesundheitszustand sicherzustellen.

Die Expositions-Empfehlungen für mobile Geräte verwenden eine Maßeinheit, die als Spezifische Absorptionsrate oder SAR bezeichnet wird. Der in den ICNIRP-Empfehlungen dokumentierte SAR-Grenzwert beträgt 2,0 Watt/Kilogramm (W/kg) als Durchschnittswert pro 10 Gramm Körpergewebe. SAR-Tests werden auf der Basis von Standardbedienungspositionen durchgeführt, wobei das Gerät in allen getesteten Frequenzbändern mit der höchstmöglichen Sendeleistung betrieben wird. Der tatsächliche SAR-Wert eines Geräts im Betrieb kann dabei unter dem Maximalwert liegen, da das Gerät so konstruiert ist, dass jeweils nur die Sendeleistung nutzt, die zum Zugriff auf das Mobilfunknetz erforderlich ist. Der Wert kann sich abhängig von verschiedenen Faktoren ändern, wie zum Beispiel Ihre Entfernung zur nächsten Basisstation des Funknetzes.

Der maximale SAR-Wert gemäß den ICNIRP-Empfehlungen für die Verwendung des Geräts am Ohr beträgt 0,61 W/kg.

Die Verwendung von Gerätezubehör kann Auswirkungen auf die SAR-Werte haben. Die SAR-Grenzwerte können abhängig von den nationalen Richtlinien und Testanforderungen sowie dem Frequenzband variieren. Weitere Informationen zu SAR-Werten finden Sie in den Produktinformationen unter [www.nokia.com](http://www.nokia.com).

KONFORMITÄTSERKLÄRUNG

# $C \epsilon 0434$ <sup>O</sup>

Hiermit erklärt NOKIA CORPORATION, dass sich das Produkt RX-51 in Übereinstimmung mit den grundlegenden Anforderungen und den übrigen einschlägigen Bestimmungen der Richtlinie 1999/5/EG befindet. Den vollständigen Text der Konformitätserklärung finden Sie unter: [http://www.nokia.com/phones/declaration\\_of\\_conformity/](http://www.nokia.com/phones/declaration_of_conformity/).

Nokia, Nokia Connecting People, Nseries, N900 und Ovi sind Marken oder eingetragene Marken der Nokia Corporation. Nokia tune ist eine Tonmarke der Nokia Corporation. Andere in diesem Dokument erwähnten Produkt- und Firmennamen können Marken oderHandelsnamen ihrer jeweiligen Besitzer sein.

Der Inhalt dieses Dokuments darf ohne vorherige schriftliche Genehmigung durch Nokia in keiner Form, weder ganz noch teilweise, vervielfältigt, weitergegeben, verbreitet oder gespeichert werden. Nokia entwickelt entsprechend seiner Politik die Produkte ständig weiter. Nokia behält sich das Recht vor, ohne vorherige Ankündigung an jedem der in dieser Dokumentation beschriebenen Produkte Änderungen und Verbesserungen vorzunehmen.

Portions of the Nokia Maps software are ©1996-2010 The FreeType Project. All rights reserved.

Dieses Produkt ist im Rahmen der MPEG-4 Visual Patent Portfolio License lizenziert (i) für den persönlichen und nicht kommerziellen Einsatz in Verbindung mit Informationen, die von einem Verbraucher, der nicht zu Unternehmenszwecken handelt, in Übereinstimmung mit dem MPEG-4 Visual Standard zu persönlichen Zwecken und unentgeltlich erstellt wurden, und (ii) für den Einsatz in Verbindung mit MPEG-4-Videos, die von einem lizenzierten Videoanbieter zur Verfügung gestellt wurden. Es werden keine Lizenzen für irgendeinen anderen Zweck gewährt noch sind solche Lizenzen eingeschlossen. Zusätzliche Informationen, einschließlich Informationen im Hinblick auf die werbliche, interne und kommerzielle Nutzung, können bei MPEG LA, LLC angefragt werden. Siehe http://www.mpegla.com.

## IN DEM NACH GELTENDEM RECHT GRÖSSTMÖGLICHEN UMFANG SIND NOKIA ODER SEINELIZENZGEBER UNTER KEINEN UMSTÄNDEN VERANTWORTLICH FÜR JEDWEDEN VERLUST VON

DATEN ODER EINKÜNFTEN ODER FÜR JEDWEDE BESONDEREN, BEILÄUFIGEN, FOLGE- ODER MITTELBAREN SCHÄDEN, WIE AUCH IMMER DIESE VERURSACHT WORDEN SIND.

FÜR DEN INHALT DIESES DOKUMENTS WIRD KEINE HAFTUNG ÜBERNOMMEN. SOWEIT NICHTDURCH DAS ANWENDBARE RECHT VORGESCHRIEBEN, WIRD WEDER AUSDRÜCKLICH NOCH KONKLUDENT IRGENDEINE GARANTIE ODER GEWÄHRLEISTUNG FÜR DIE RICHTIGKEIT, VERLÄSSLICHKEIT ODER DEN INHALT DIESES DOKUMENTS ÜBERNOMMEN, EINSCHLIESSLICH, ABER NICHT BESCHRÄNKT AUF DIE STILLSCHWEIGENDE GARANTIE DER MARKTTAUGLICHKEITUND DER EIGNUNG FÜR EINEN BESTIMMTEN ZWECK. NOKIA BEHÄLT SICH DAS RECHT VOR, JEDERZEIT OHNE VORHERIGE ANKÜNDIGUNG ÄNDERUNGEN AN DIESEM DOKUMENT VORZUNEHMEN ODER DAS DOKUMENT ZURÜCKZUZIEHEN.

Das Rückentwickeln (Reverse Engineering) der auf dem Gerät befindlichen Software ist in dem nach geltendem Recht größtmöglichen Umfang untersagt. Enthält die Bedienungsanleitung Einschränkungen zu Zusicherungen, Garantien, Gewährleistungen, Schadenersatz- und Haftungsverbindlichkeiten von Nokia, so gelten diese Einschränkungen in gleicher Weise für die Zusicherungen, Garantien, Gewährleistungen, Schadenersatz- und Haftungsverbindlichkeiten der Nokia Lizenzgeber. Die Verfügbarkeit bestimmter Produkte sowie Programme und Dienste für diese Produkte kann je nach Region variieren. Wenden Sie sich wegen weiterer Details und Informationen über verfügbare Sprachoptionen an Ihren Nokia Händler. Dieses Gerät kann Waren, Technologie oder Software enthalten, die Gesetzen und Bestimmungen der USA und anderer Länder unterliegen. Eine gesetzeswidrige Verbreitung ist untersagt.

#### HINWEIS ZU FCC/INDUSTRY CANADA

Ihr Gerät kann Störungen im Fernsehen oder Radio verursachen (wenn beispielsweise ein Telefon in der Nähe eines Empfangsgeräts verwendet wird). Die FCC (Federal Communications Commission) oder Industry Canada können von Ihnen verlangen, auf die Verwendung Ihres Telefons zu verzichten, wenn solche Störungen nicht behoben werden können. Wenn Sie diesbezüglich Unterstützung benötigen, wenden Sie sich an die zuständige Dienststelle vor Ort. Dieses Gerät entspricht Abschnitt 15 der FCC-Richtlinien. Der Betrieb ist nur zulässig, wenn die folgenden beiden Bedingungen erfüllt sind: (1) Dieses Gerät darf keine schädlichen Interferenzen erzeugen und (2) Dieses Gerät muss empfangene Interferenzen aufnehmen, auch wenn diese zu Betriebsstörungen führen können. Jegliche Änderungen oder Modifikationen, die nicht ausdrücklich von Nokia genehmigt wurden, könnten die Berechtigung des Benutzers zum Betrieb dieses Geräts aufheben.

© 2010 Nokia. Alle Rechte vorbehalten.

/Ausgabe 4 DE

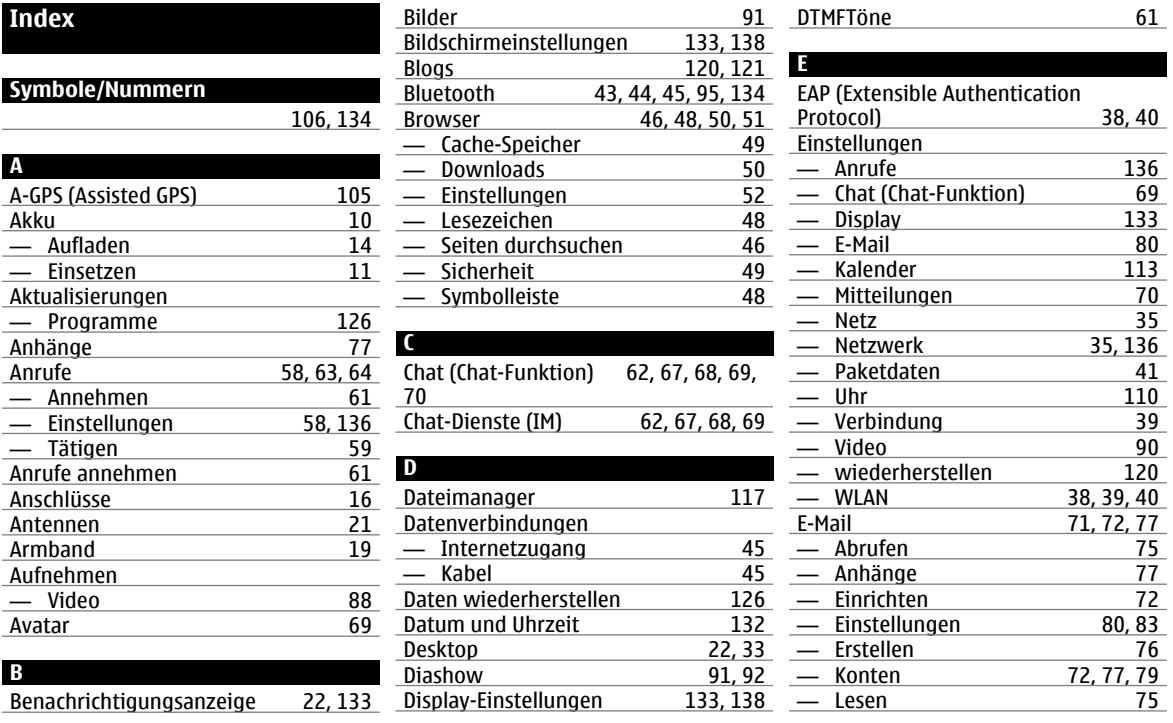

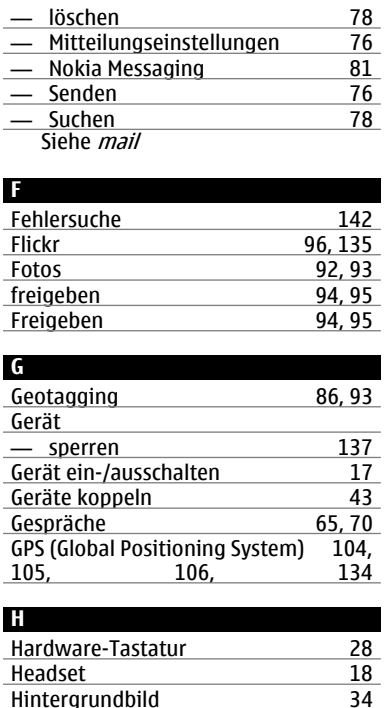

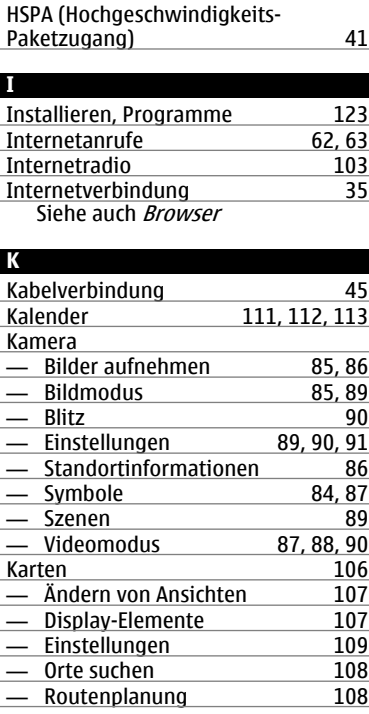

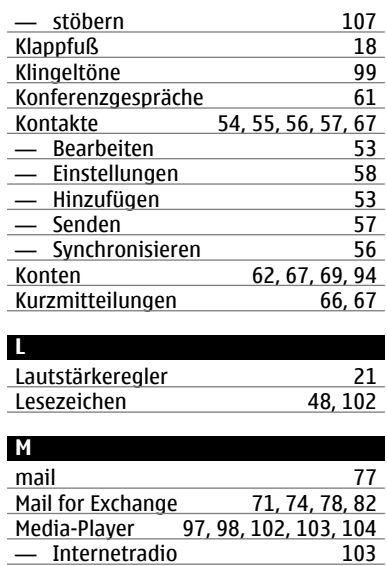

55

— Musik [98,](#page-97-0) [99,](#page-98-0) [100](#page-99-0) — Videoclips [101](#page-100-0), [102,](#page-101-0) [103](#page-102-0) — Wiedergabelisten [99,](#page-98-0) [100](#page-99-0)

— Server [103,](#page-102-0) [104](#page-103-0)

Medien

Meine Daten

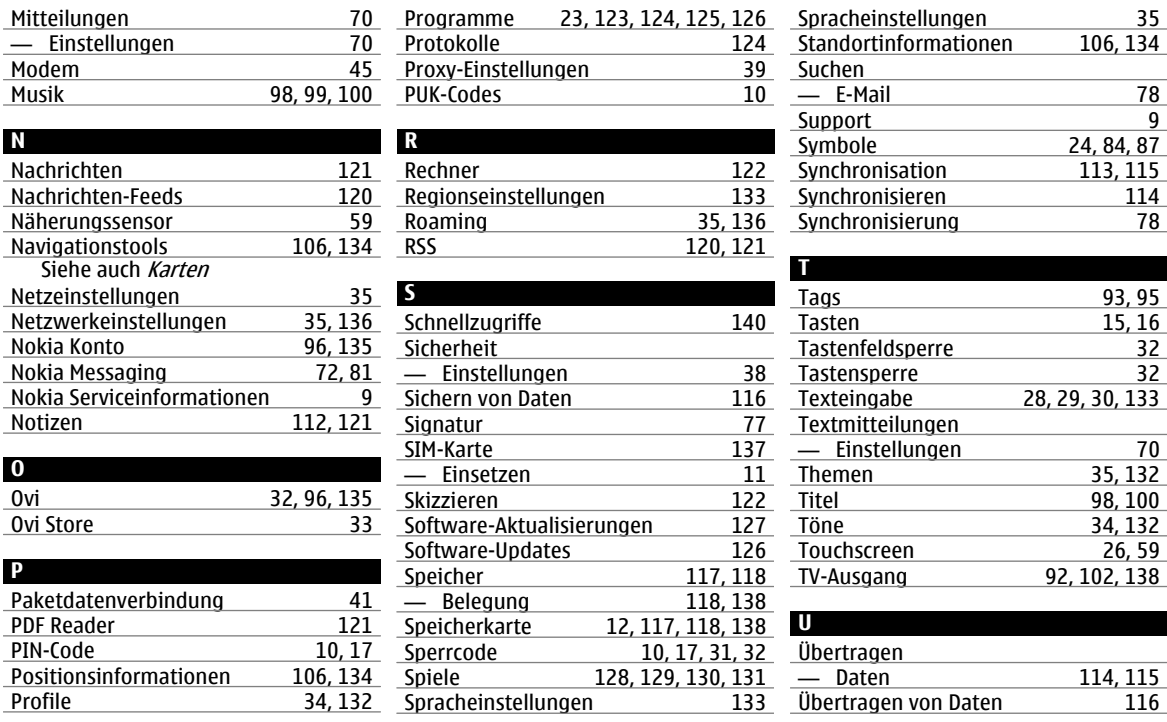

**© 2010 Nokia. Alle Rechte vorbehalten.**

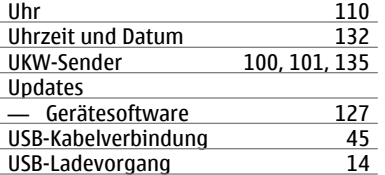

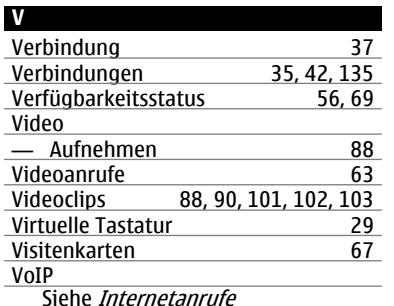

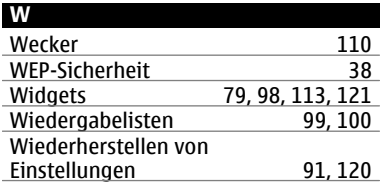

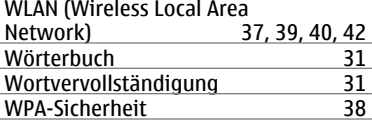

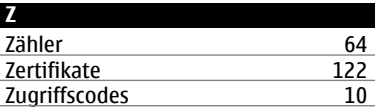